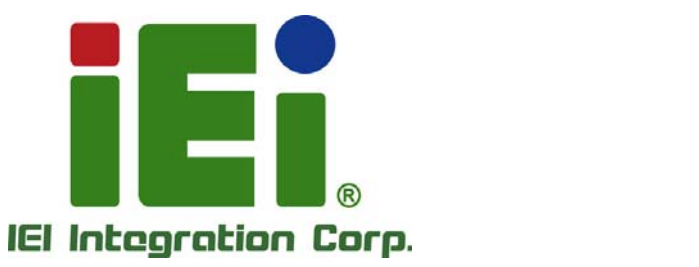

σ

k.

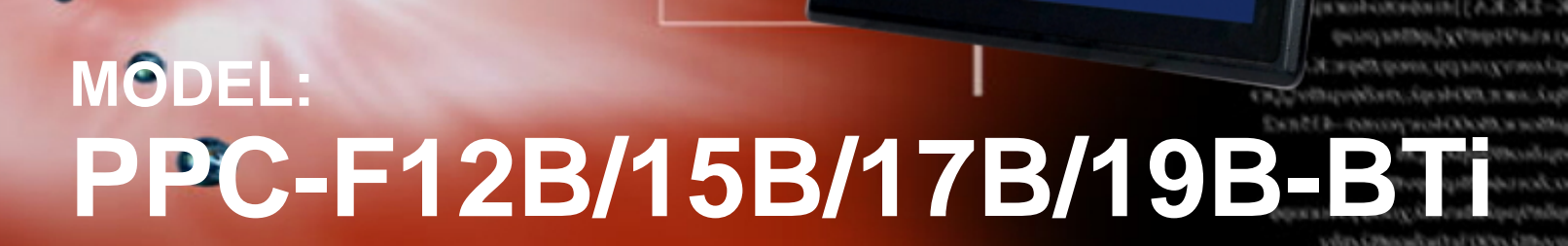

**Industrial Panel PC with Intel® Celeron® Processor J1900, Touchscreen, Dual PCIe Mini, USB 3.0, HDMI** 

**SATA 6Gb/s, Dual PCIe GbE, iRIS-2400, IP 65 Compliant Front Panel and RoHS Compliant** 

# **User Manual**

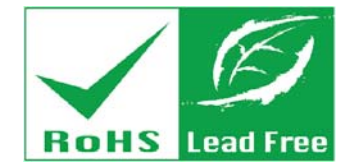

**Rev. 1.05 – December 26, 2016** 

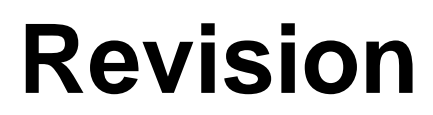

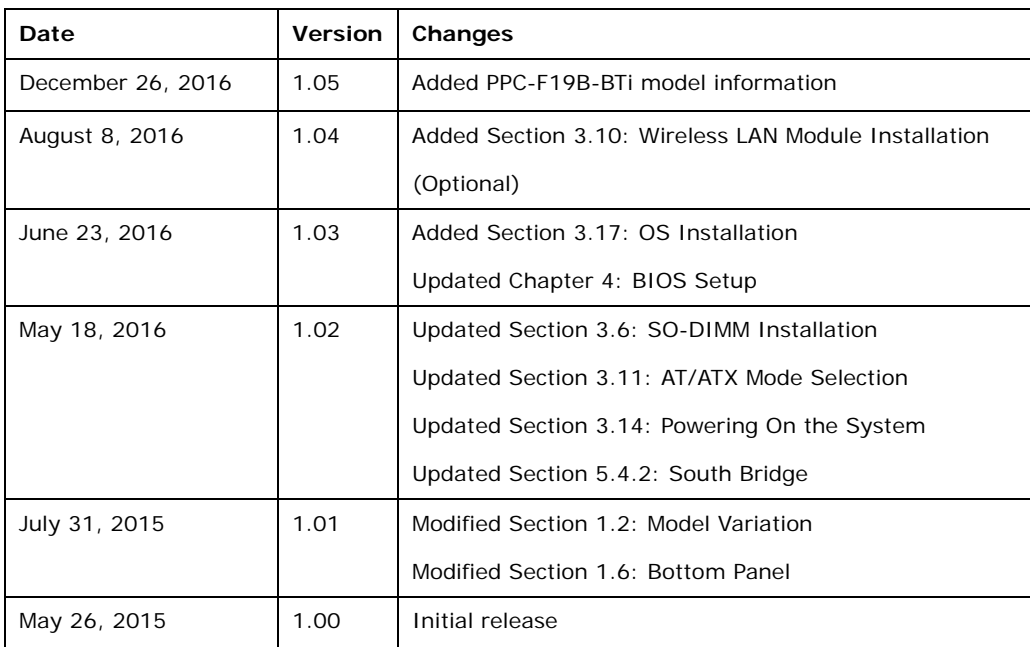

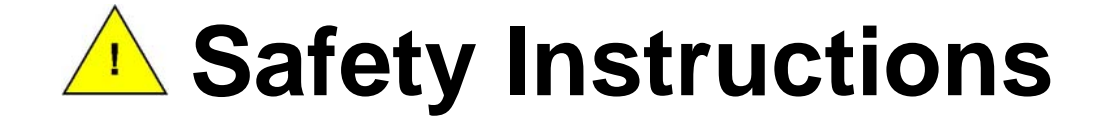

- **ED** Warning! Read the user manual before connecting the system to the power source.
- Vorsicht! Bitte lesen Sie die Bedienungsanleitung, bevor Sie das System an eine Stromquelle anschließen.
- Attention! Avant de brancher le système à la source d'alimentation, consultez le mode d'emploi.
- Avvertenza! Consultare il manuale utente prima di collegare il sistema all'alimentatore.
- Atención! Lea atentamente este manual del usuario antes de operar la fuente de alimentación.
- □警告!在將系統連接到電源之前,請仔細閱讀使用手冊。
- **41** 警告! 在将系统连接到电源之前, 请仔细阅读使用手册。
- Warning! To prevent the system from overheating, do not operate it in an area that exceeds the maximum operating temperature described in the user manual.
- Vorsicht! Um eine Überhitzung des Systems zu vermeiden, betreiben Sie es ausschließlich im zulässigen Betriebstemperaturbereich. Dieser ist in der Bedienungsanleitung vermerkt.
- Attention! Pour éviter la surchauffe du système, ne l'utilisez pas dans une zone dont la température dépasse les limites décrits dans le mode d'emploi.
- Avvertenza! Per evitare che il sistema si surriscaldi, non utilizzarlo in aree che superino la temperatura massima d'esercizio descritta nel manuale utente.
- Atención! Para evitar el excesivo calentamiento del sistema, no opere en las condiciones de temperatura superior a lo recomendado en este manual del usuario.
- ■警告!為防止系統過熱,不要在超過使用手冊上記載的產品工作溫度範圍之外操作 此系統。
- 警告!为防止系统过热,不要在超过使用手册上记载的产品工作温度范围之外操作 此系统。

**Contract Contract Contract Contract Contract** 

- Warning! Use only the adapter and power cord approved for this system. Use of another type of adapter may risk fire or explosion. Please refer to the user manual for the power adapter specifications.
- Vorsicht! Nur zugelassene Netzteile und Netzkabel dürfen verwendet werden. Die Benutzung von anderen Netzteilen kann einen Brand oder eine Explosion zur Folge haben. Prüfen Sie die jeweiligen Spezifikationen in der Bedienungsanleitung.
- Attention! Utilisez exclusivement le câble d'alimentation et l'adaptateur homologués pour ce système. L'utilisation d'un autre type d'adaptateur risquerait de provoquer un incendie ou une explosion. Veuillez référer au mode d'emploi pour les spécifications de l'adaptateur d'alimentation.
- Avvertenza! Utilizzare solo l'adattatore e il cavo di alimentazione approvati per questo sistema. L'uso di un altro tipo di adattatore può causare rischio d'incendio o esplosione. Si prega di fare riferimento al manuale utente per le specifiche sull'alimentazione.
- Atención! Utilice solamente el adaptador de corriente alterna (CA) con Marcas Conformidad otorgadas. Cualquier otro adaptador no otorgado aumenta el riesgo de explosión o incendio. Por favor consulte el manual del usuario para las especificaciones del adaptador de alimentación.
- 警告!只能使用經過認證、適用於本系統的電源變壓器與電源線。使用不適用的電 源變壓器將可能導致火災或爆炸。電源變壓器規格請參考使用手冊。
- **1** 警告!只能使用经过认证,适用于本系统的电源适配器与电源线。使用不适用的电 源适配器将可能导致火灾或爆炸。电源适配器规格请参考使用手册。
- Warning! Ultimate disposal of this product should be handled according to all national laws and regulations.
- Vorsicht! Die Entsorgung dieses Produkts sollte gemäß allen Bestimmungen und Gesetzen des Landes erfolgen.
- Attention! La mise au rebut ou le recyclage de ce produit sont généralement soumis aux lois et/ou directives de respect de l'environnement. Renseignez-vous auprès de l'organisme compétent.
- Avvertenza! Lo smaltimento di questo prodotto deve essere eseguito secondo le leggi e i regolamenti locali.
- Atención! La disposición final de residuos de este producto se debe cumplir con las normativas y leyes del país.
- 警告!本產品的廢棄處理應根據該國家的法律和規章進行。
- 警告!本产品的废弃处理应根据该国家的法律和规章进行。

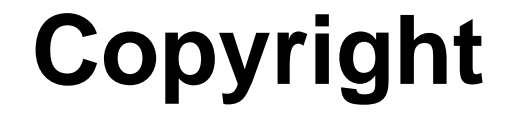

**Integration Corp.** 

#### **COPYRIGHT NOTICE**

The information in this document is subject to change without prior notice in order to improve reliability, design and function and does not represent a commitment on the part of the manufacturer.

In no event will the manufacturer be liable for direct, indirect, special, incidental, or consequential damages arising out of the use or inability to use the product or documentation, even if advised of the possibility of such damages.

This document contains proprietary information protected by copyright. All rights are reserved. No part of this manual may be reproduced by any mechanical, electronic, or other means in any form without prior written permission of the manufacturer.

#### **TRADEMARKS**

All registered trademarks and product names mentioned herein are used for identification purposes only and may be trademarks and/or registered trademarks of their respective owners.

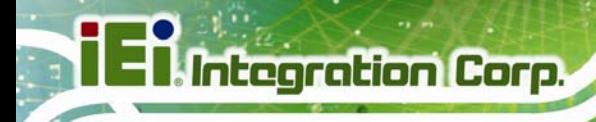

# **Manual Conventions**

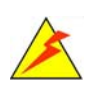

#### **WARNING**

Warnings appear where overlooked details may cause damage to the equipment or result in personal injury. Warnings should be taken seriously.

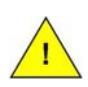

#### **CAUTION**

Cautionary messages should be heeded to help reduce the chance of losing data or damaging the product.

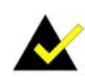

#### **NOTE**

These messages inform the reader of essential but non-critical information. These messages should be read carefully as any directions or instructions contained therein can help avoid making mistakes.

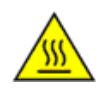

#### **HOT SURFACE**

This symbol indicates a hot surface that should not be touched without taking care.

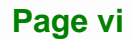

# **Table of Contents**

**TET Integration Corp.** 

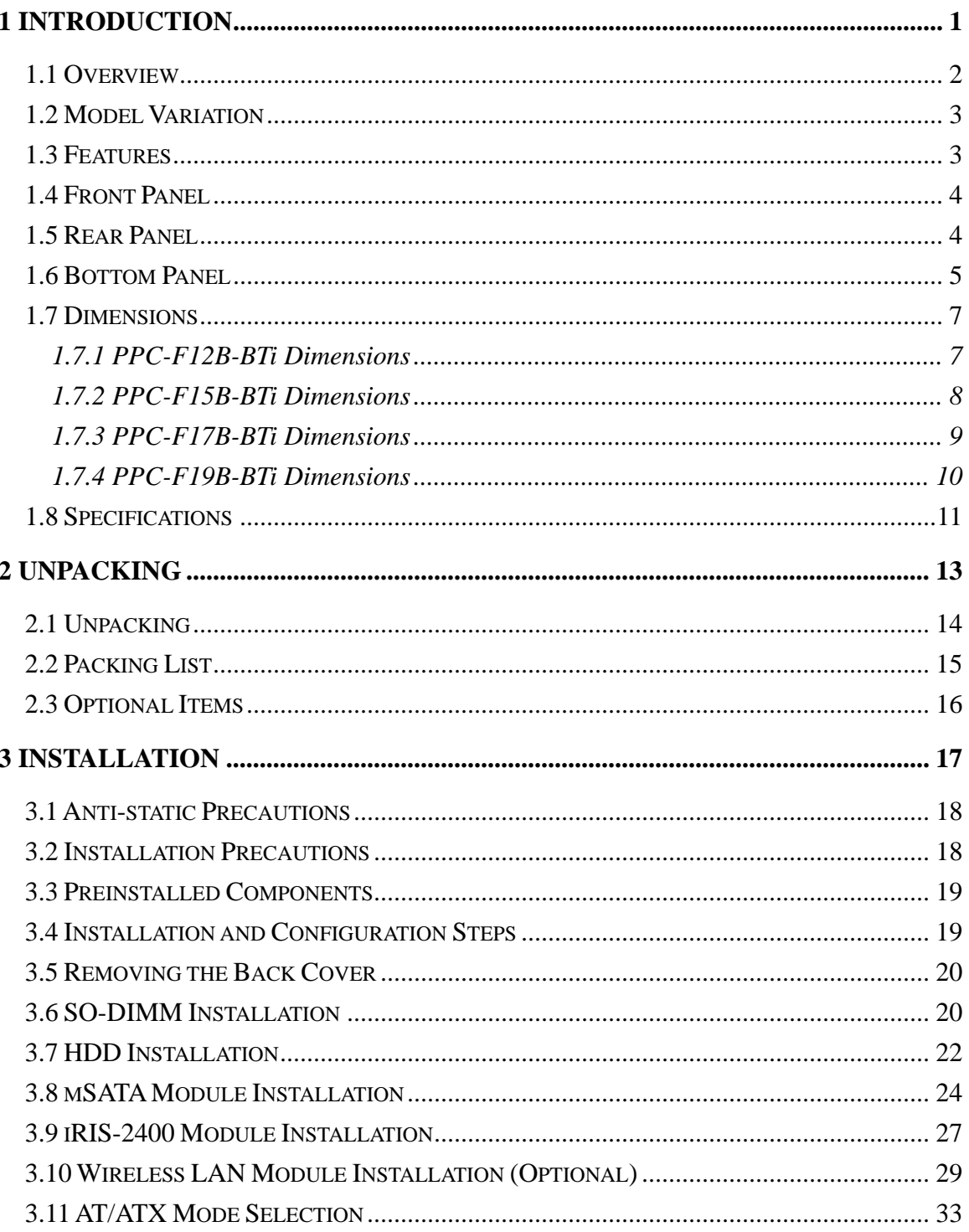

Page vii

# **En** Integration Corp.

# PPC-F12B/15B/17B/19B-BTi Panel PC

 $\frac{1}{2}$   $\frac{1}{2}$   $\frac{1}{2}$   $\frac{1}{2}$   $\frac{1}{2}$   $\frac{1}{2}$ 

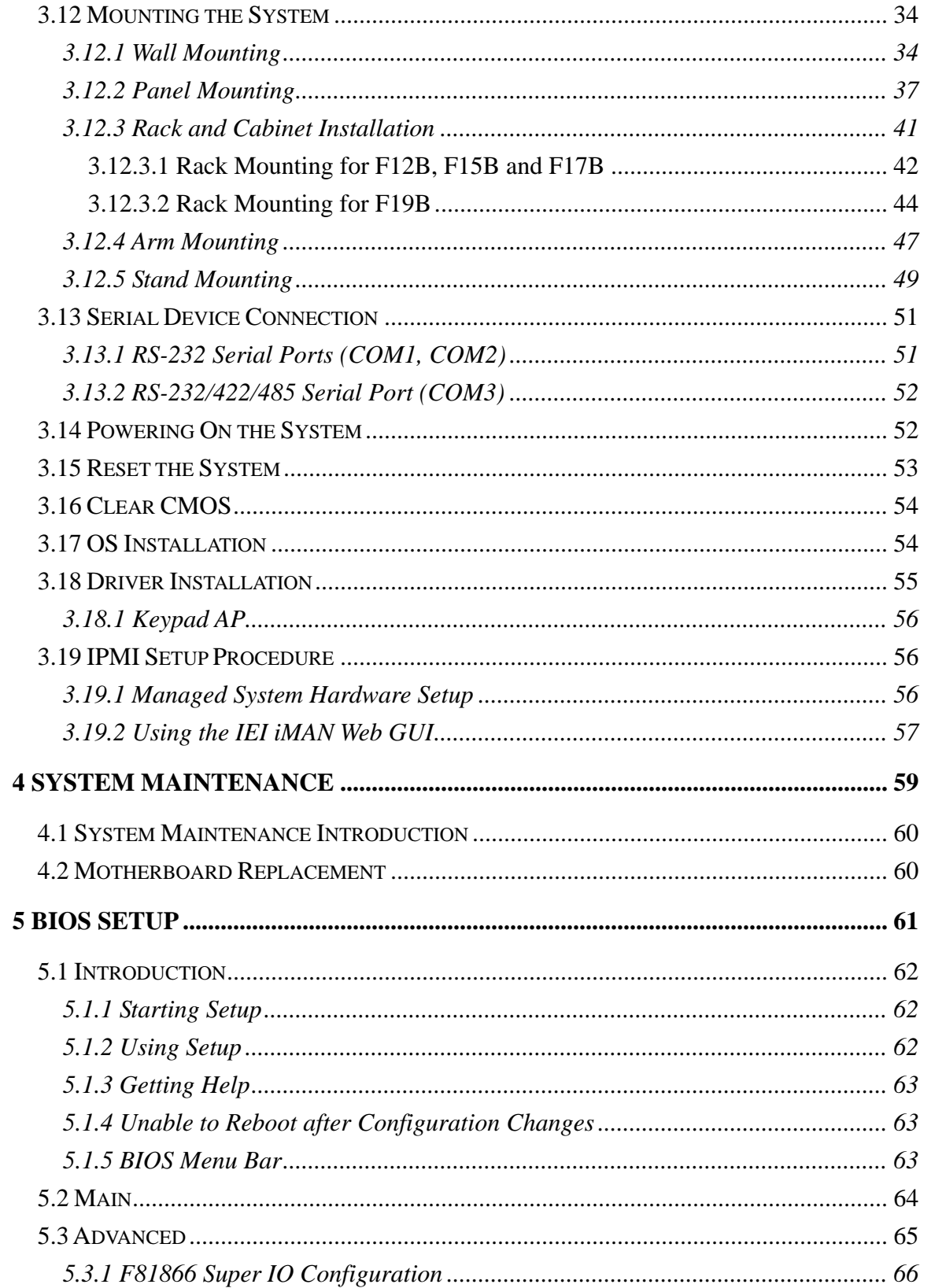

چ≑ م)

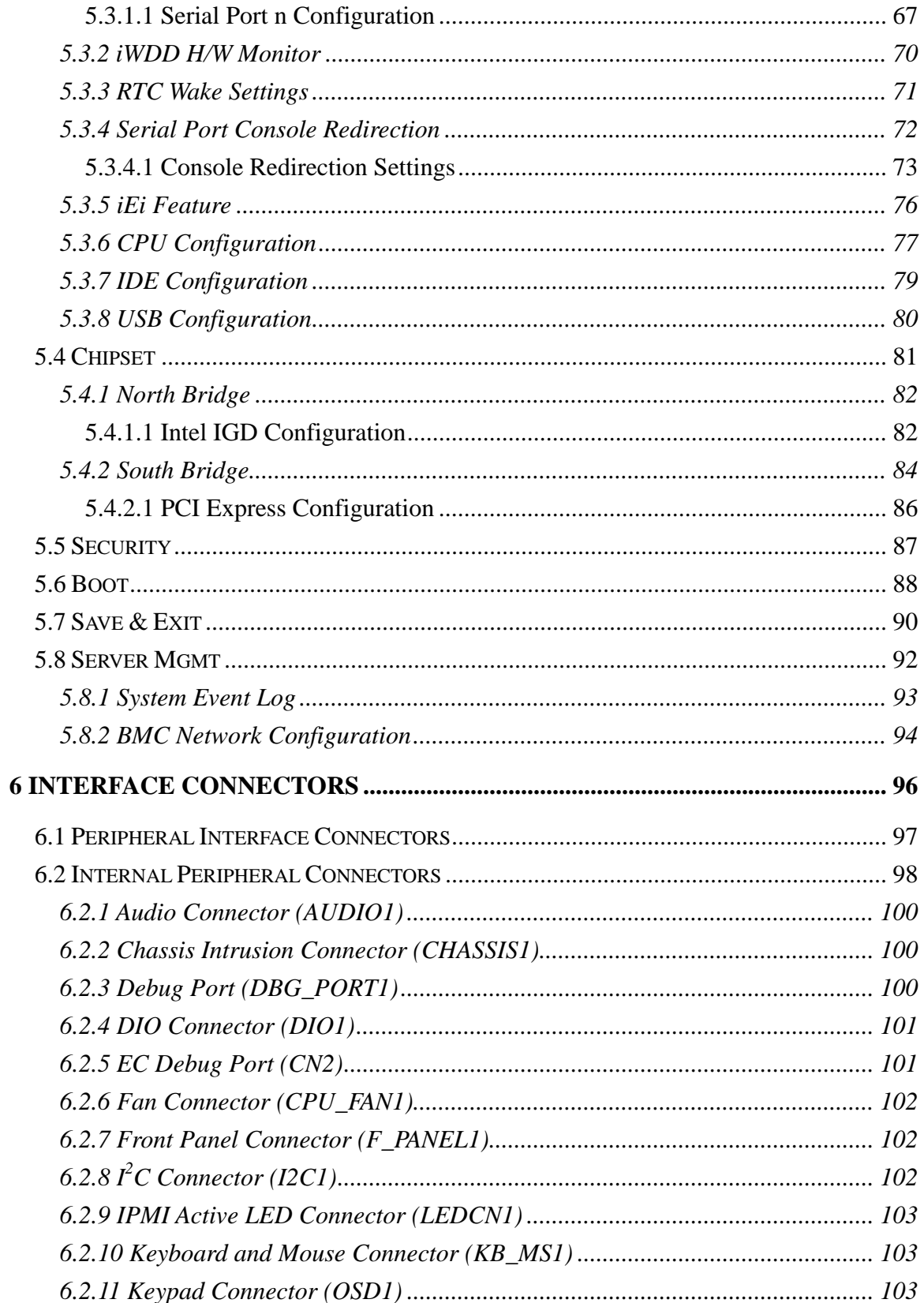

**TET Integration Corp.** 

# **Ti** Integration Corp.

# **PPC-F12B/15B/17B/19B-BTi Panel PC**

**The Common Street** 

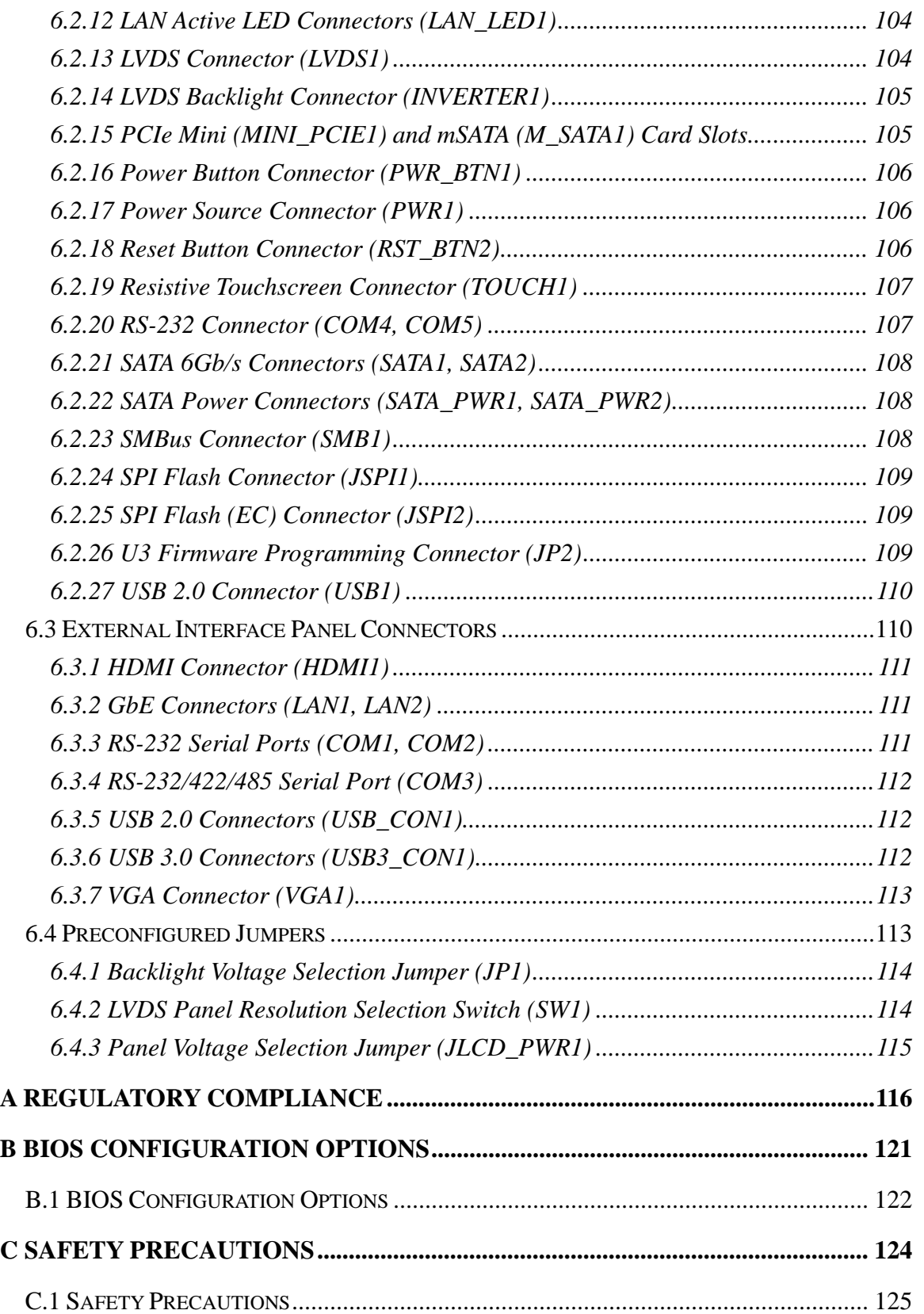

ويتشو

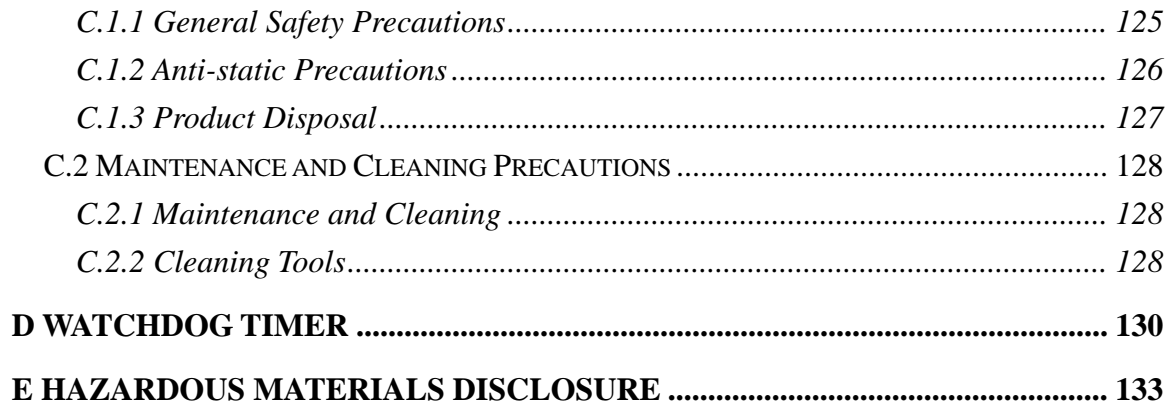

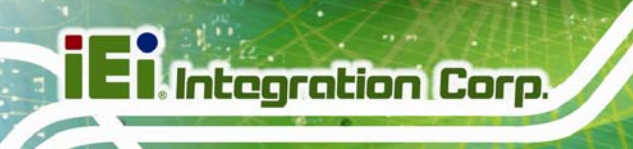

# **List of Figures**

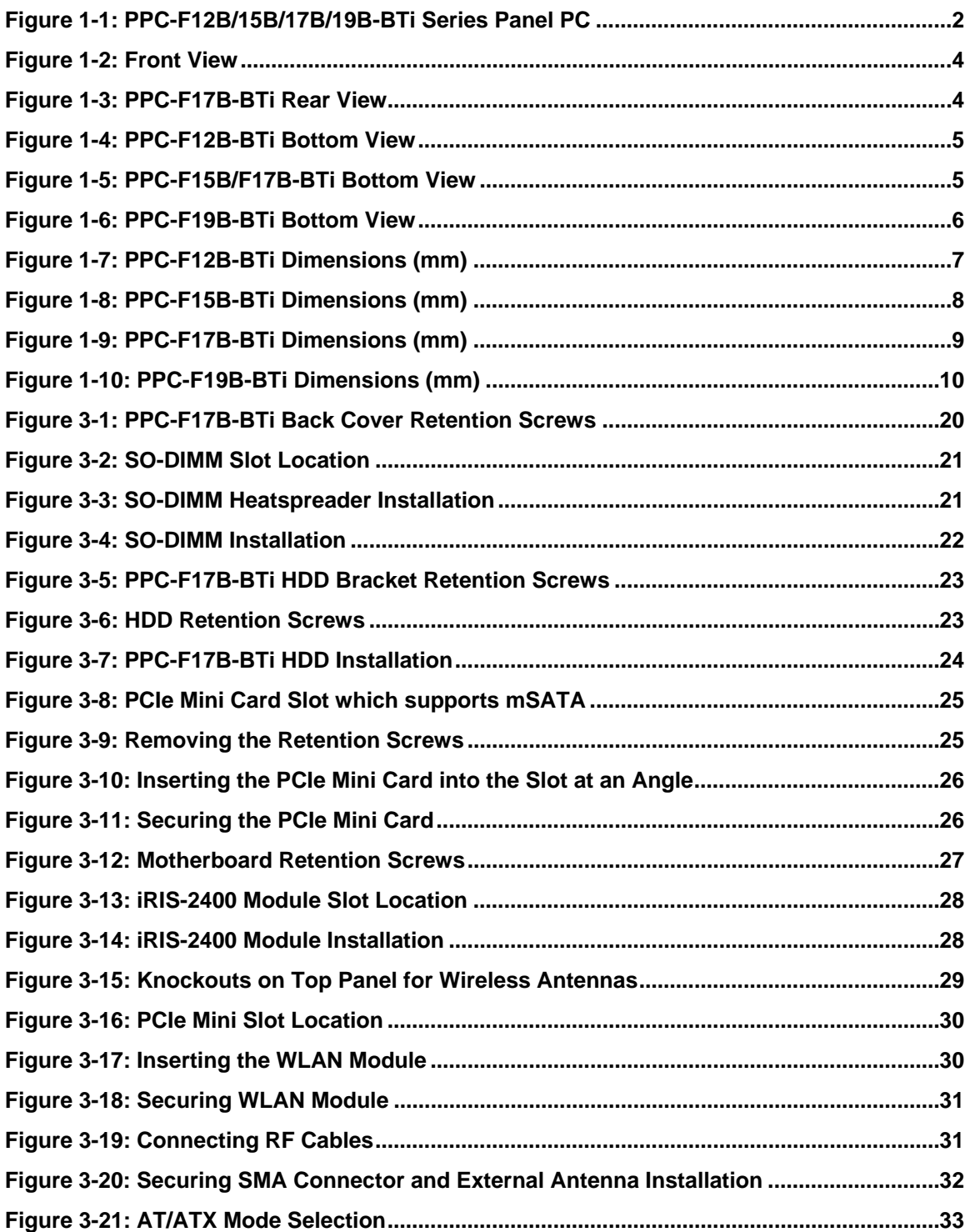

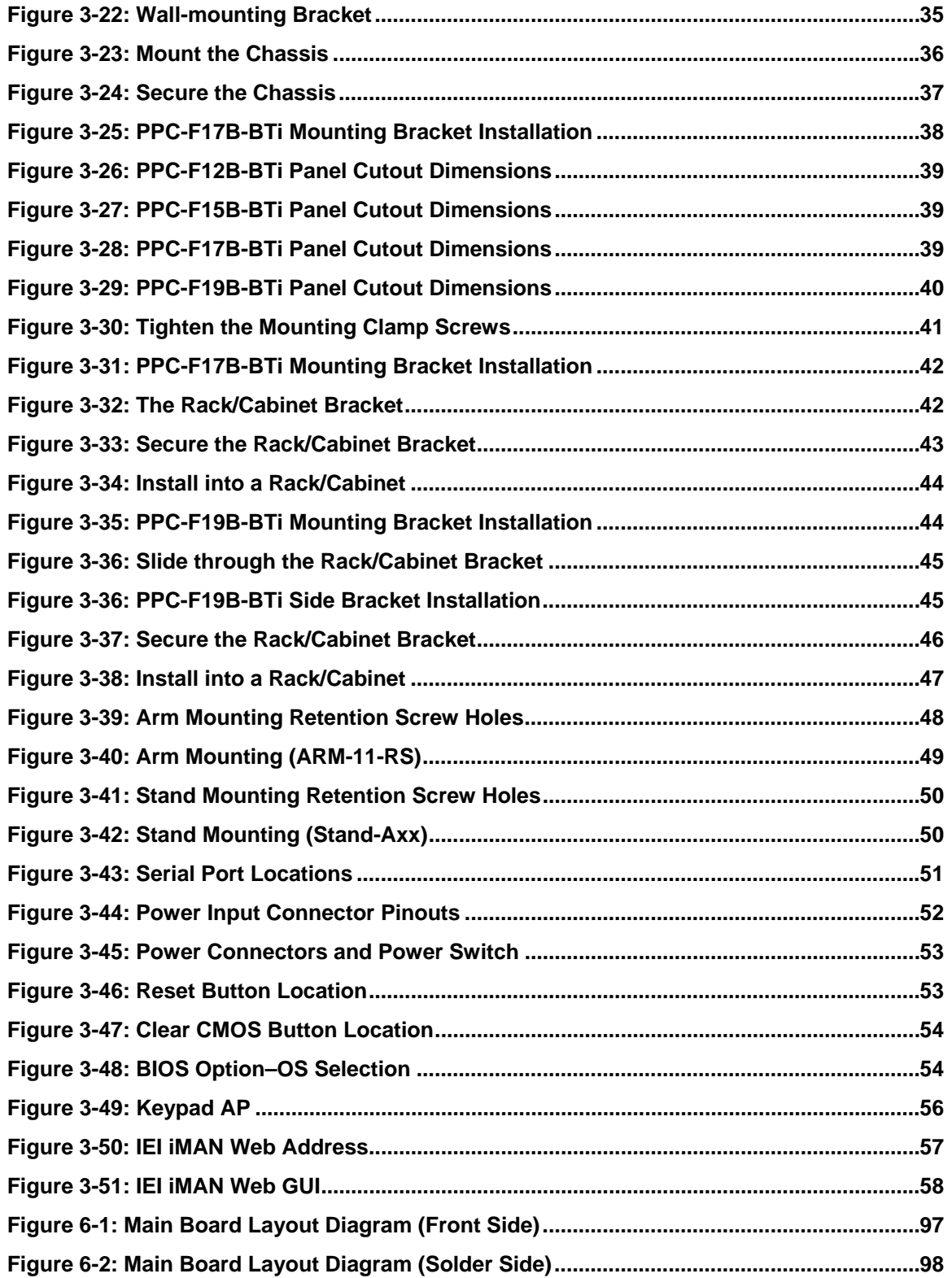

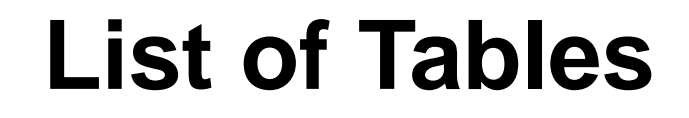

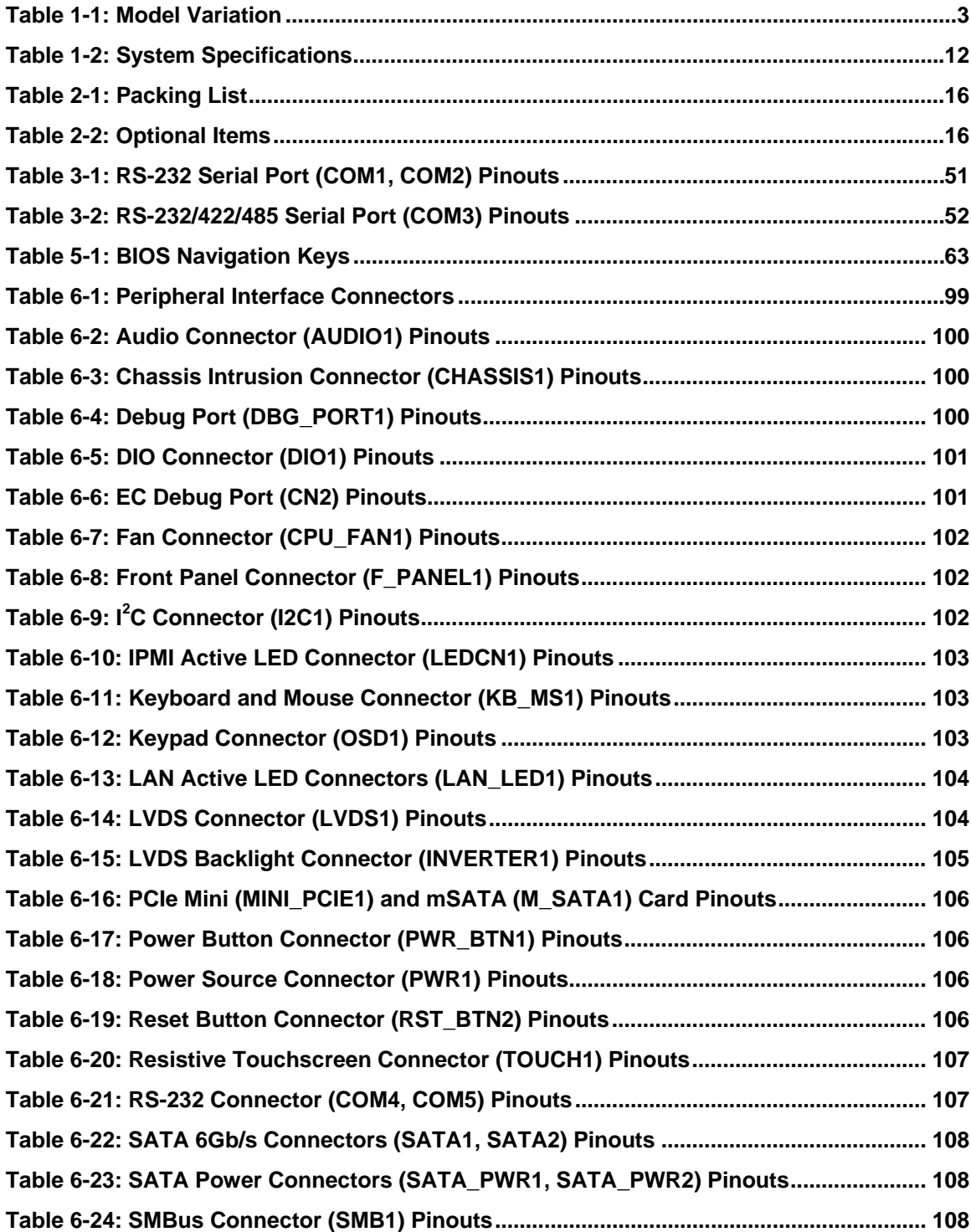

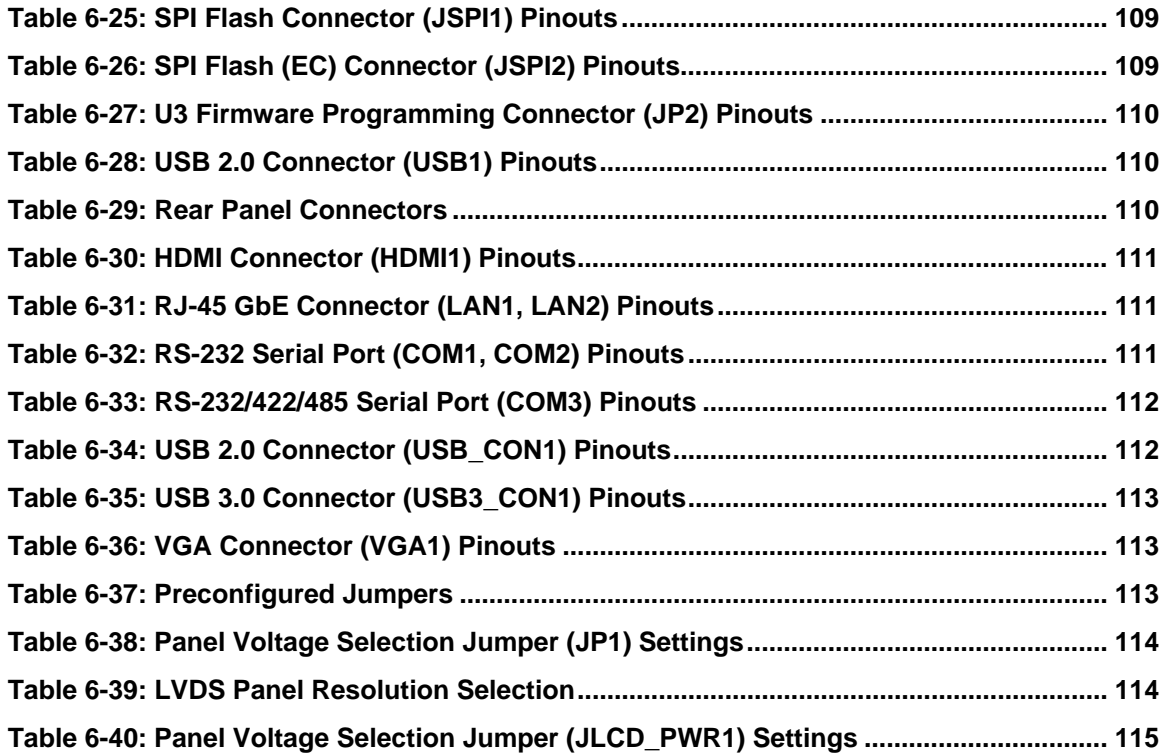

<span id="page-16-0"></span>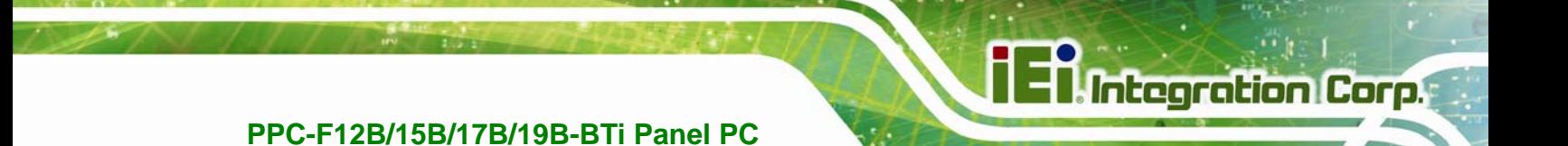

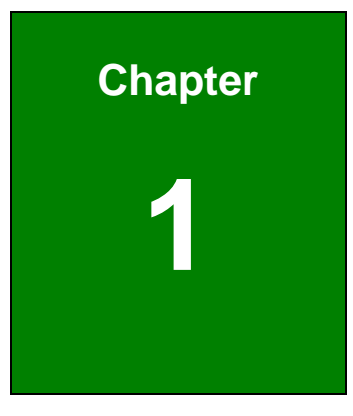

# **1 Introduction**

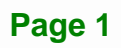

<span id="page-17-0"></span>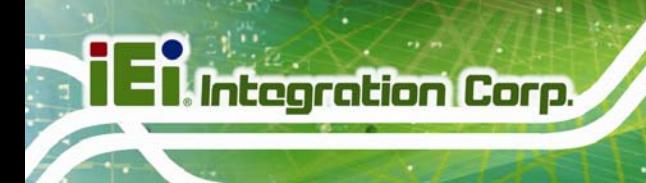

#### **1.1 Overview**

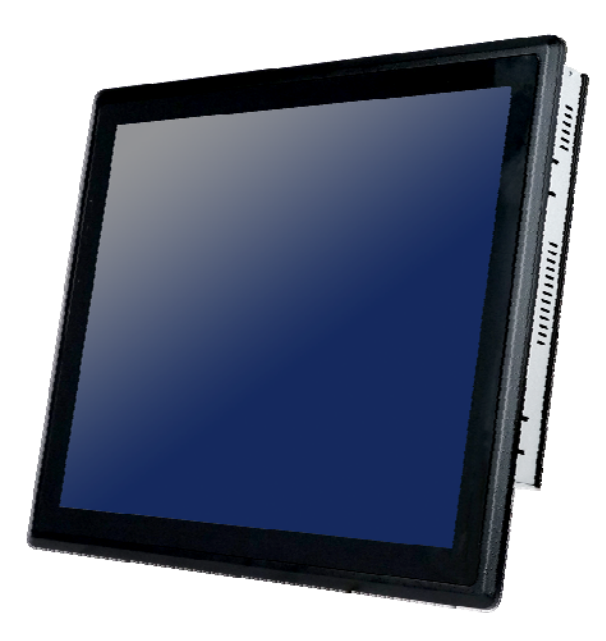

#### **Figure 1-1: PPC-F12B/15B/17B/19B-BTi Series Panel PC**

<span id="page-17-1"></span>The PPC-F12B/15B/17B/19B-BTi series is a quad-core Intel® Celeron® processor J1900 powered flat bezel panel PC with a rich variety of functions and peripherals. The rugged and trendy design can be applied in harsh industrial environments and enriches aesthetic experience at the same time.

The Intel® Celeron® processor J1900 is a SoC (System-on-Chip) that ensures optimal memory, graphics, and peripheral I/O support. The system equips with SATA 6Gb/s interface, supporting both SATA HDD and SSD. In addition, the PPC-F12B/15B/17B/19B-BTi features Intelligent Platform Management Interface 2.0 (IPMI 2.0) that helps lower the overall costs of server management by enabling users to maximize IT resource, save time and manage multiple systems. The PPC-F12B/15B/17B/19B-BTi supports IPMI 2.0 through the optional iRIS-2400 module.

The major external device connections include USB 3.0, USB 2.0, serial port, VGA and HDMI connectors. Furthermore, the PPC-F12B/15B/17B/19B-BTi has two full-size/half-size PCIe Mini card slots, allowing installation of a wide variety of PCIe Mini cards, such as Wi-Fi modules and mSATA modules.

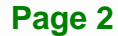

# <span id="page-18-0"></span>**1.2 Model Variation**

The PPC-F12B/15B/17B/19B-BTi series is preinstalled with Intel® Celeron® processor J1900, which has a 10 W TDP. The model numbers and model variations are listed below.

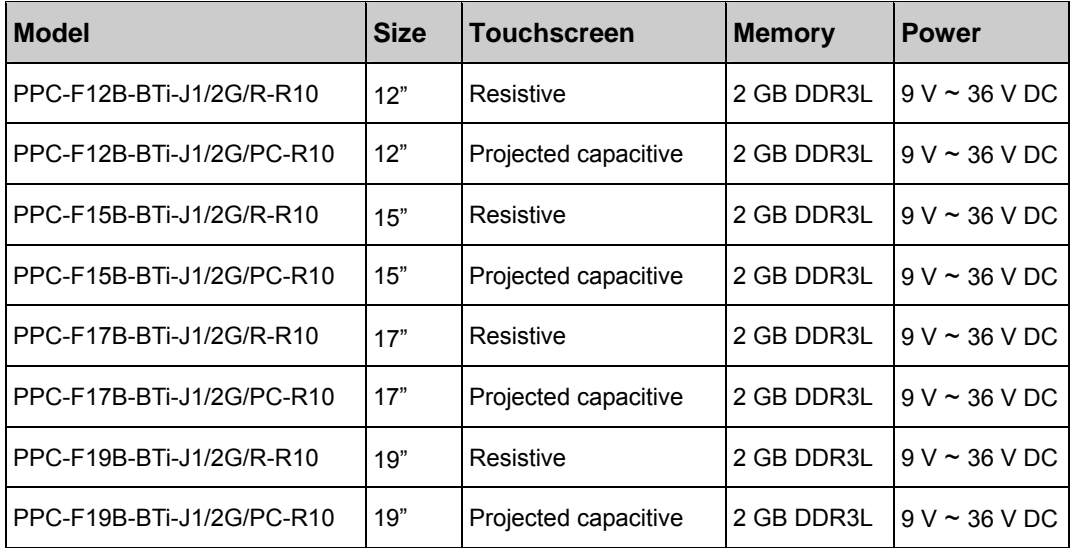

**Table 1-1: Model Variation** 

#### <span id="page-18-2"></span><span id="page-18-1"></span>**1.3 Features**

Some of the features of the PPC-F12B/15B/17B/19B-BTi panel PC include:

- Supports iRIS remote management solution
- **Robust aluminum IP 65 compliant front bezel**
- Aesthetic ultra-thin bezel for seamless panel mount installation
- Supports 2 GHz quad-core Intel® Celeron® processor J1900
- **Pre-installed with 2 GB of DDR3L memory (system max. 8 GB)**
- Two full-size/half-size PCIe Mini card slots (one supports mSATA SSD)
- Supports SATA 6Gb/s interface for both SATA HDD and SSD
- HDMI and VGA interfaces support dual video output
- Rich I/O interfaces, including two RS-232, one RS-232/422/485, two USB 3.0, two USB 2.0 and audio line-out jack
- Wide voltage power input
- Optional wireless LAN module
- RoHS compliant

<span id="page-19-0"></span>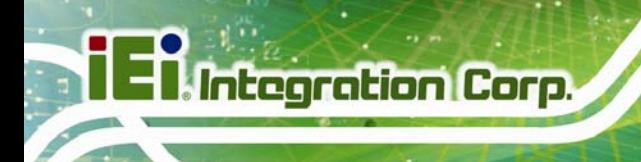

# **1.4 Front Panel**

The front side of the PPC-F12B/15B/17B/19B-BTi (**[Figure 1-2](#page-19-2)**) is a flat panel LCD touchscreen surrounded by an aluminum frame.

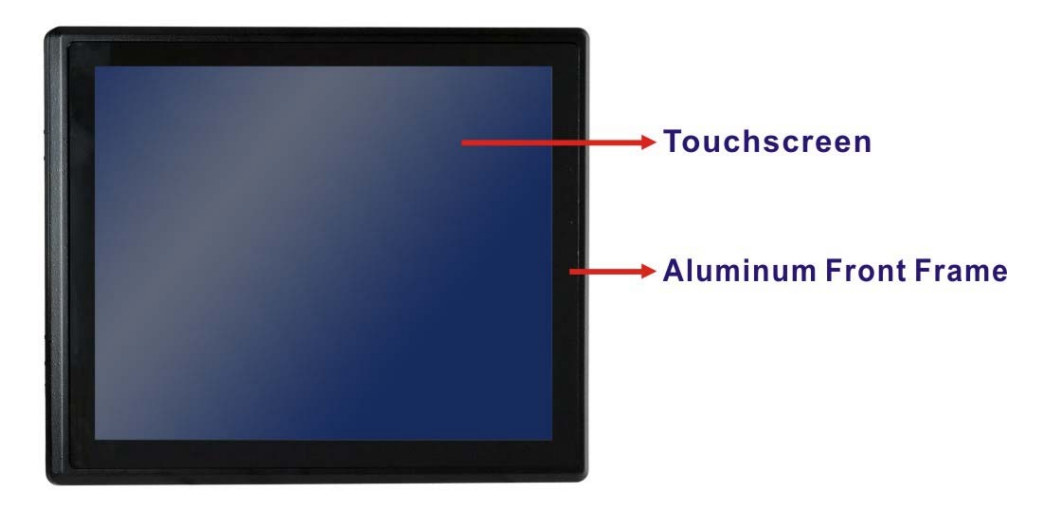

**Figure 1-2: Front View** 

# <span id="page-19-2"></span><span id="page-19-1"></span>**1.5 Rear Panel**

The rear panel has a fan vent, four VESA 100x100 mounting holes and several retention screws. The VESA 100x100 mounting holes are circled in **[Figure 1-3](#page-19-3)**.

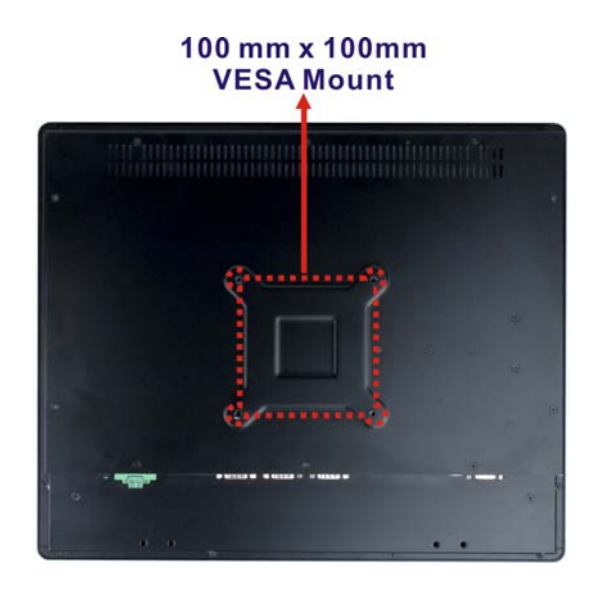

**Figure 1-3: PPC-F17B-BTi Rear View** 

<span id="page-19-3"></span>**Page 4** 

# <span id="page-20-0"></span>**1.6 Bottom Panel**

The bottom panel has the following interfaces:

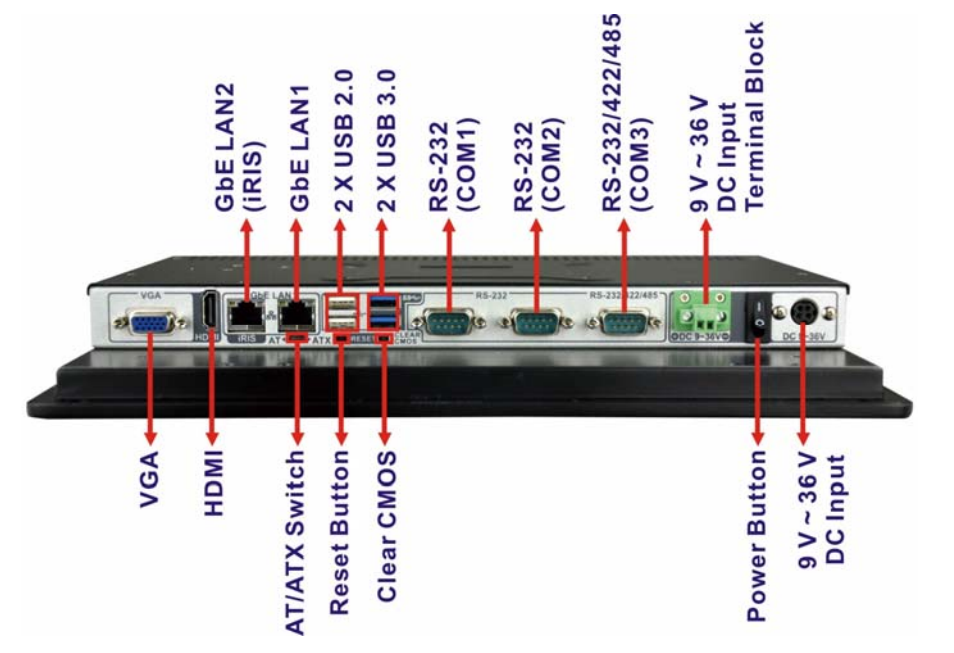

**Figure 1-4: PPC-F12B-BTi Bottom View** 

<span id="page-20-1"></span>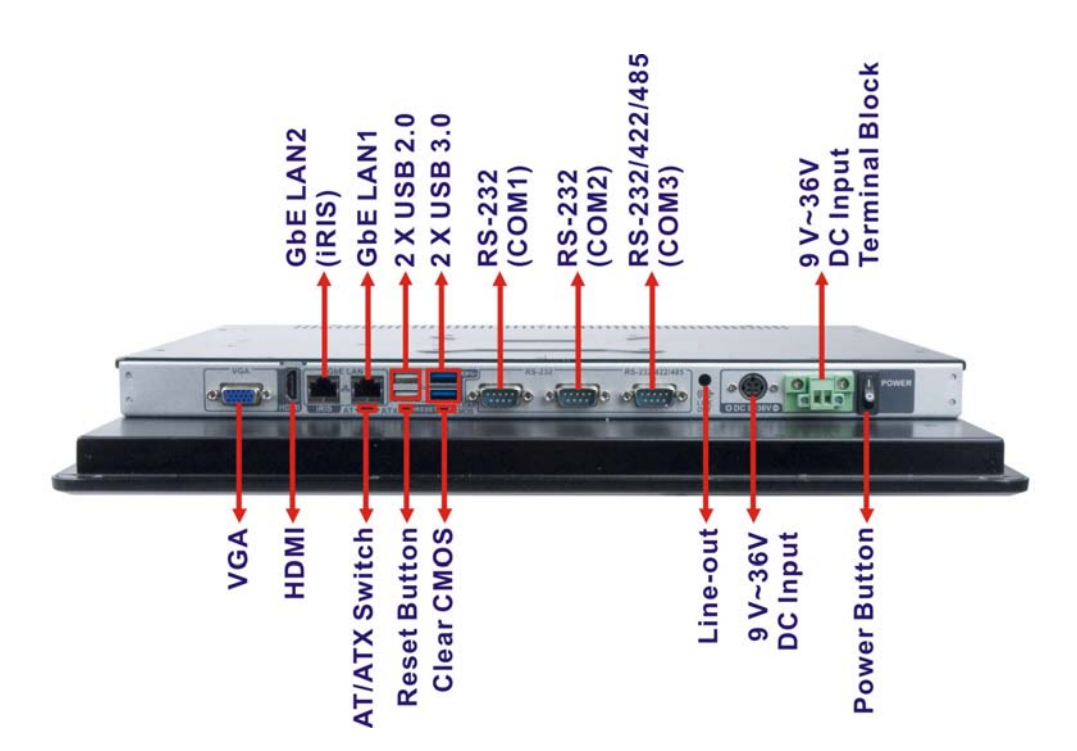

<span id="page-20-2"></span>**Figure 1-5: PPC-F15B/F17B-BTi Bottom View** 

**A**<br>Integration Corp.

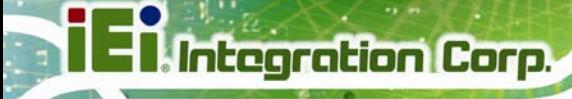

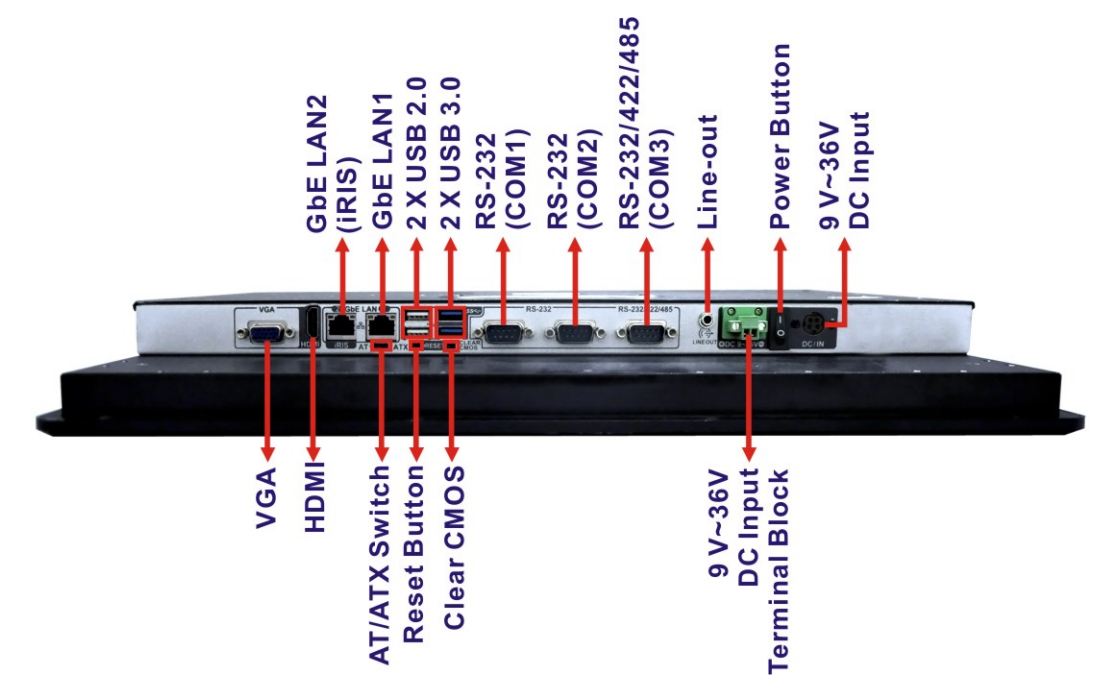

<span id="page-21-0"></span>**Figure 1-6: PPC-F19B-BTi Bottom View** 

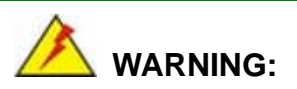

Before installing the operating system, the user must enter the **Boot** BIOS menu first and choose which operating system will be installed. Otherwise the USB 2.0 and USB 3.0 ports may not be detected. Please refer to **[Figure 3-50](#page-69-3)** and **Section [5.6](#page-103-0)**.

**Contract Contract** 

# <span id="page-22-0"></span>**1.7 Dimensions**

#### **1.7.1 PPC-F12B-BTi Dimensions**

<span id="page-22-1"></span>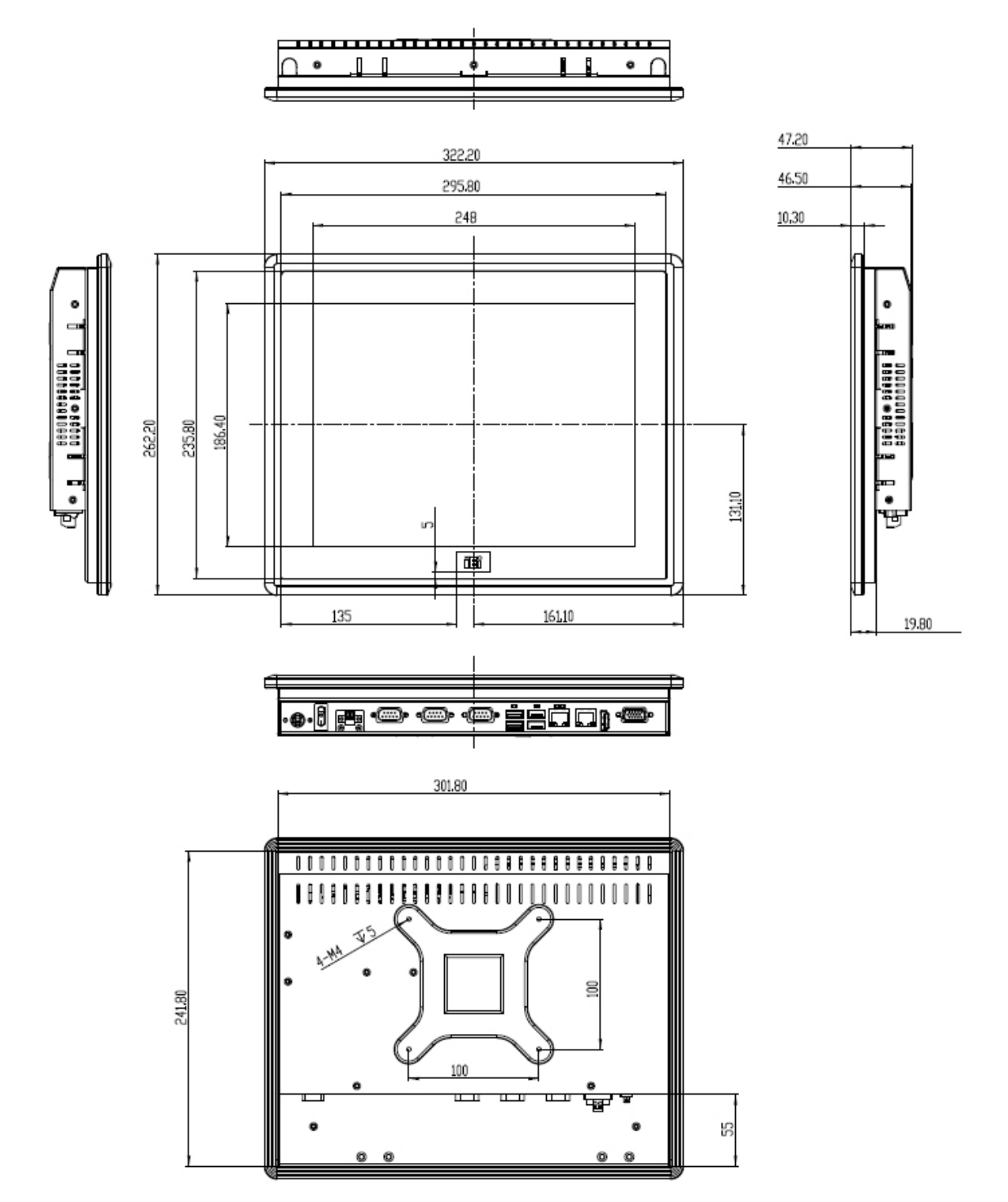

<span id="page-22-2"></span>**Figure 1-7: PPC-F12B-BTi Dimensions (mm)** 

 $\mathbf{F}$  . Integration Corp.

**Contract Contract Contract** 

### **1.7.2 PPC-F15B-BTi Dimensions**

<span id="page-23-0"></span>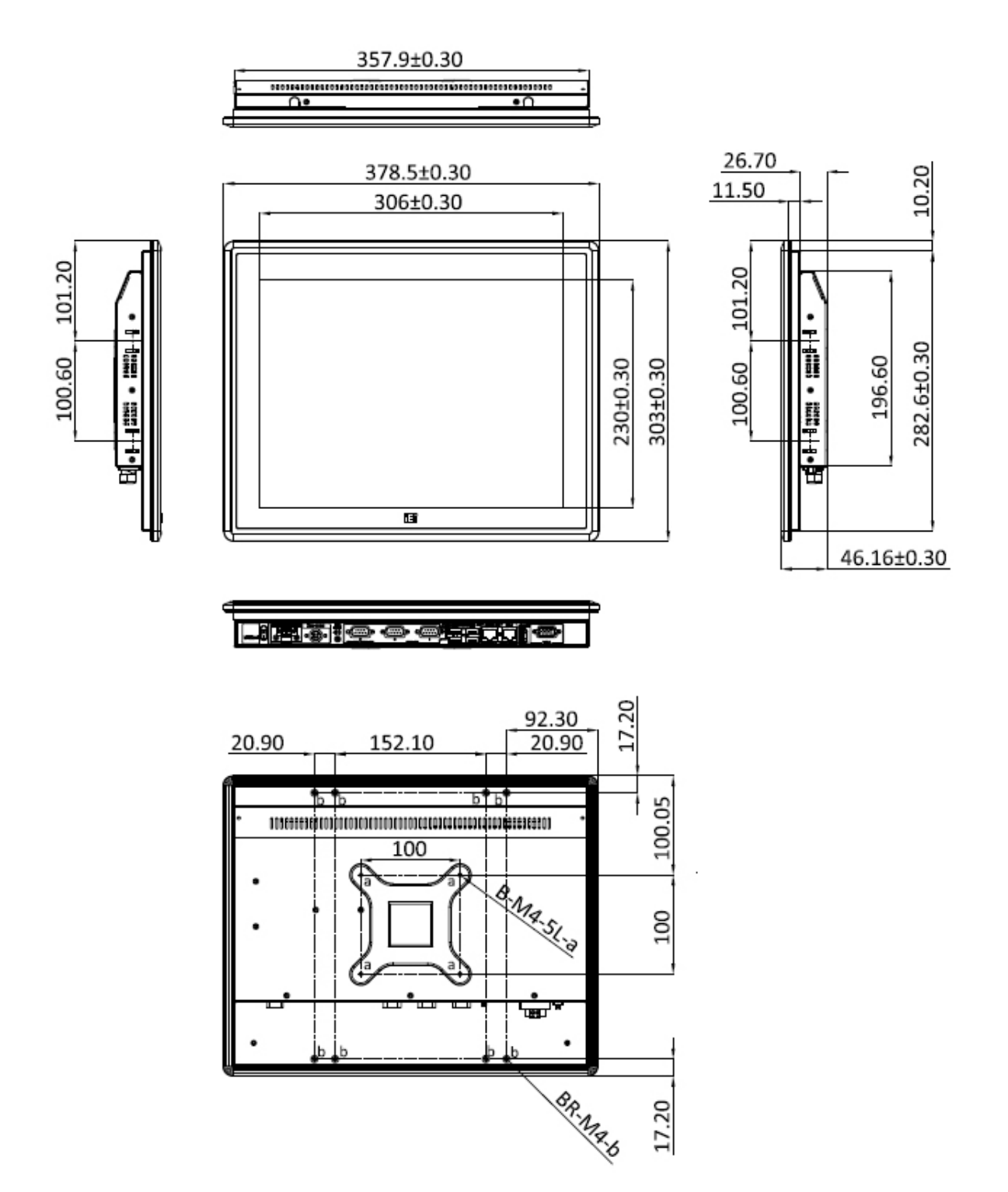

<span id="page-23-1"></span>**Figure 1-8: PPC-F15B-BTi Dimensions (mm)** 

**Page 8** 

# <span id="page-24-0"></span>**1.7.3 PPC-F17B-BTi Dimensions**

**The Company** 

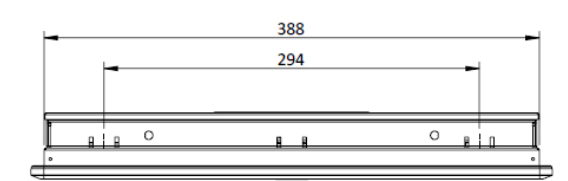

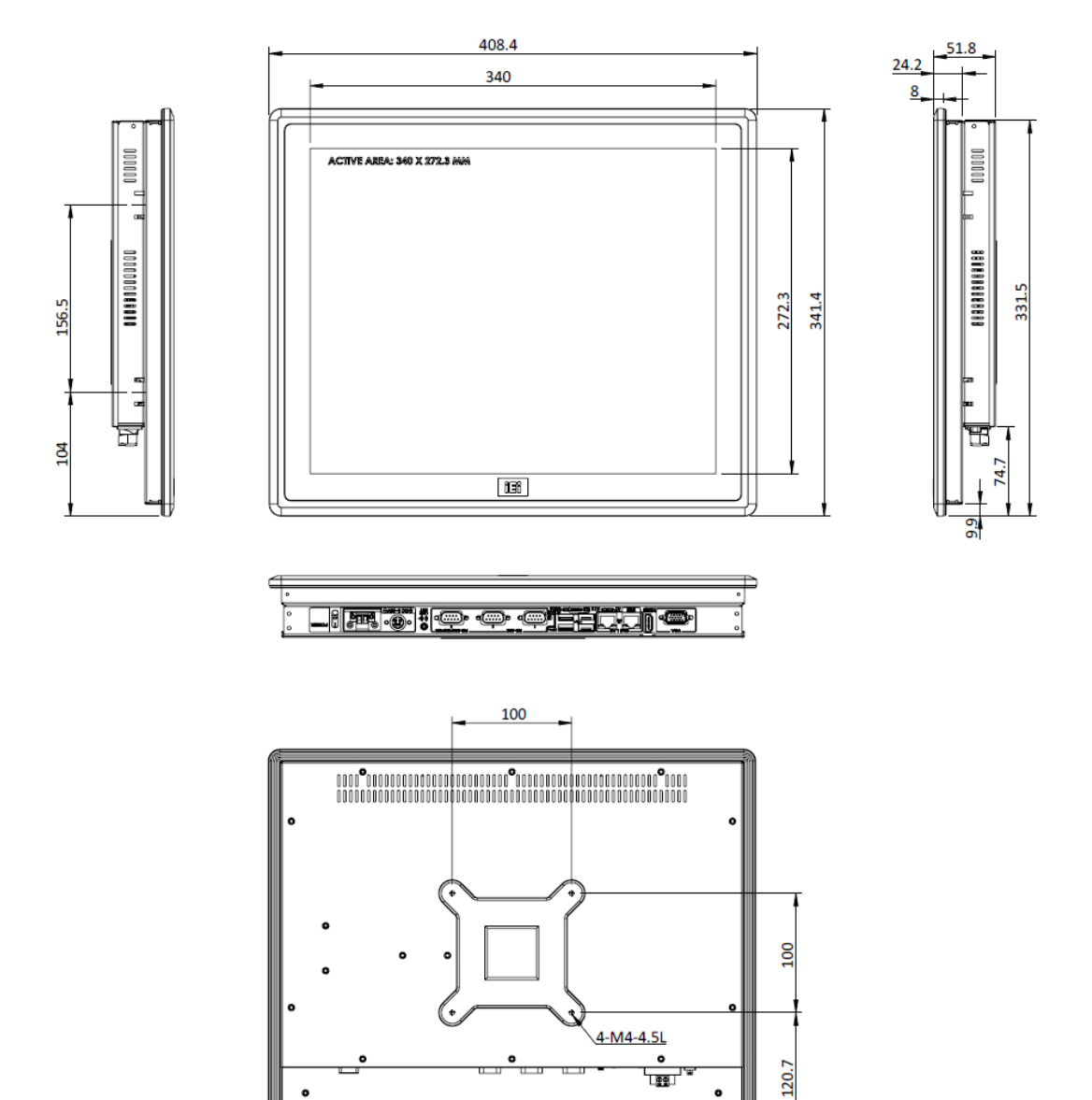

201.7 243.5

<span id="page-24-1"></span>**Figure 1-9: PPC-F17B-BTi Dimensions (mm)** 

16.9

# **1.7.4 PPC-F19B-BTi Dimensions**

<span id="page-25-0"></span>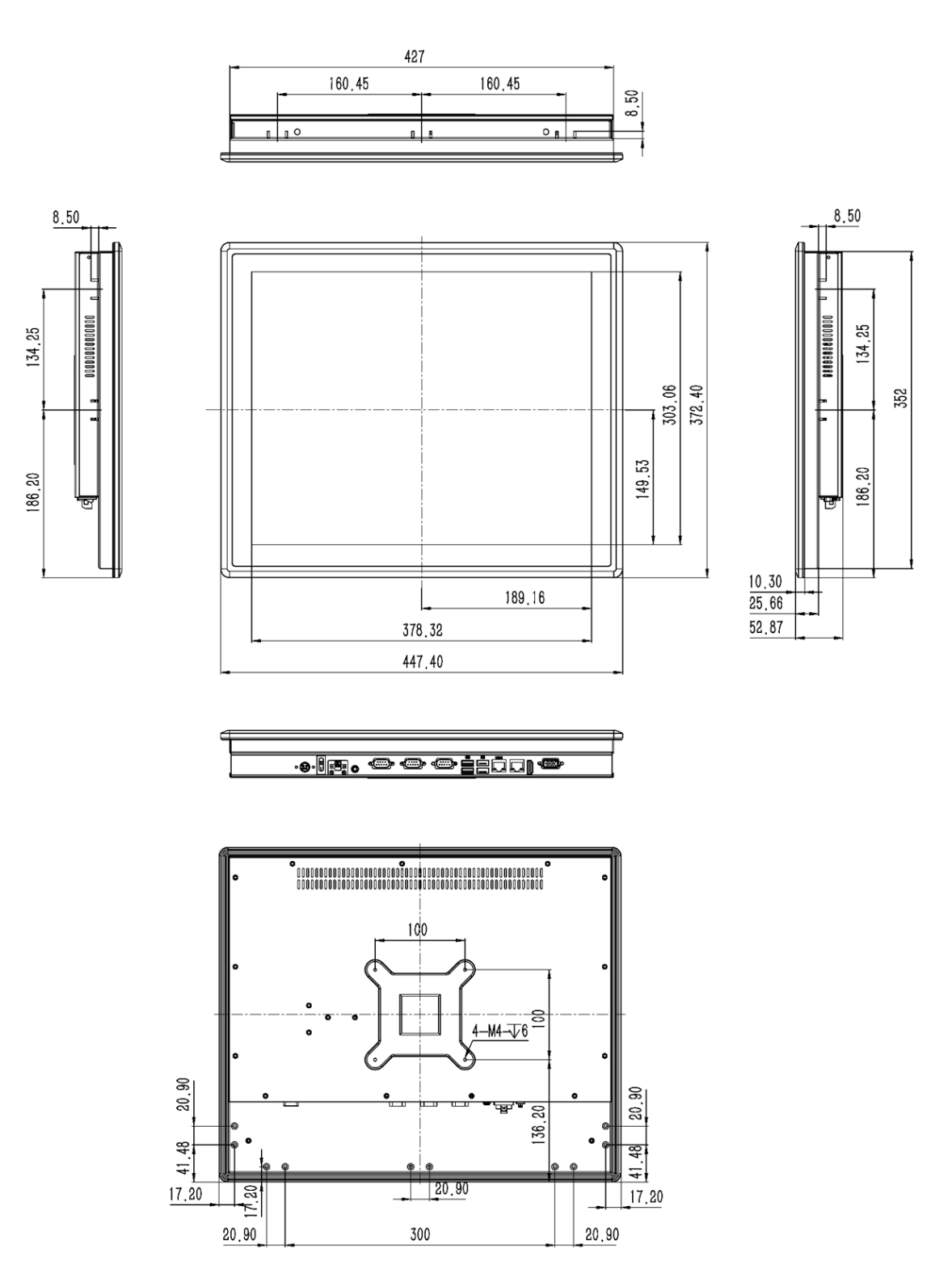

<span id="page-25-1"></span>**Figure 1-10: PPC-F19B-BTi Dimensions (mm)** 

**Page 10** 

# <span id="page-26-0"></span>**1.8 Specifications**

The technical specifications are listed in **[Table 1-2](#page-27-0)**.

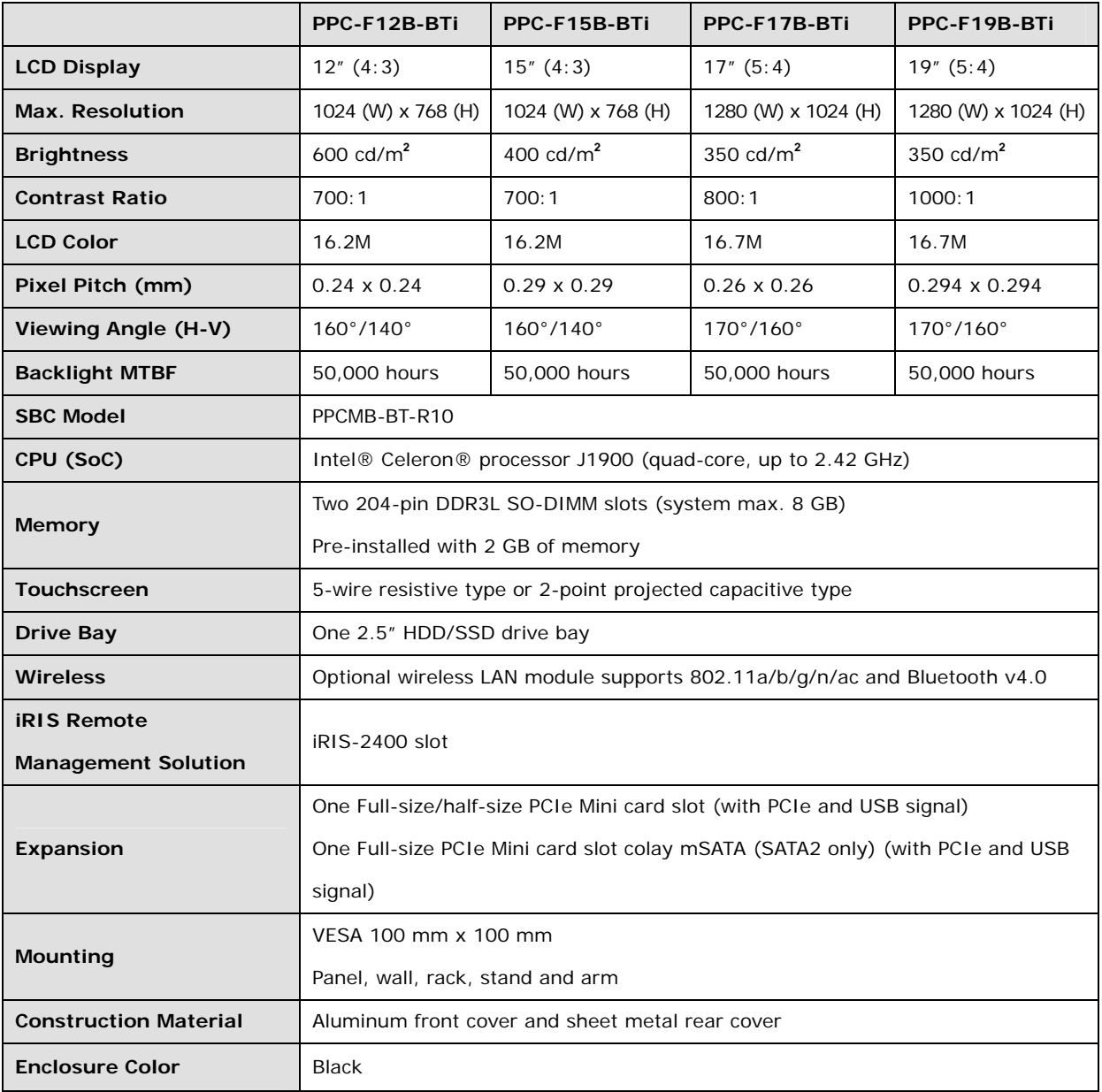

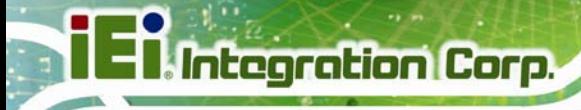

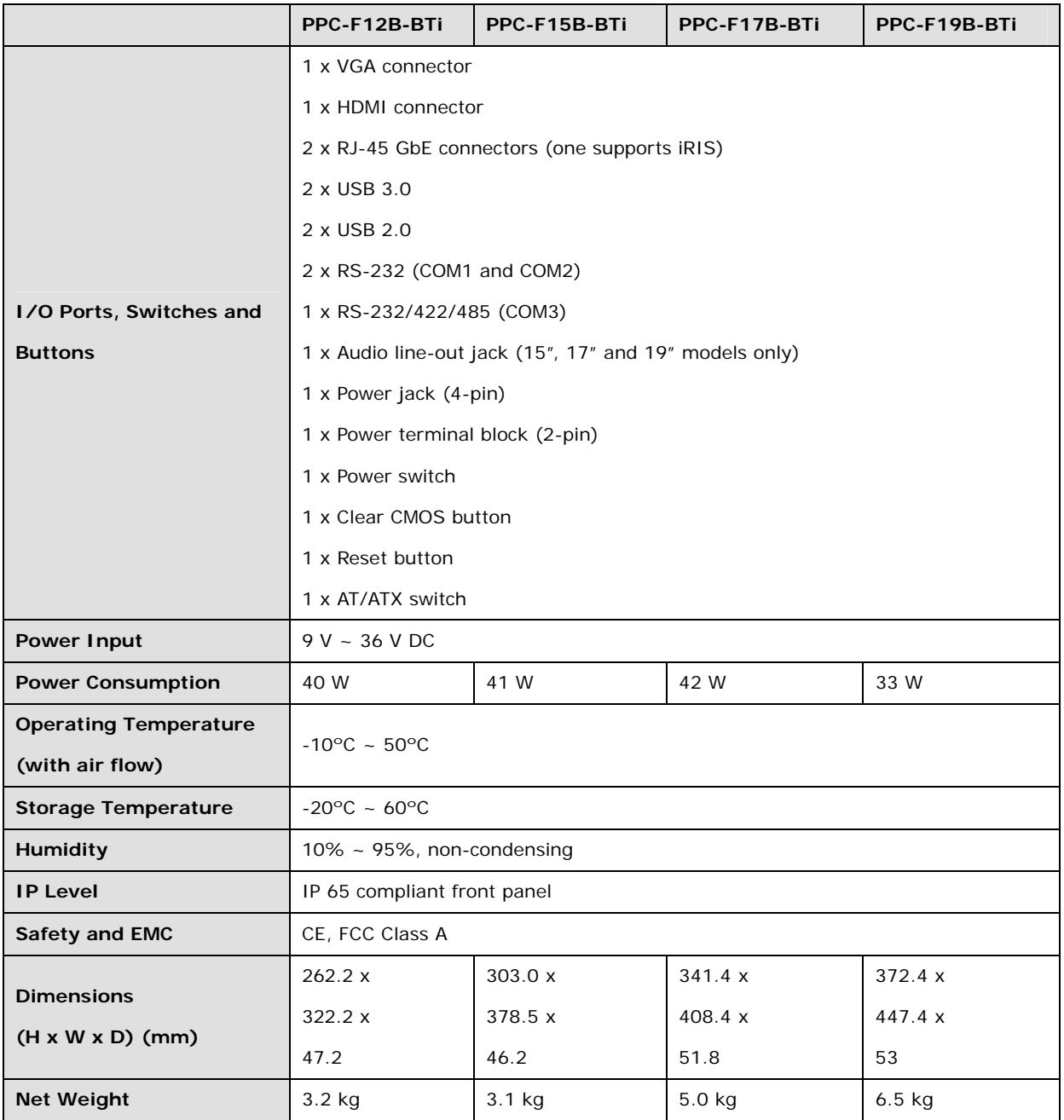

<span id="page-27-0"></span>**Table 1-2: System Specifications** 

<span id="page-28-0"></span>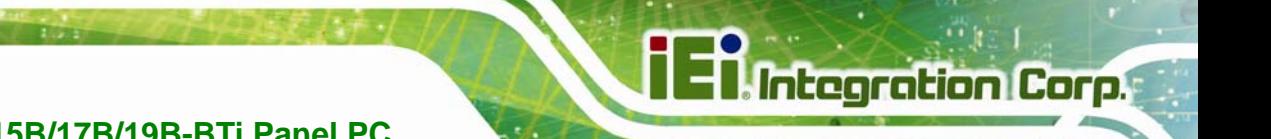

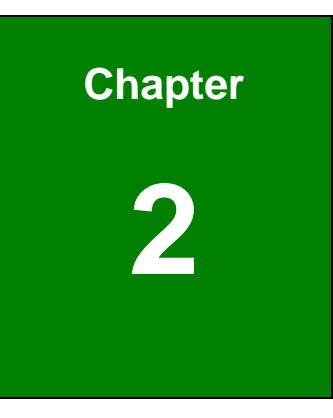

# **2 Unpacking**

**Page 13**

<span id="page-29-0"></span>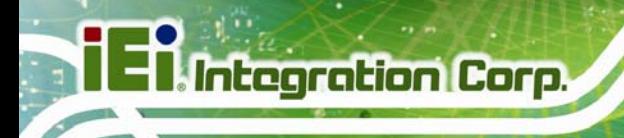

# **2.1 Unpacking**

To unpack the panel PC, follow the steps below:

# **WARNING!**

The front side LCD screen has a protective plastic cover stuck to the screen. Only remove the plastic cover after the panel PC has been properly installed. This ensures the screen is protected during the installation process.

- **Step 1:** Use box cutters, a knife or a sharp pair of scissors that seals the top side of the external (second) box.
- **Step 2:** Open the external (second) box.
- **Step 3:** Use box cutters, a knife or a sharp pair of scissors that seals the top side of the internal (first) box.
- **Step 4:** Lift the monitor out of the boxes.
- **Step 5:** Remove both polystyrene ends, one from each side.
- **Step 6:** Pull the plastic cover off the panel PC.
- **Step 7:** Make sure all the components listed in the packing list are present.

# <span id="page-30-0"></span>**2.2 Packing List**

The PPC-F12B/15B/17B/19B-BTi panel PC is shipped with the following components:

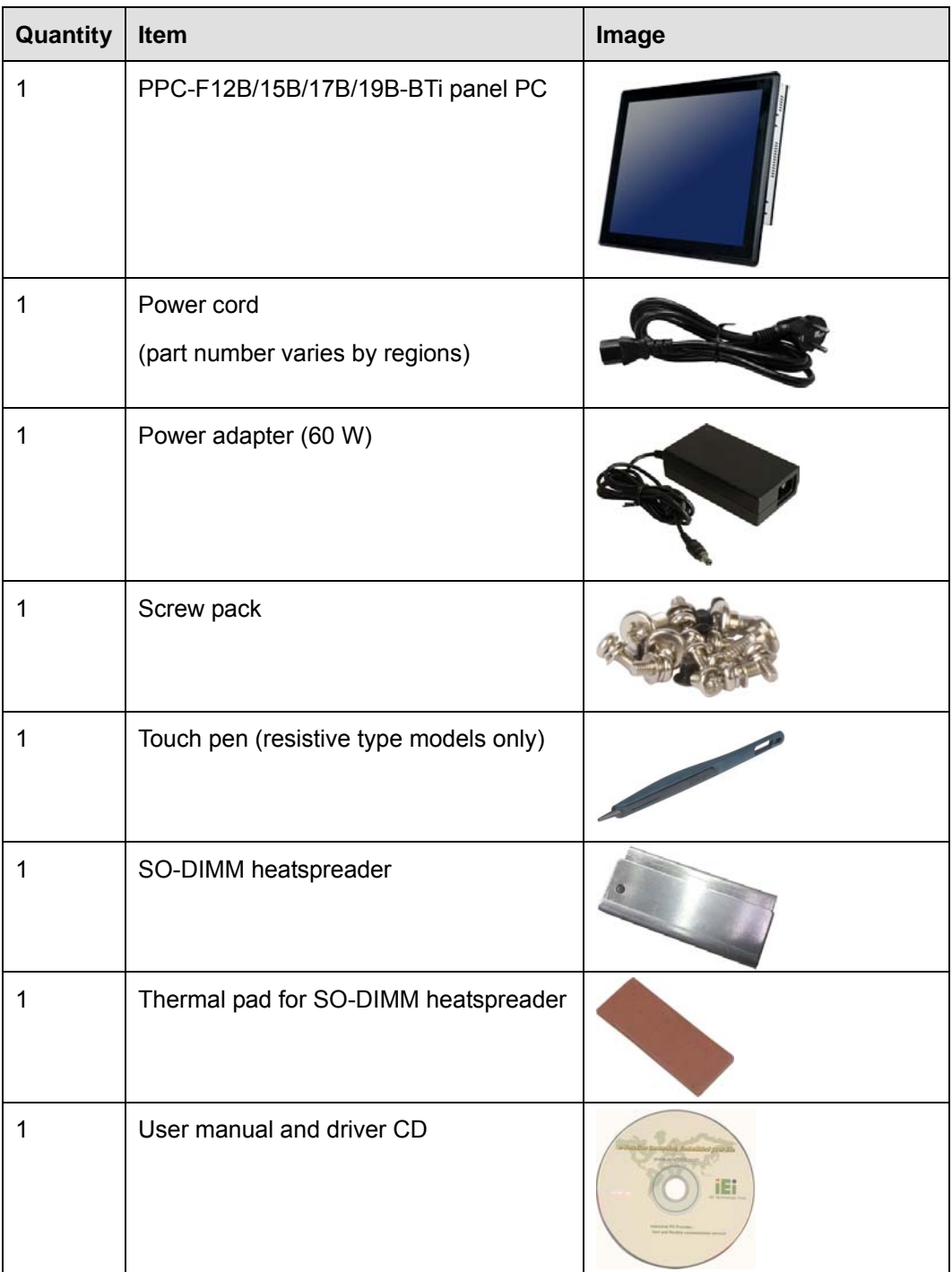

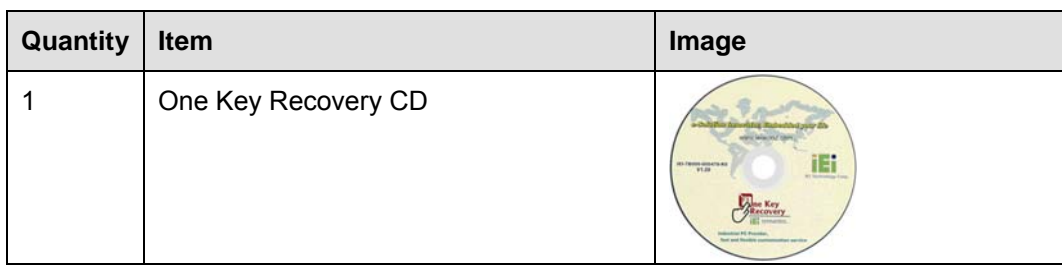

#### **Table 2-1: Packing List**

If any of the above items are missing or damaged, contact the distributor or sales representative immediately.

# <span id="page-31-1"></span><span id="page-31-0"></span>**2.3 Optional Items**

The following items are optional accessories for the PPC-F12B/15B/17B/19B-BTi:

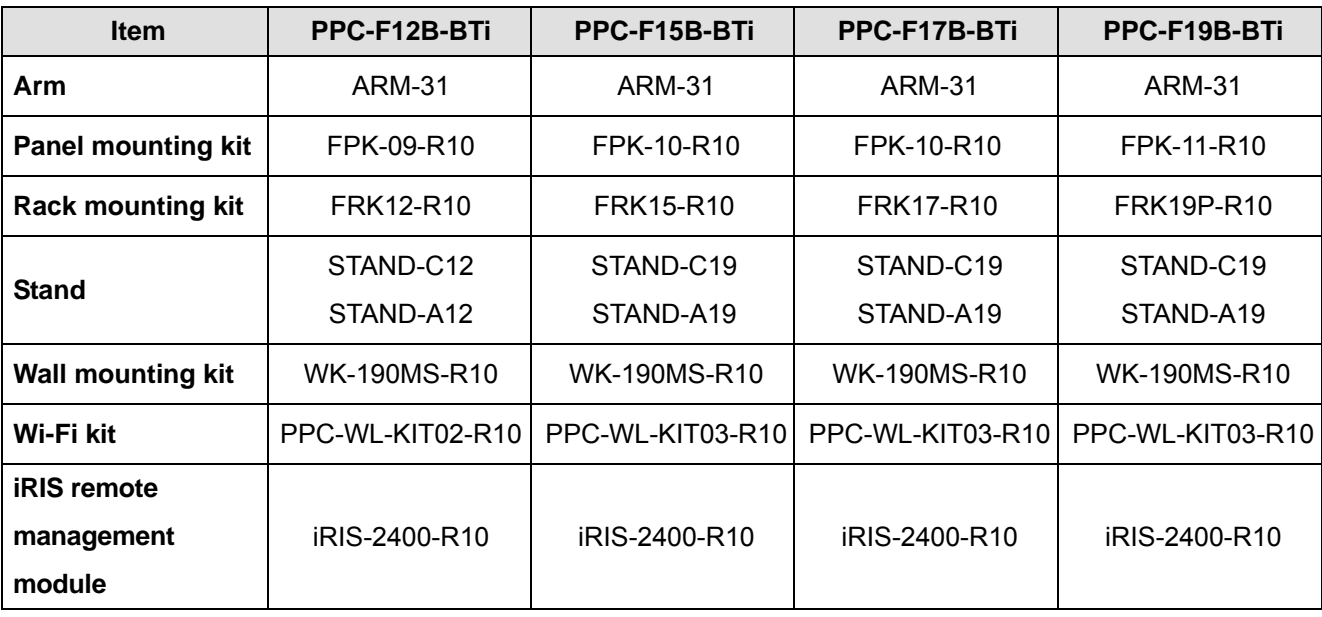

<span id="page-31-2"></span>**Table 2-2: Optional Items** 

<span id="page-32-0"></span>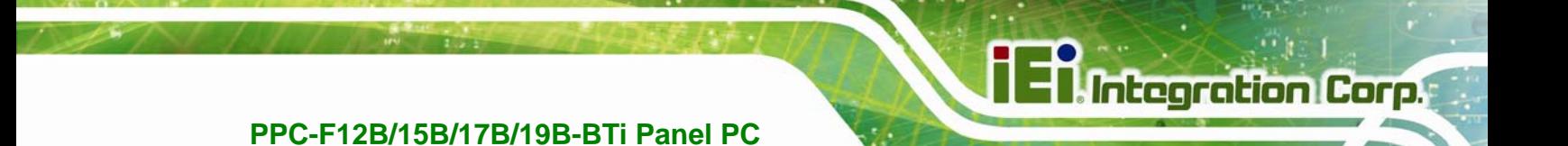

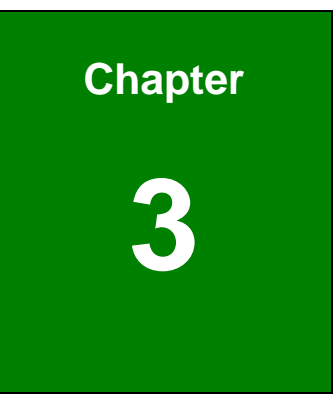

# **3 Installation**

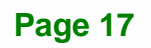

### <span id="page-33-0"></span>**3.1 Anti-static Precautions**

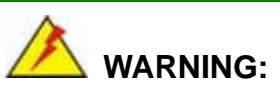

Failure to take ESD precautions during the maintenance of the panel PC may result in permanent damage to the panel PC and severe injury to the user.

Electrostatic discharge (ESD) can cause serious damage to electronic components, including the PPC-F12B/15B/17B/19B-BTi. Dry climates are especially susceptible to ESD. It is therefore critical that whenever the PPC-F12B/15B/17B/19B-BTi is accessed internally, or any other electrical component is handled, the following anti-static precautions are strictly adhered to.

- *Wear an anti-static wristband*: Wearing a simple anti-static wristband can help to prevent ESD from damaging the board.
- *Self-grounding*: Before handling the board, touch any grounded conducting material. During the time the board is handled, frequently touch any conducting materials that are connected to the ground.
- *Use an anti-static pad*: When configuring the PPC-F12B/15B/17B/19B-BTi, place it on an anti-static pad. This reduces the possibility of ESD damaging the PPC-F12B/15B/17B/19B-BTi.
- *Only handle the edges of the PCB*: When handling the PCB, hold the PCB by the edges.

### <span id="page-33-1"></span>**3.2 Installation Precautions**

When installing the panel PC, please follow the precautions listed below:

- **Power turned off**: When installing the panel PC, make sure the power is off. Failing to turn off the power may cause severe injury to the body and/or damage to the system.
- **Certified Engineers**: Only certified engineers should install and modify onboard functionalities.

- **Mounting**: The PPC-F12B/15B/17B/19B-BTi is a heavy device. When mounting the system onto a rack, panel, wall or arm, please make sure that at least two people are assisting with the procedure.
- **Anti-static Discharge**: If a user open the rear panel of the panel PC, to configure the jumpers or plug in added peripheral devices, ground themselves first and wear an anti-static wristband.

### <span id="page-34-0"></span>**3.3 Preinstalled Components**

The following components are all preinstalled.

- Motherboard
- TFT LCD
- **Touchscreen**

Preinstalled OEM customizations may include the following.

- CPU
- DDR3L memory module
- HDD

### <span id="page-34-1"></span>**3.4 Installation and Configuration Steps**

The following installation steps must be followed.

- **Step 1:** Unpack the panel PC.
- **Step 2:** Install an additional DDR3L SO-DIMM (if necessary).
- **Step 3:** Install HDD, mSATA SSD and iRIS-2400 module.
- **Step 4:** Mount the panel PC.
- **Step 5:** Connect peripheral devices to the bottom panel of the panel PC.
- **Step 6:** Configure the system.

<span id="page-35-1"></span>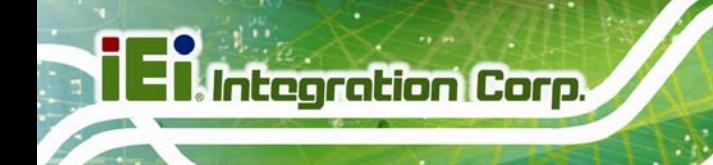

# **3.5 Removing the Back Cover**

Remove the back cover retention screws on the back cover. Lift the cover up to remove.

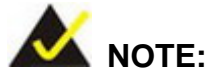

The number of retention screws on the back cover varies by models.

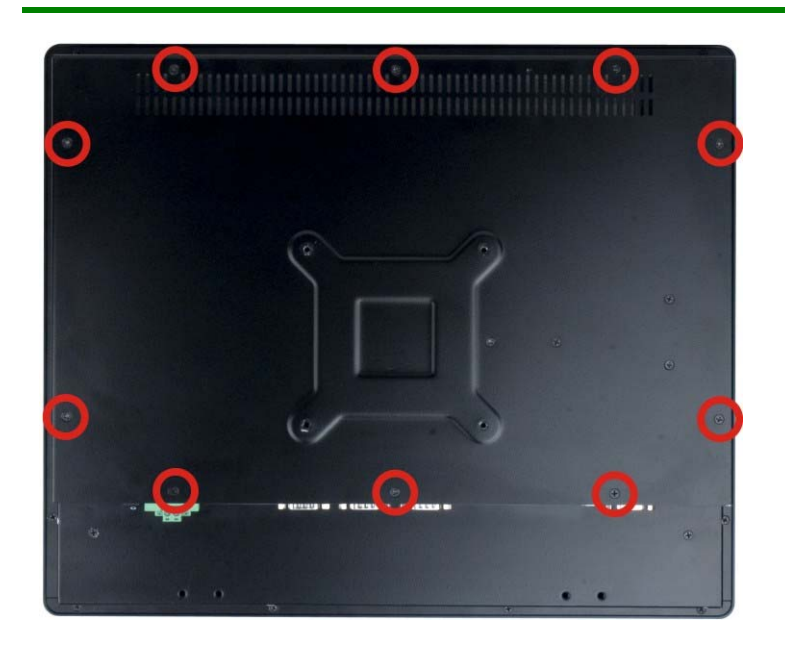

**Figure 3-1: PPC-F17B-BTi Back Cover Retention Screws** 

### <span id="page-35-2"></span><span id="page-35-0"></span>**3.6 SO-DIMM Installation**

The PPC-F12B/15B/17B/19B-BTi series has two DDR3 SO-DIMM slots. All models are preinstalled with a 2 GB DDR3L SO-DIMM in one of the slots. To add an additional SO-DIMM, please follow the steps below.

- **Step 1: Remove the back cover**. See **Section** 5**[3.5](#page-91-0)**.
- **[Step 2: Locate](#page-91-0) the SO-DIMM socket**. See **[Figure 3-2](#page-36-0)**.
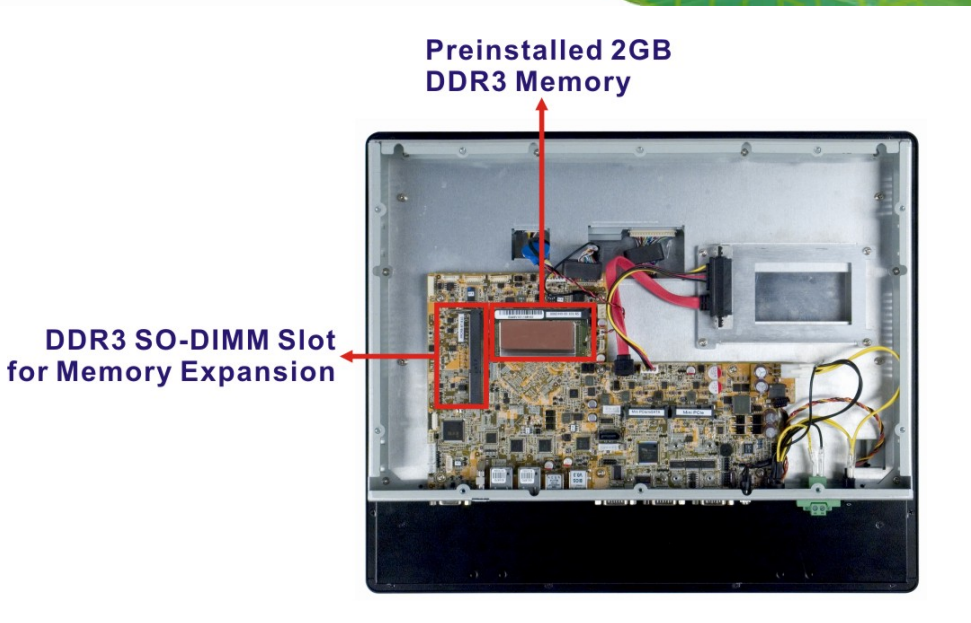

#### **Figure 3-2: SO-DIMM Slot Location**

**Step 3: Install the SO-DIMM heatspreader on a SO-DIMM**. Attach the thermal pad onto the heatspreader and insert a SO-DIMM into the heatspreader.

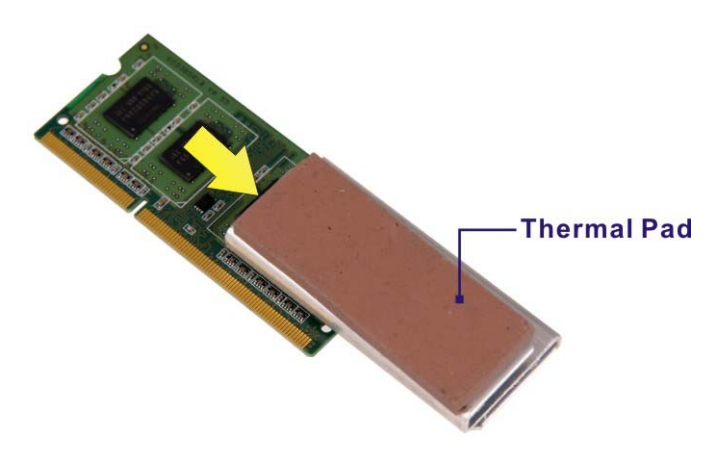

**Figure 3-3: SO-DIMM Heatspreader Installation** 

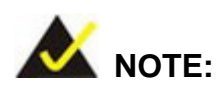

Please remove the sticker from the SO-DIMM before installing the heatspreader for better heat dissipation.

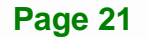

- **Step 4: Align the SO-DIMM with the socket**. Align the notch on the memory with the notch on the memory socket.
- **Step 5: Insert the SO-DIMM**. Push the memory in at a 20º angle (**[Figure 3-4](#page-37-0)**)
- **Step 6: Seat the SO-DIMM**. Gently push downwards and the arms clip into place. See **[Figure 3-4](#page-37-0)**.

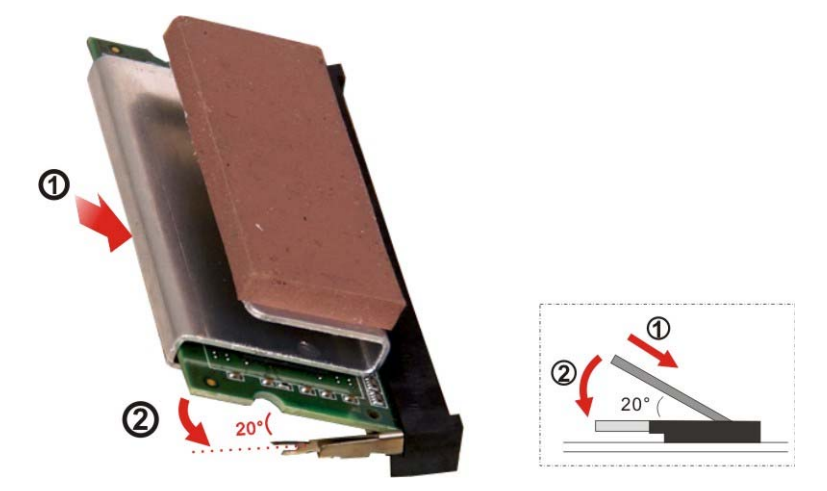

**Figure 3-4: SO-DIMM Installation** 

# <span id="page-37-0"></span>**3.7 HDD Installation**

**Integration Corp.** 

To install a 2.5" HDD into the PPC-F12B/15B/17B/19B-BTi series, please follow the steps below:

- **Step 1:** Remove the back cover. See Section [3.5](#page-96-0).
- **[Step 2: R](#page-96-0)emove the HDD bracket from the PPC-F12B/15B/17B/19B-BTi**. The HDD bracket is secured on the panel PC with four retention screws ([Figure 3-5](#page-97-0)). [Remove th](#page-97-0)e four retention screws and disconnect the SATA and SATA power cables. Lift the bracket off the panel PC.

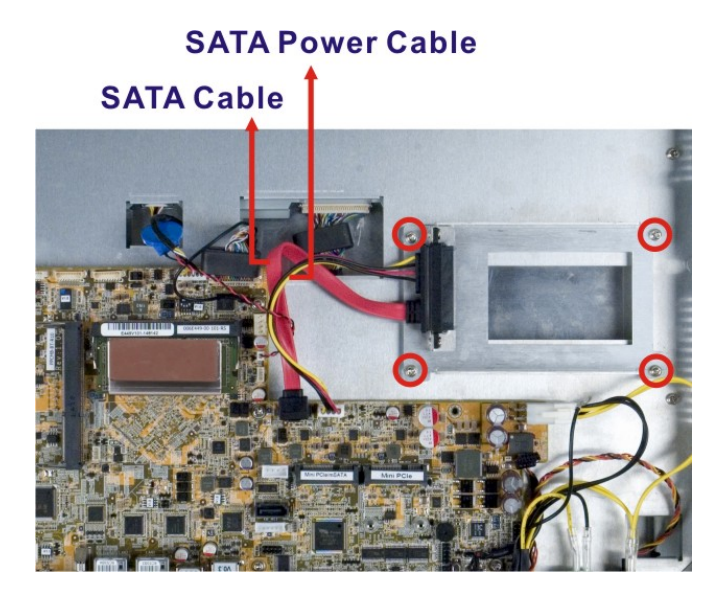

**Figure 3-5: PPC-F17B-BTi HDD Bracket Retention Screws** 

- **Step 3:** Attach the hard drive to the bracket. To do this, slide the hard drive onto the bracket until it connects with the SATA connector at the back.
- **Step 4: Secure the hard drive to the bracket**. Secure the hard drive to the bracket with four retention screws (**[Figure 3-6](#page-38-0)**).

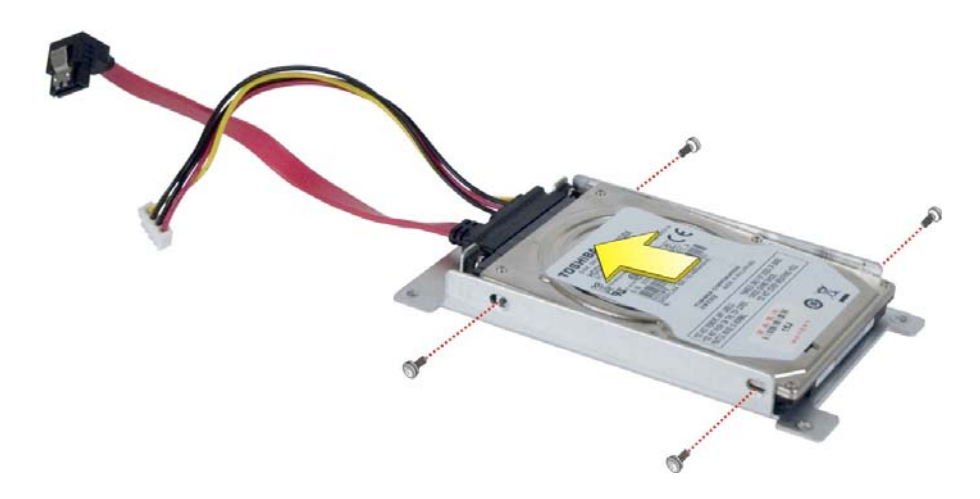

#### **Figure 3-6: HDD Retention Screws**

<span id="page-38-0"></span>**Step 5:** Reinstall the HDD bracket into the PPC-F12B/15B/17B/19B-BTi and fasten the four hard drive bracket screws (**[Figure 3-7](#page-39-0)**) Connect the SATA and SATA power cables.

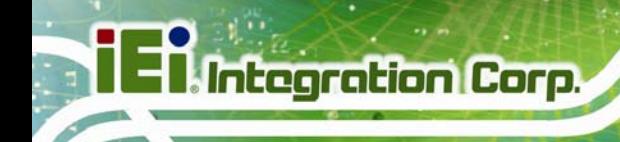

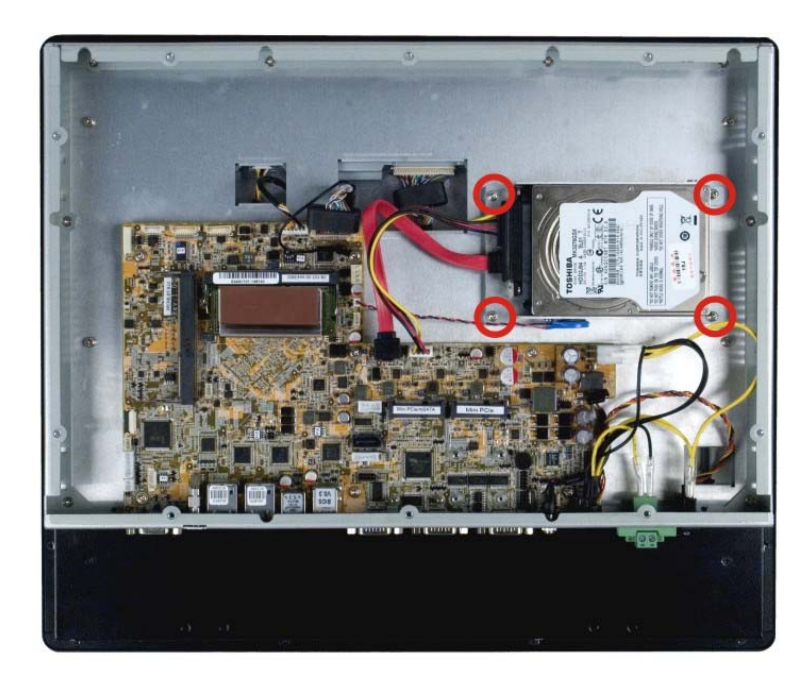

**Figure 3-7: PPC-F17B-BTi HDD Installation** 

# <span id="page-39-0"></span>**3.8 mSATA Module Installation**

One of the PCIe Mini card slots on the motherboard of the PPC-F12B/15B/17B/19B-BTi supports mSATA module. To install an mSATA module, please follow the steps below.

- **Step 1:** Remove the back cover. See **Section** 5**[3.5](#page-101-0)**.
- **Step 2:** [Locate the PCIe Mini ca](#page-101-0)rd slot which supports mSATA. The location of the PCIe Mini card slot is shown in **[Figure 3-8](#page-40-0)**.

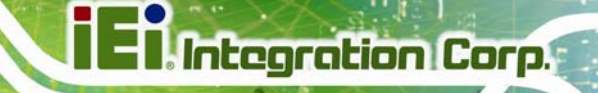

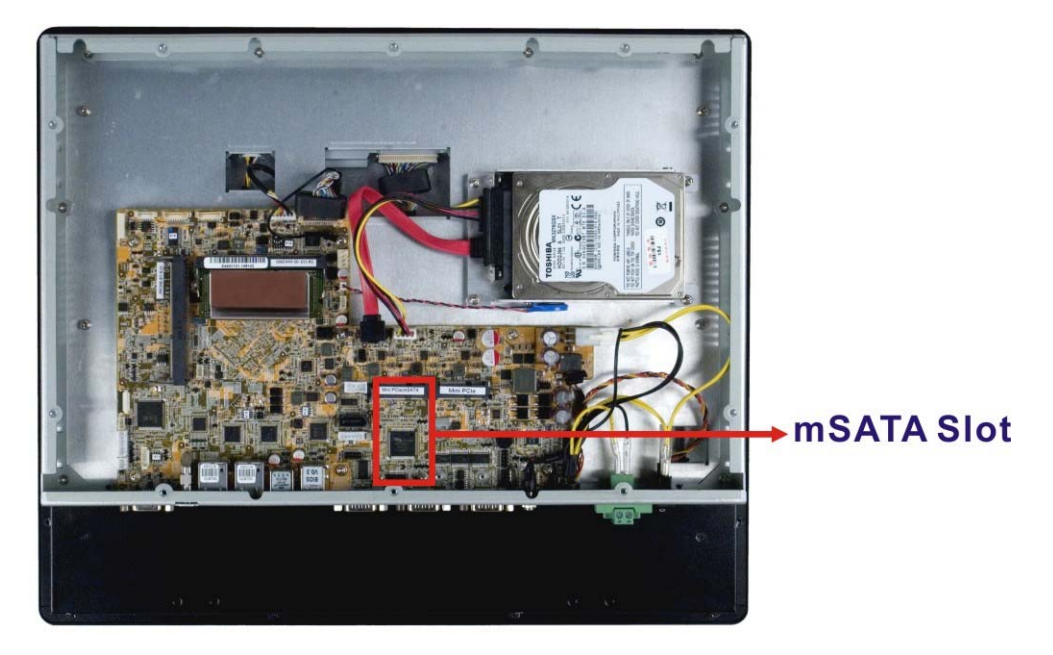

**Figure 3-8: PCIe Mini Card Slot which supports mSATA** 

<span id="page-40-0"></span>**Step 3:** Remove the retention screws. Remove the two retention screws as shown in **[Figure 3-9](#page-40-1)**.

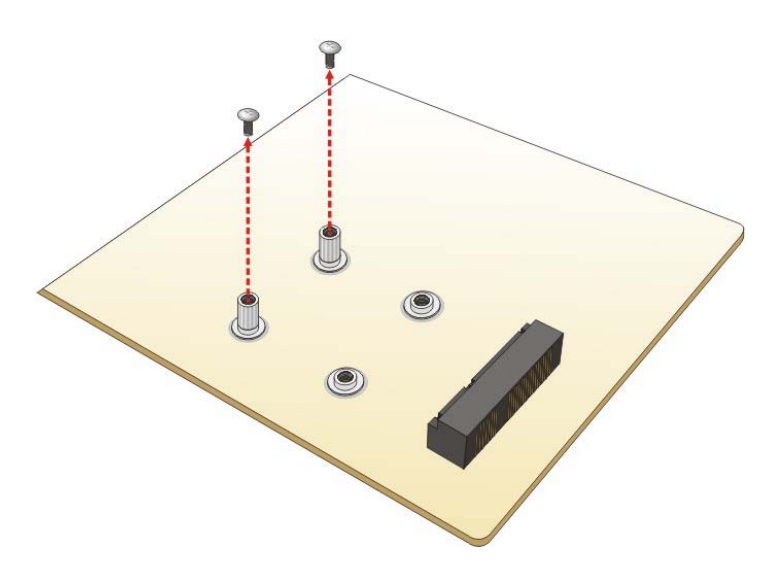

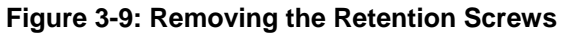

<span id="page-40-1"></span>**Step 4: Insert into the socket at an angle**. Line up the notch on the card with the notch on the slot. Slide the PCIe Mini card into the socket at an angle of about 20º (**[Figure 3-10](#page-41-0)**).

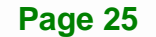

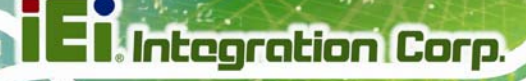

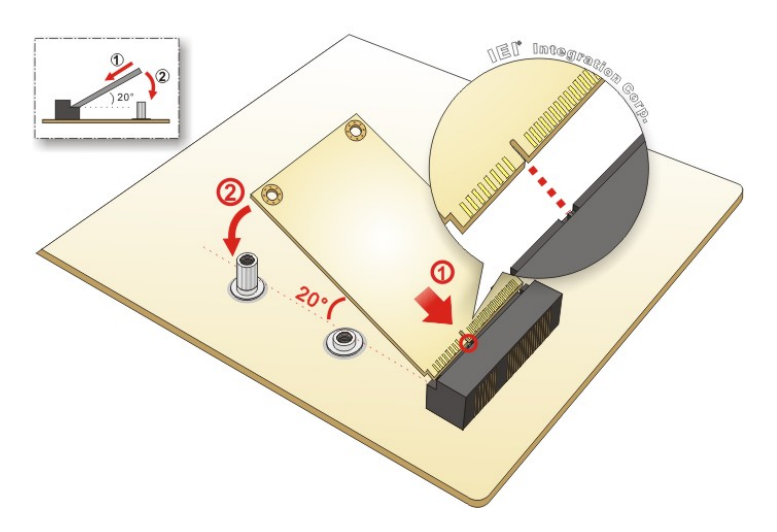

**Figure 3-10: Inserting the PCIe Mini Card into the Slot at an Angle** 

<span id="page-41-0"></span>**Step 5: Secure the PCIe Mini card**. Secure the PCIe Mini card with the retention

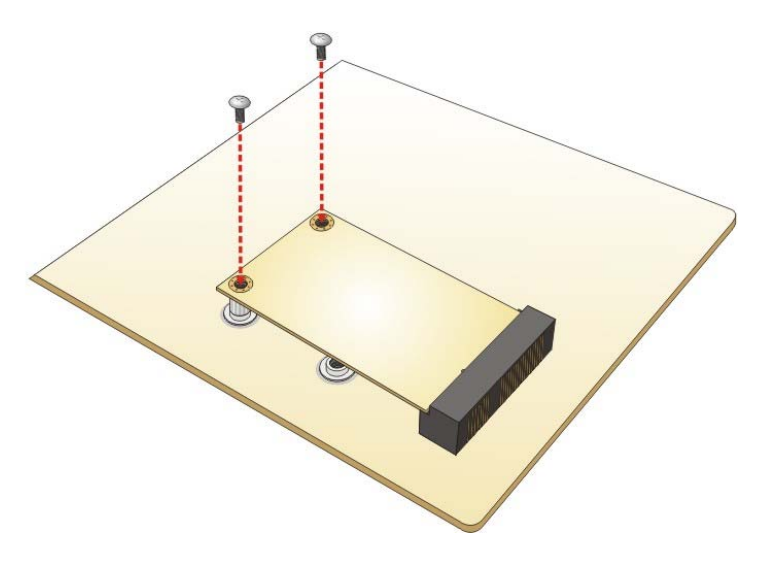

screws previously removed ([Figure 3-11](#page-41-1)).

<span id="page-41-1"></span>**Figure 3-11: Securing the PCIe Mini Card** 

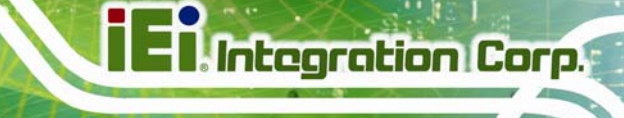

# <span id="page-42-1"></span>**3.9 iRIS-2400 Module Installation**

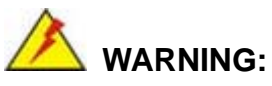

The iRIS-2400 module slot is designed to install the iRIS-2400 module only. DO NOT install other modules into the iRIS-2400 module slot. Doing so may cause damage to the PPC-F12B/15B/17B/19B-BTi.

To install the iRIS-2400 module, please follow the steps below.

- **Step 1:** Remove the back cover. See Section [3.5](#page-108-0).
- **[Step 2: Remove the m](#page-108-0)otherboard**. The iRIS-2400 module slot is located on the solder side of the motherboard. To install the iRIS-2400 module, the motherboard must be removed first. Remove the motherboard retention screws and the D-sub jack screws located on the bottom panel as shown in **[Figure 3-12](#page-42-0)**.

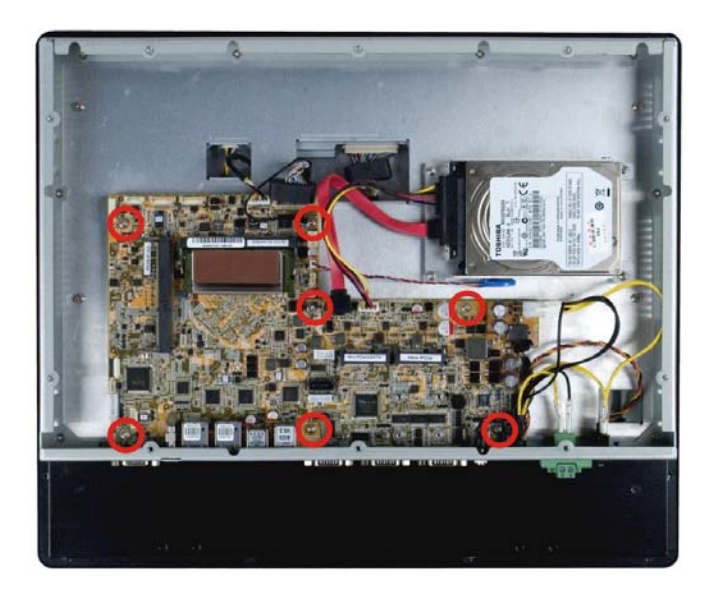

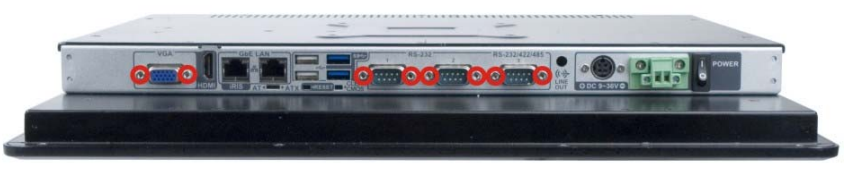

**Figure 3-12: Motherboard Retention Screws** 

<span id="page-42-0"></span>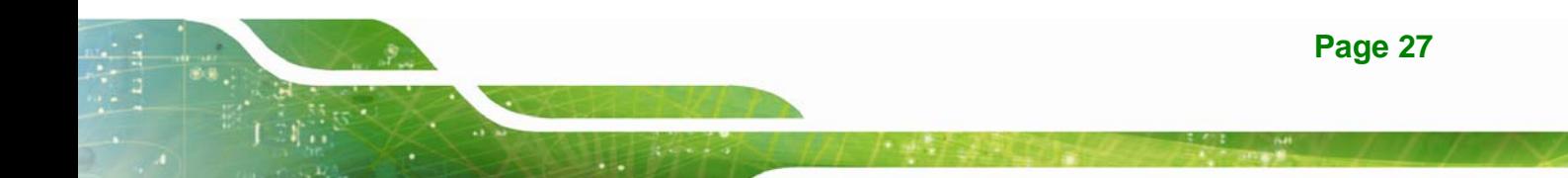

**Step 3: Locate the iRIS-2400 module slot.** Lift the motherboard and turn it over to

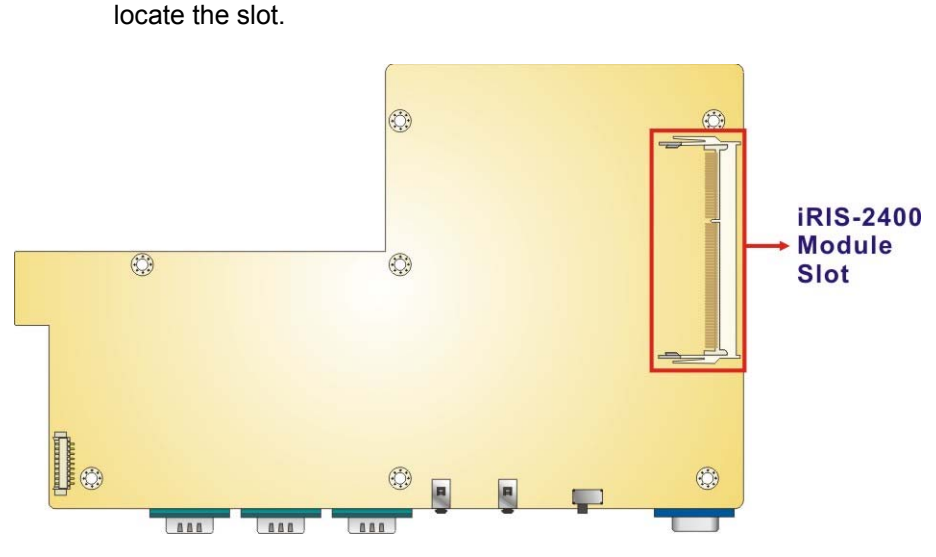

**Figure 3-13: iRIS-2400 Module Slot Location** 

**Integration Corp.** 

**Step 4: Align the iRIS-2400 module with the iRIS-2400 module slot**. Align the notch

on the module with the notch on the iRIS-2400 module slot (**[Figure 3-14](#page-43-0)**).

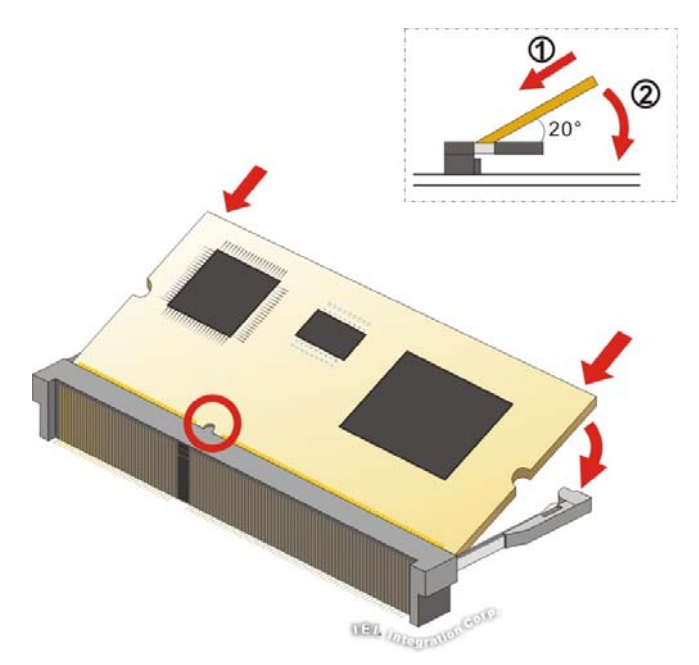

**Figure 3-14: iRIS-2400 Module Installation** 

<span id="page-43-0"></span>**Step 5: Insert the iRIS-2400 module**. Push the module in at a 20º angle (**[Figure 3-14](#page-43-0)**).

**Step 6: Seat the iRIS-2400 module**. Gently push downwards and the arms clip into place (**[Figure 3-14](#page-43-0)**).

 **NOTE:** 

After installing the iRIS-2400 module, use the LAN port with **iRIS** label (**[Figure 1-5](#page-20-0)**) to establish a network connection. Please refer to **Section [3.19](#page-71-0)** for IPMI setup procedures.

# **3.10 Wireless LAN Module Installation (Optional)**

To install the optional wireless LAN (WLAN) module, please follow the steps below.

- **Step 1:** Remove the back cover. See Section [3.5](#page-115-0).
- **Step 2:** [Remove the two knoc](#page-115-0)kouts for antenna installation. The two knockouts are located on the top panel of the PPC-F12B/15B/17B/19B-BTi.

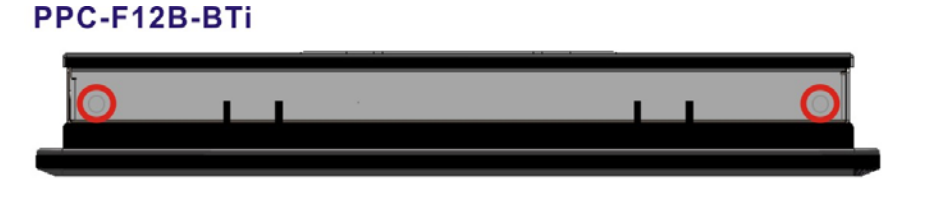

#### PPC-F15B/17B/19B-BTi

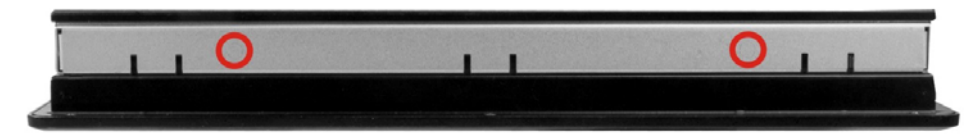

**Figure 3-15: Knockouts on Top Panel for Wireless Antennas** 

**Step 3:** Locate the PCIe Mini slot **[\(Figure 3-16\)](#page-45-0)**.

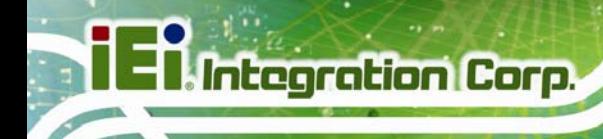

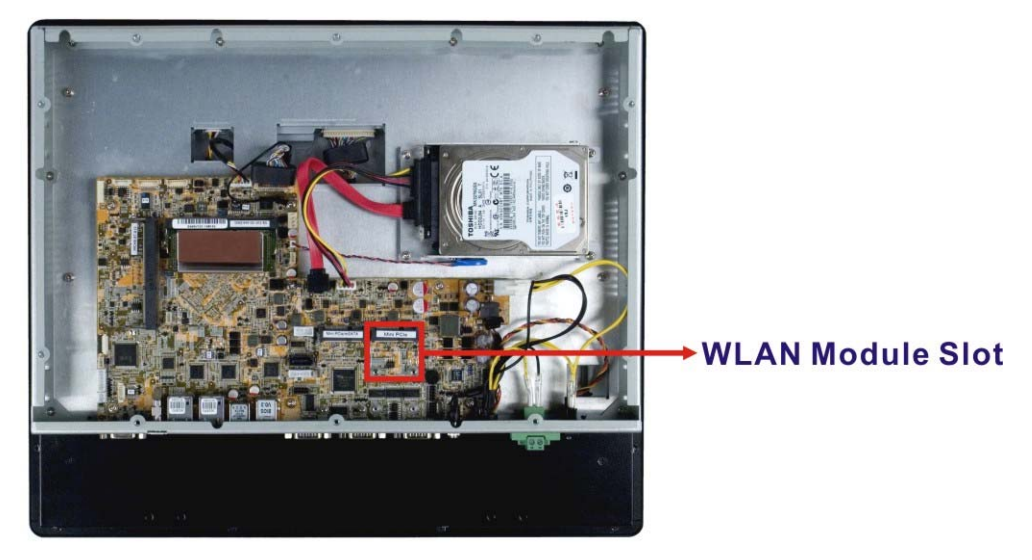

**Figure 3-16: PCIe Mini Slot Location** 

<span id="page-45-0"></span>**Step 4:** Line up the notch on the WLAN module with the notch on the slot. Slide the

 $\circledcirc$ 

WLAN module into the slot at an angle of about 20º (**[Figure 3-17](#page-45-1)**).

#### **Figure 3-17: Inserting the WLAN Module**

<span id="page-45-1"></span>**Step 5:** Secure the WLAN module with two retention screws.

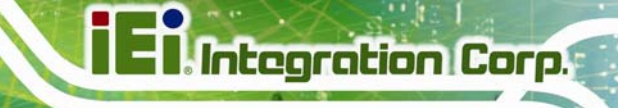

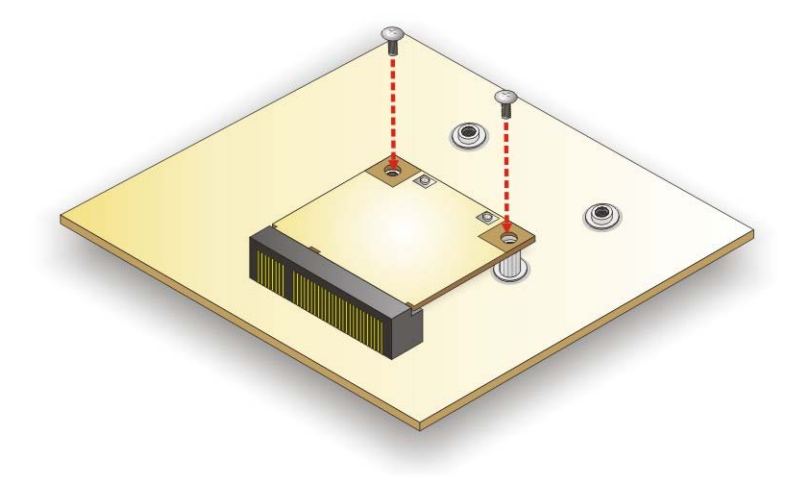

**Figure 3-18: Securing WLAN Module** 

**Step 6:** Connect the two RF cables to the antenna connectors on the WLAN module (**[Figure 3-19](#page-46-0)**).

<span id="page-46-0"></span>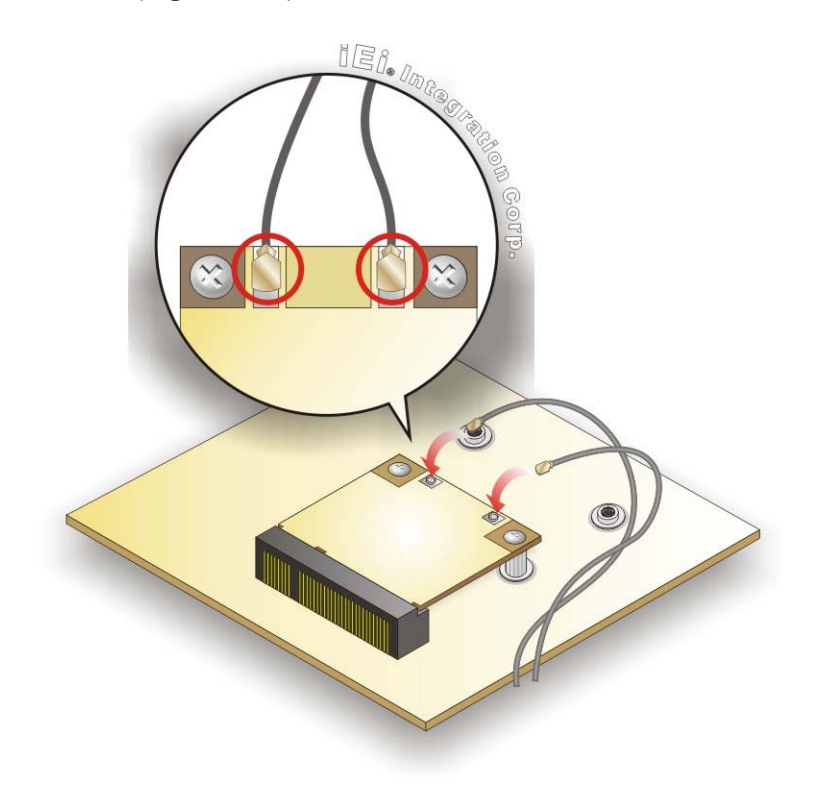

**Figure 3-19: Connecting RF Cables** 

- **Step 7:** Remove the nut and washer from the SMA connector at the other end of the RF cable.
- **Step 8:** Insert the SMA connector to the antenna connector holes on the top panel.
- **Step 9:** Secure the SMA connector by inserting the washer and tightening it with nut.

**Step 10: Install the external antenna.** 

**Integration Corp.** 

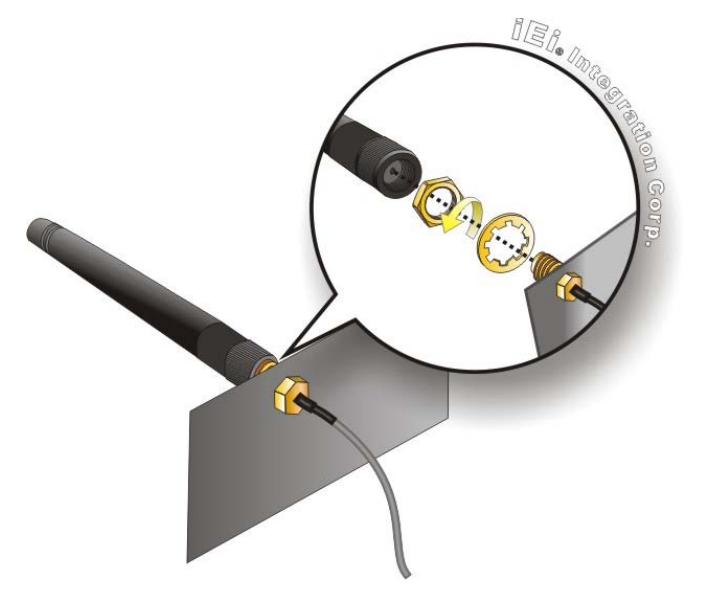

**Figure 3-20: Securing SMA Connector and External Antenna Installation** 

# **3.11 AT/ATX Mode Selection**

AT and ATX power modes can both be used on the PPC-F12B/15B/17B/19B-BTi panel PC. The selection is made through an AT/ATX switch on the I/O interface panel. The system is set to AT mode by default. The switch is shown below.

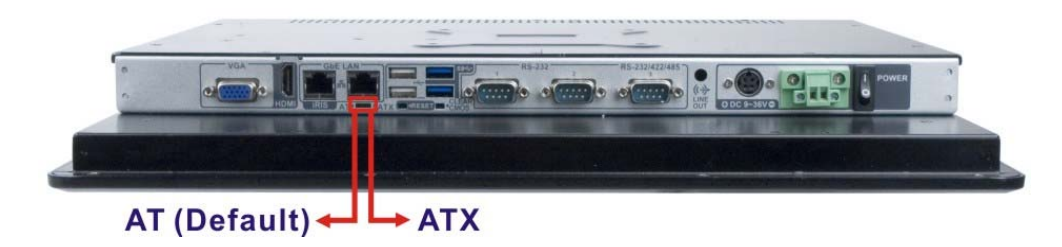

**Figure 3-21: AT/ATX Mode Selection** 

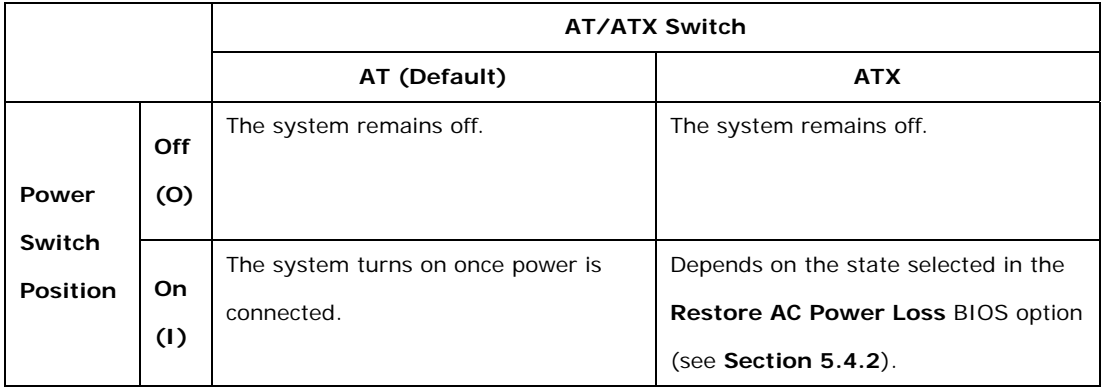

**Page 33**

# **3.12 Mounting the System**

# **WARNING!**

When mounting the PPC-F12B/15B/17B/19B-BTi panel PC, it is advisable to have more than one person help with the installation to prevent accidental damage to the panel and avoid personal injury.

The methods of mounting the PPC-F12B/15B/17B/19B-BTi are:

- Wall mounting
- Panel mounting
- Rack mounting
- Arm mounting
- Stand mounting

The mounting methods are described in the following sections.

#### **3.12.1 Wall Mounting**

To mount the PPC-F12B/15B/17B/19B-BTi panel PC onto a wall, please follow the steps below.

- **Step 1:** Select the location on the wall for the wall-mounting bracket.
- **Step 2:** Carefully mark the locations of the four bracket screw holes on the wall.
- **Step 3:** Drill four pilot holes at the marked locations on the wall for the bracket retention screws.
- **Step 4:** Align the wall-mounting bracket screw holes with the pilot holes.
- **Step 5:** Secure the mounting bracket to the wall by inserting the retention screws into the four pilot holes and tightening them (**[Figure 3-22](#page-50-0)**).

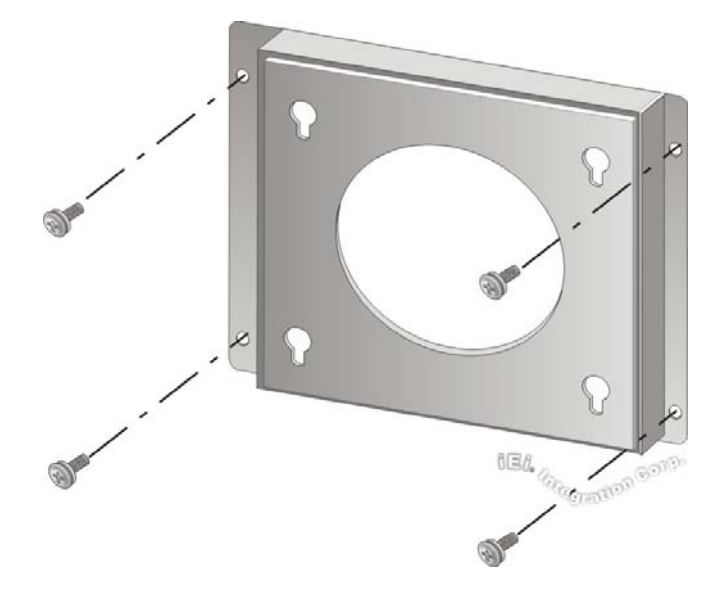

#### **Figure 3-22: Wall-mounting Bracket**

- <span id="page-50-0"></span>**Step 6:** Insert the four monitor mounting screws provided in the wall mounting kit into the four screw holes on the real panel of the monitor and tighten until the screw shank is secured against the rear panel (**[Figure 3-23](#page-51-0)**).
- **Step 7:** Align the mounting screws on the monitor rear panel with the mounting holes on the bracket.
- **Step 8:** Carefully insert the screws through the holes and gently pull the monitor downwards until the monitor rests securely in the slotted holes (**[Figure 3-23](#page-51-0)**). Ensure that all four of the mounting screws fit snuggly into their respective slotted holes.

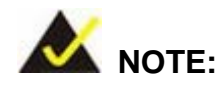

In the diagram below the bracket is already installed on the wall.

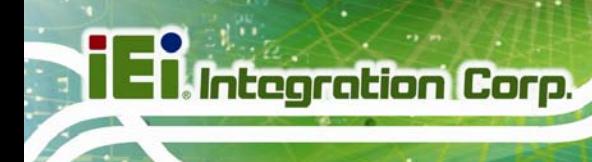

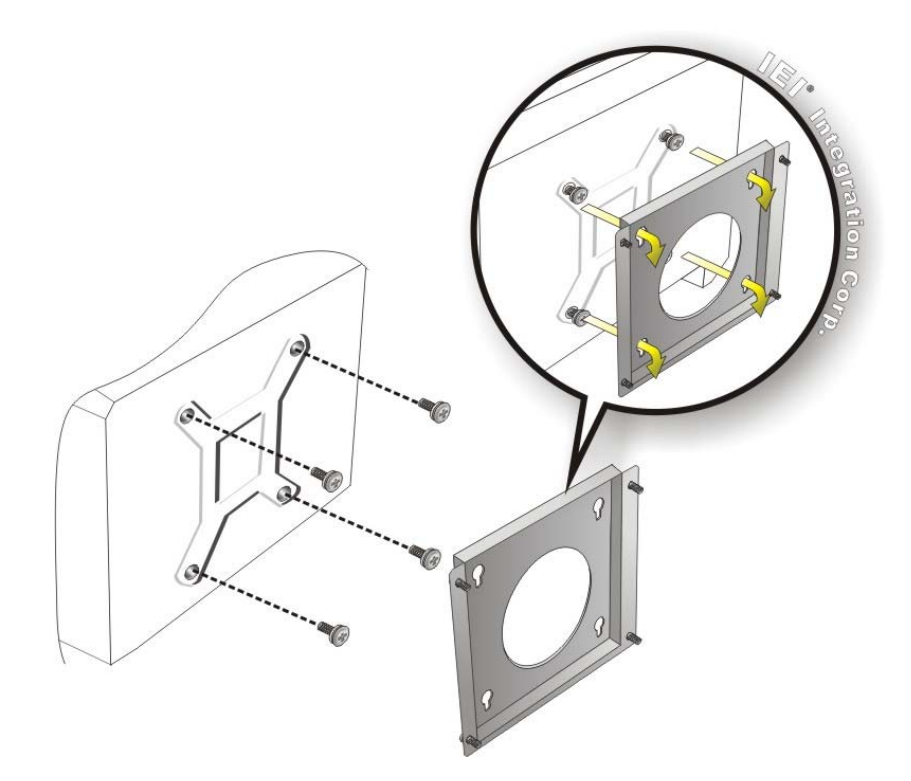

#### **Figure 3-23: Mount the Chassis**

<span id="page-51-0"></span>**Step 9:** Secure the panel PC with the wall-mounting kit. To do this, stick the protective cushion to the wall-mounting kit first. Then, put the wall-mounting kit on the top panel of the panel PC. Carefully mark the location of the wall-mounting kit screw holes on the wall. Drill a pilot hole at the marked location on the wall. Secure the wall-mounting kit to the wall by inserting a retention screw into the pilot hole on the wall (Figure 3-24[\). This step is to avoid](#page-118-0) the panel PC being pushed apart from the wall-mounting bracket accidentally.

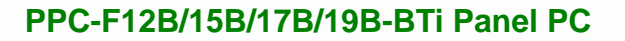

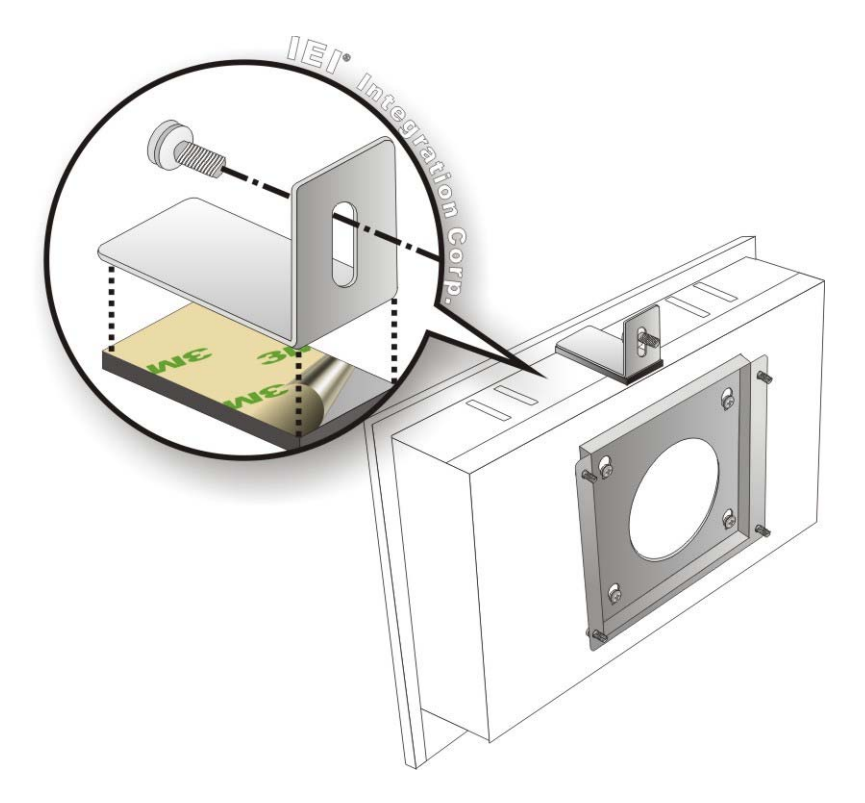

**Figure 3-24: Secure the Chassis** 

#### **3.12.2 Panel Mounting**

To mount the PPC-F12B/15B/17B/19B-BTi panel PC into a panel, please follow the steps below.

**Step 1:** Install two mounting brackets onto the rear panel (**[Figure 3-25](#page-53-0)**).

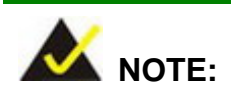

For the PPC-F19B-BTi panel PC, **five** mounting brackets must be installed (three along the bottom and one along each side). See **[Figure 3-26](#page-53-1)**

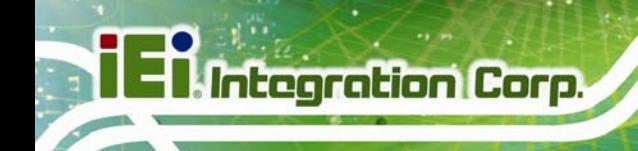

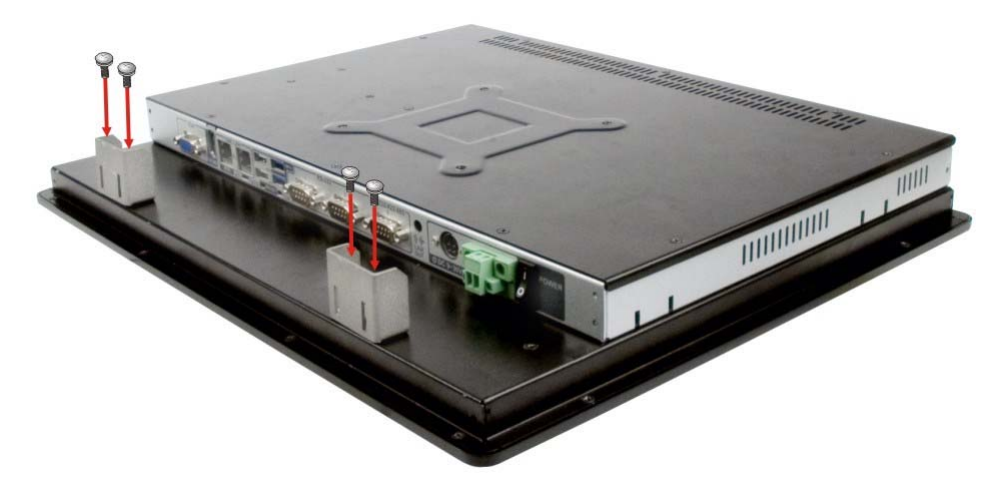

**Figure 3-25: PPC-F17B-BTi Mounting Bracket Installation** 

<span id="page-53-0"></span>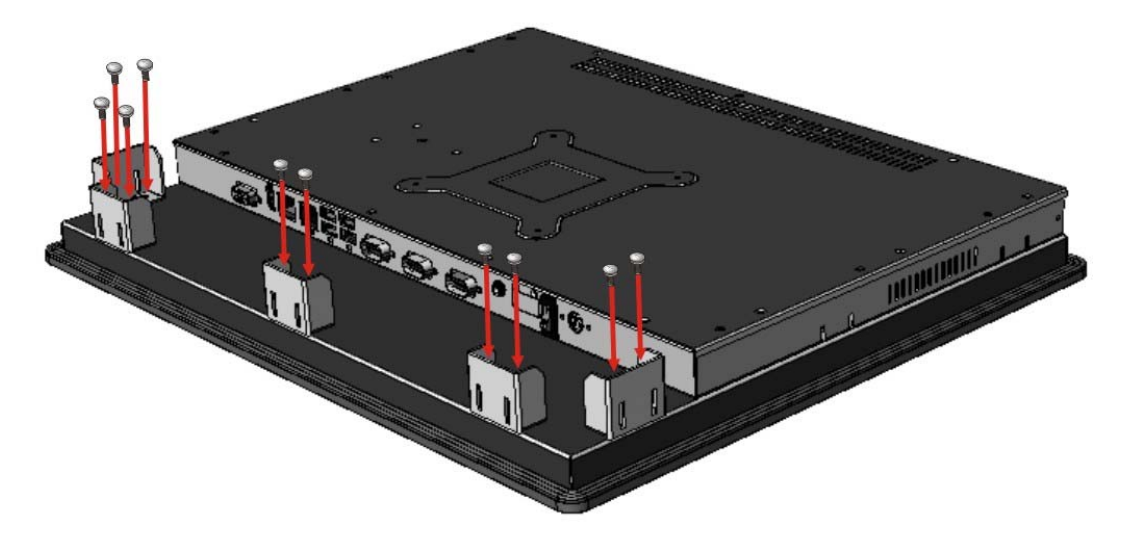

#### **Figure 3-26: PPC-F19B-BTi Mounting Bracket Installation**

- <span id="page-53-1"></span>**Step 2:** Select the position on the panel to mount the PPC-F12B/15B/17B/19B-BTi.
- **Step 3:** Cut out a section of the panel that corresponds to the rear panel dimensions of the PPC-F12B/15B/17B/19B-BTi. The recommended cutout sizes are shown below (5**[Figure 3-27](#page-120-0)**, 5**[Figure 3-28](#page-120-1)**, **[Figure 3-29](#page-54-0)** and **[Figure 3-30](#page-55-0)**).

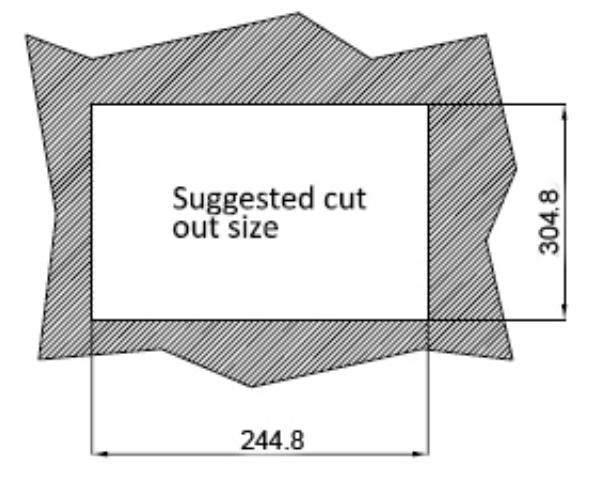

**Figure 3-27: PPC-F12B-BTi Panel Cutout Dimensions** 

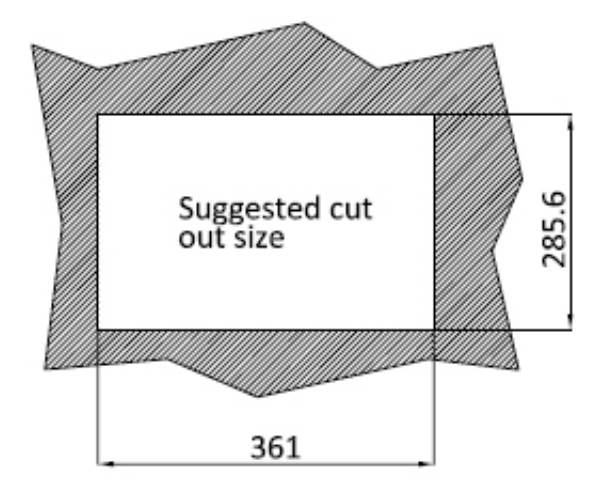

**Figure 3-28: PPC-F15B-BTi Panel Cutout Dimensions** 

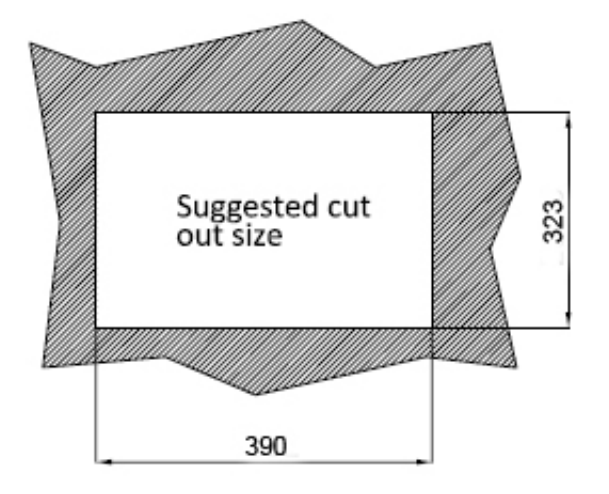

<span id="page-54-0"></span>**Figure 3-29: PPC-F17B-BTi Panel Cutout Dimensions** 

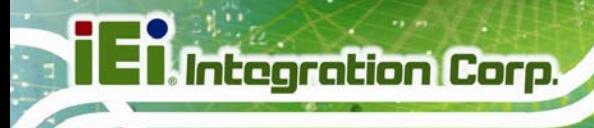

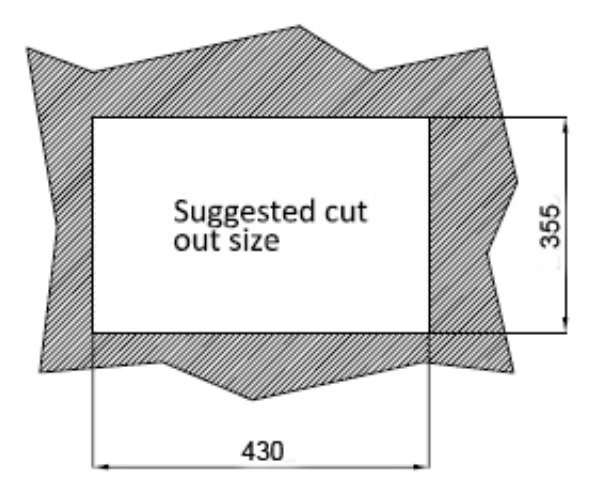

<span id="page-55-0"></span>**Figure 3-30: PPC-F19B-BTi Panel Cutout Dimensions** 

- **Step 4:** Slide the PPC-F12B/15B/17B/19B-BTi through the hole until the aluminum frame is flush against the panel.
- **Step 5:** Insert the mounting clamps into the mounting brackets and pre-formed holes along the edges of the PPC-F12B/15B/17B/19B-BTi, behind the aluminum frame (**[Figure 3-31](#page-56-0)**). The required number of mounting clamps may vary by models.
- **Step 6:** Tighten the screws that pass through the mounting clamps until the plastic caps at the front of all the screws are firmly secured to the panel ([Figure 3-31](#page-18-0)).

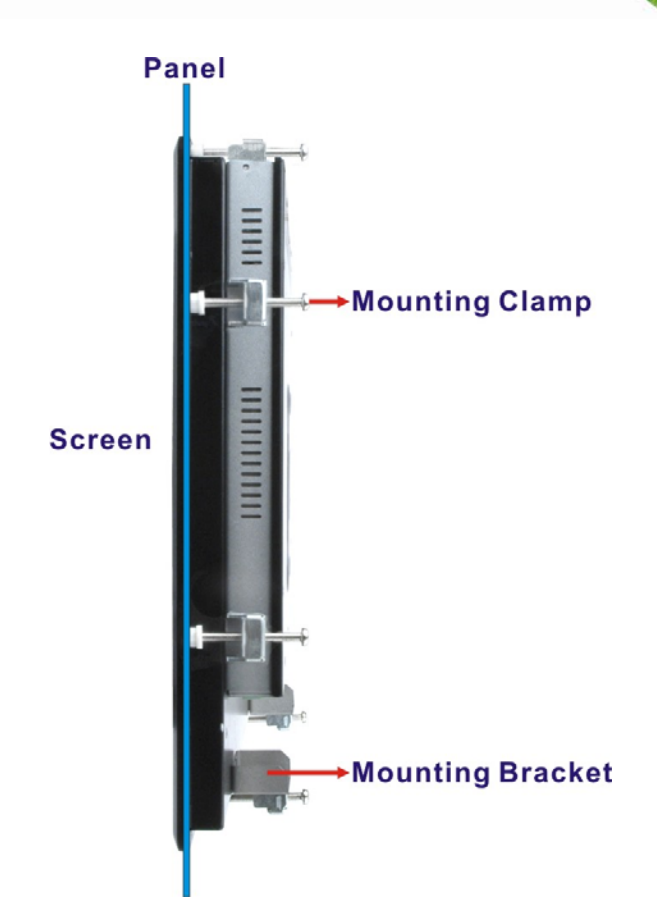

**Figure 3-31: Tighten the Mounting Clamp Screws** 

## <span id="page-56-0"></span>**3.12.3 Rack and Cabinet Installation**

The PPC-F12B/15B/17B/19B-BTi flat panel PC can be installed into a cabinet or rack. The installation procedures are similar to the panel mounting installation. To do this, please follow the steps described in the following sections.

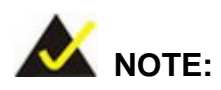

When purchasing the cabinet/rack installation bracket, make sure it is compatible with both the PPC-F12B/15B/17B/19B-BTi flat panel PC and the rack/cabinet into which the PPC-F12B/15B/17B/19B-BTi is installed.

## **3.12.3.1 Rack Mounting for F12B, F15B and F17B**

**Step 1:** Install two mounting brackets onto the rear panel (**[Figure 3-32](#page-57-0)**).

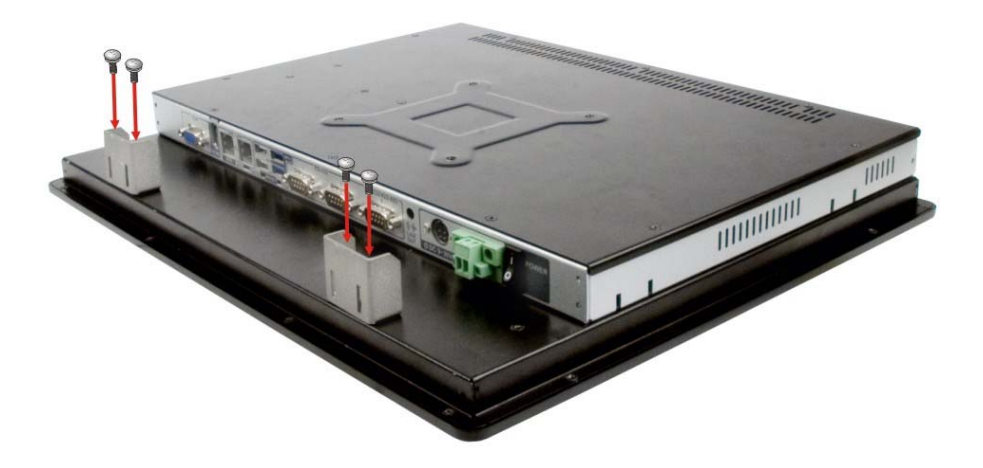

#### **Figure 3-32: PPC-F17B-BTi Mounting Bracket Installation**

<span id="page-57-0"></span>**Step 2:** Slide the rear of the PPC-F12B/15B/17B-BTi flat panel PC through the rack/cabinet bracket until the aluminum frame is flush against the front of the bracket (**[Figure 3-33](#page-57-1)**).

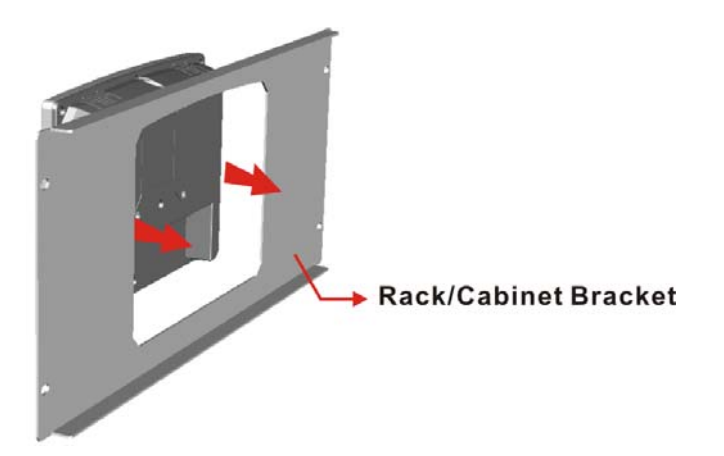

#### **Figure 3-33: The Rack/Cabinet Bracket**

<span id="page-57-1"></span>**Step 3:** Insert the mounting clamps into the mounting brackets and pre-formed holes along the edges of the PPC-F12B/15B/17B-BTi, behind the aluminum frame (**[Figure 3-34](#page-58-0)**). The required number of mounting clamps may vary by models.

**Step 4:** Tighten the screws that pass through the mounting clamps until the plastic caps

at the front of all the screws are firmly secured to the bracket (**[Figure 3-34](#page-58-0)**).

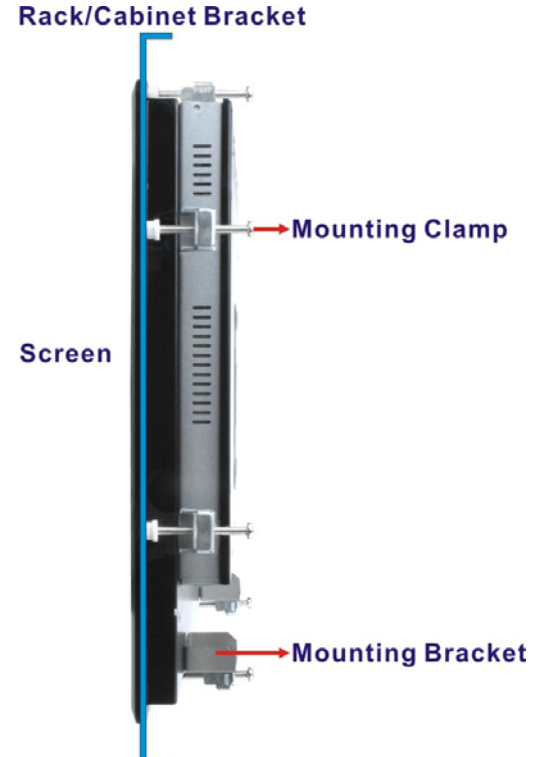

# **Figure 3-34: Secure the Rack/Cabinet Bracket**

<span id="page-58-0"></span>**Step 5:** Slide the PPC-F12B/15B/17B-BTi with the attached rack/cabinet bracket into a

rack or cabinet (**[Figure 3-35](#page-59-0)**).

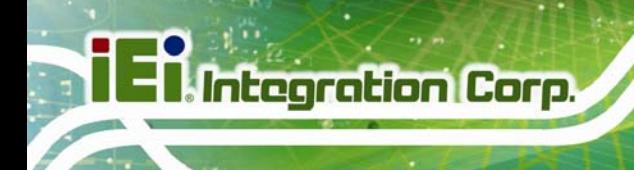

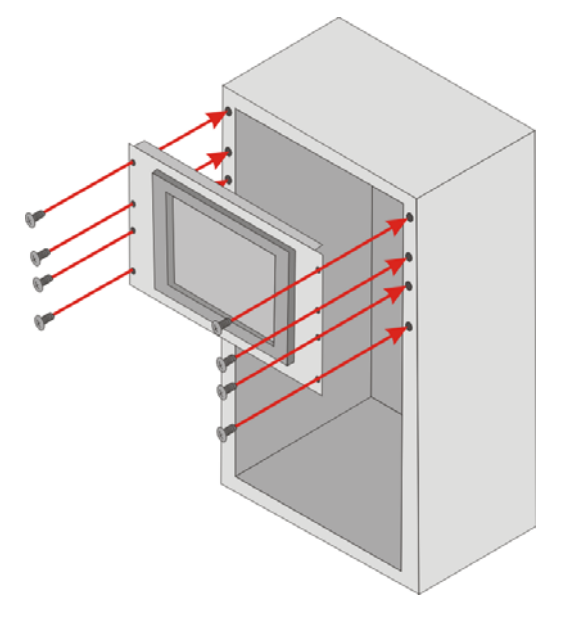

#### **Figure 3-35: Install into a Rack/Cabinet**

<span id="page-59-0"></span>**Step 6:** Once the flat panel PC with the attached rack/cabinet bracket has been properly inserted into the rack or cabinet, secure the front of the rack/cabinet bracket to the front of the rack or cabinet ([Figure 3-35](#page-59-0)).

## **3.12.3.2 Rack Mounting for F19B**

**Step 1:** Install three mounting brackets onto the rear panel as shown in **[Figure 3-36](#page-59-1)**.

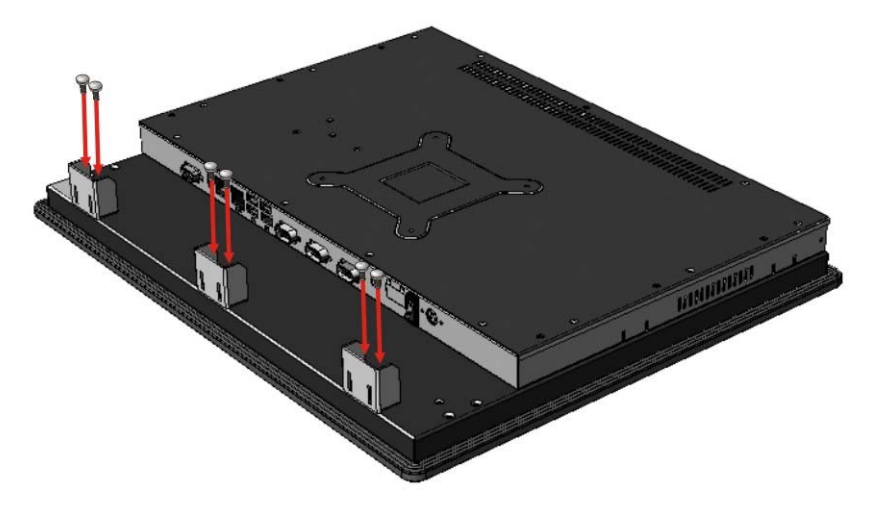

**Figure 3-36: PPC-F19B-BTi Mounting Bracket Installation** 

<span id="page-59-1"></span>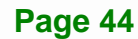

**Step 2:** Slide the rear of the PPC-F19B-BTi flat panel PC through the rack/cabinet bracket until the aluminum frame is flush against the front of the bracket (**[Figure 3-37](#page-60-0)**).

**Integration Corp.** 

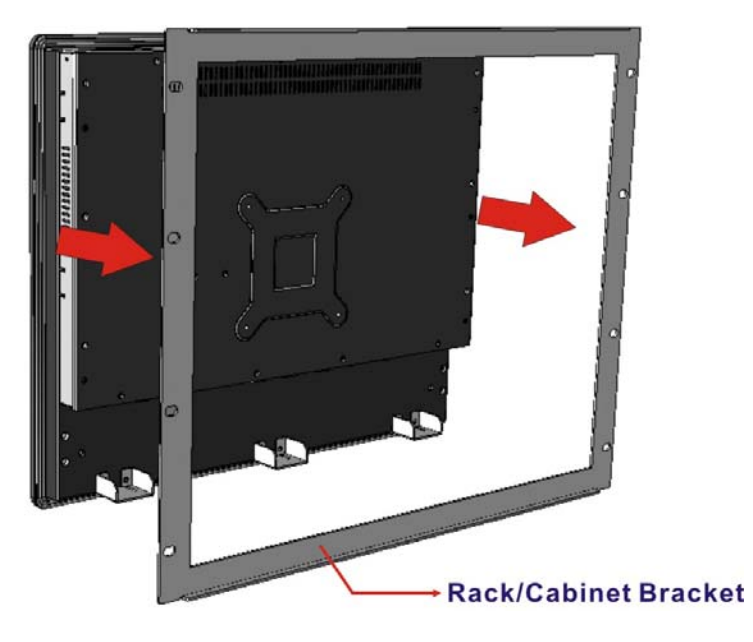

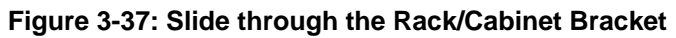

<span id="page-60-0"></span>**Step 3:** Install two side brackets onto the side panels of the PPC-F19B-BTi. Secure each side bracket with three retention screws.

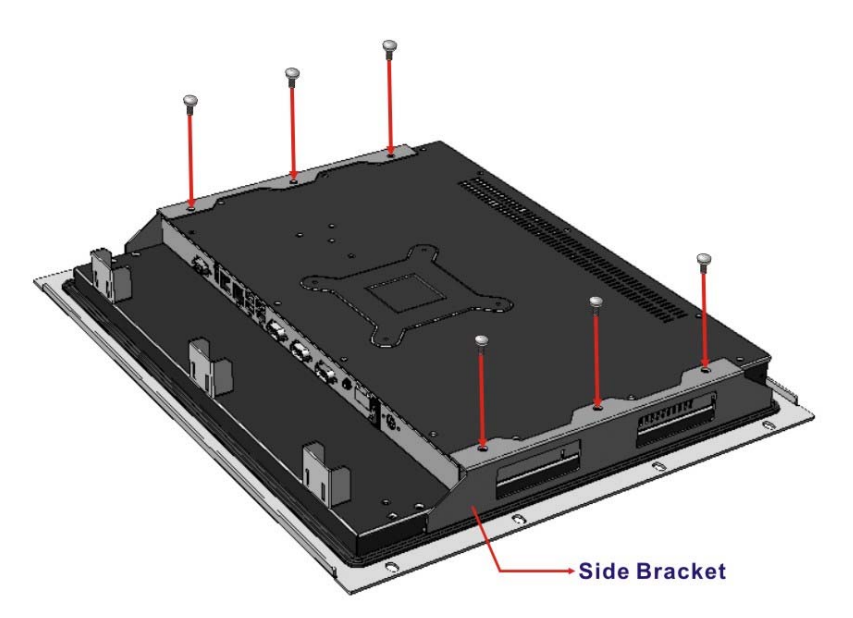

**Figure 3-38: PPC-F19B-BTi Side Bracket Installation** 

**Step 4:** Insert six mounting clamps into the mounting brackets and pre-formed holes along the top and bottom edges of the PPC-F19B-BTi, behind the aluminum frame (**[Figure 3-39](#page-61-0)**).

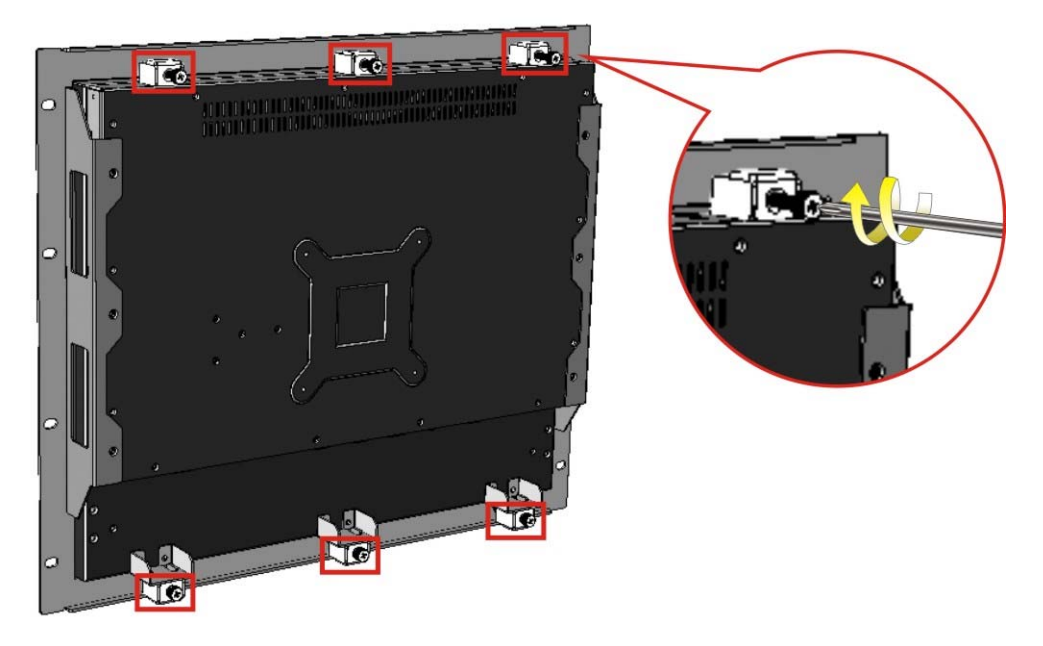

#### **Figure 3-39: Secure the Rack/Cabinet Bracket**

- <span id="page-61-0"></span>**Step 5:** Tighten the screws that pass through the mounting clamps until the plastic caps at the front of all the screws are firmly secured to the bracket (**[Figure 3-39](#page-61-0)**).
- **Step 6:** Slide the PPC-F19B-BTi with the attached rack/cabinet bracket into a rack or cabinet (**[Figure 3-40](#page-62-0)**).

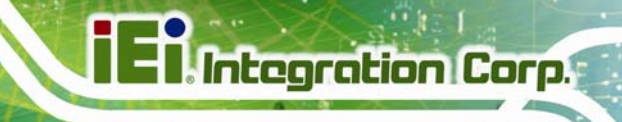

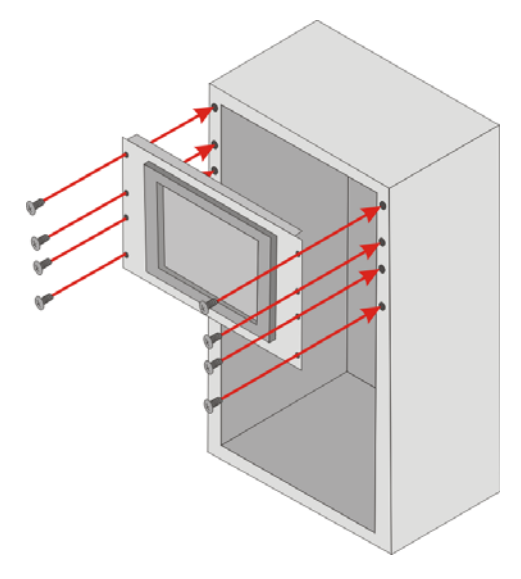

#### **Figure 3-40: Install into a Rack/Cabinet**

<span id="page-62-0"></span>**Step 7:** Once the flat panel PC with the attached rack/cabinet bracket has been properly inserted into the rack or cabinet, secure the front of the rack/cabinet bracket to the front of the rack or cabinet ([Figure 3-40](#page-62-0)).

#### **3.12.4 Arm Mounting**

The PPC-F12B/15B/17B/19B-BTi is VESA (Video Electronics Standards Association) compliant and can be mounted on an arm with a 100 mm interface pad. To mount the PPC-F12B/15B/17B/19B-BTi on an arm, please follow the steps below.

**Step 1:** The arm is a separately purchased item. Please correctly mount the arm onto the surface it uses as a base. To do this, refer to the installation documentation that came with the mounting arm.

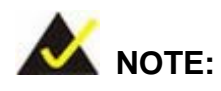

When purchasing the arm please ensure that it is VESA compliant and that the arm has a 100 mm interface pad. If the mounting arm is not VESA compliant, it cannot be used to support the PPC-F12B/15B/17B/19B-BTi panel PC.

- **Step 2:** Once the mounting arm has been firmly attached to its surface, lift the PPC-F12B/15B/17B/19B-BTi panel PC onto the interface pad of the mounting arm.
- **Step 3:** Align the retention screw holes on the mounting arm interface with those in the PPC-F12B/15B/17B/19B-BTi panel PC. The arm mounting retention screw holes of the PPC-F12B/15B/17B/19B-BTi panel PC are shown in **[Figure 3-41](#page-63-0)**.

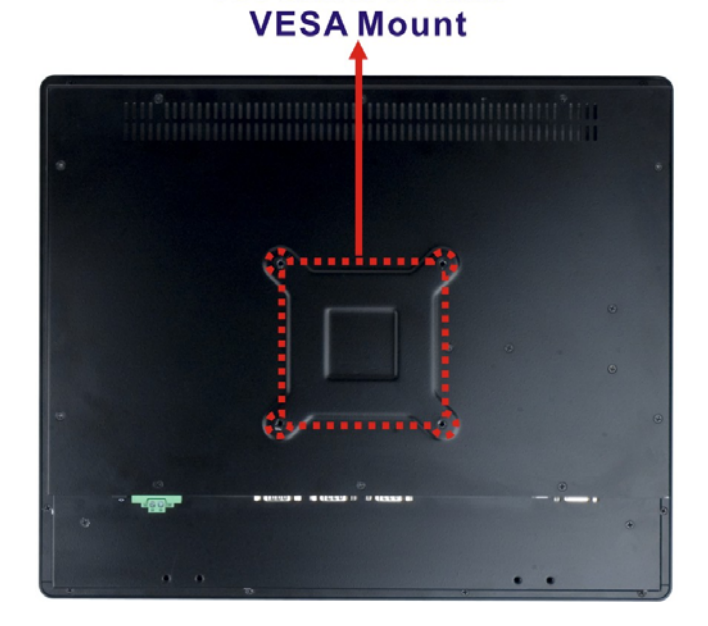

100 mm x 100 mm

#### **Figure 3-41: Arm Mounting Retention Screw Holes**

<span id="page-63-0"></span>**Step 4:** Secure the PPC-F12B/15B/17B/19B-BTi to the interface pad by inserting four retention screws through the mounting arm interface pad and into the PPC-F12B/15B/17B/19B-BTi panel PC.

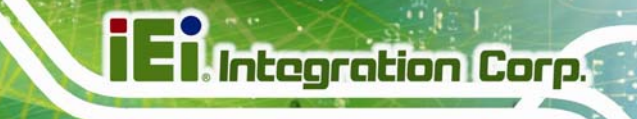

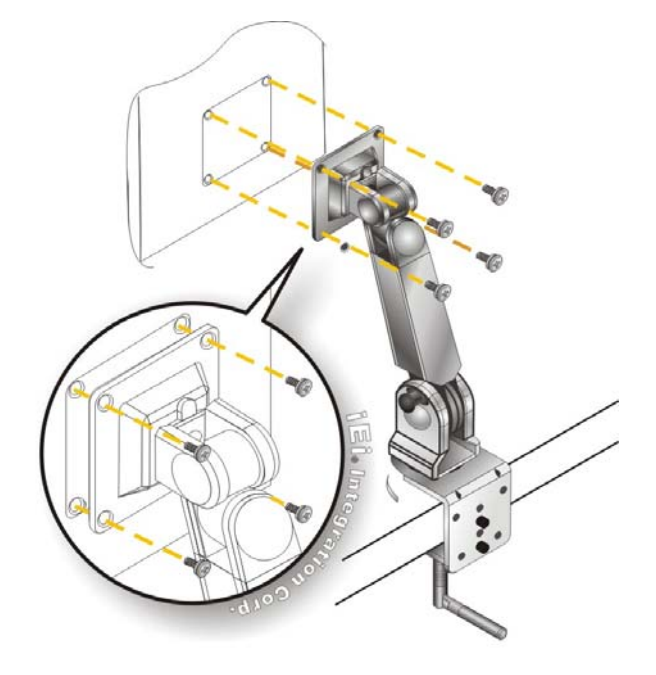

**Figure 3-42: Arm Mounting (ARM-11-RS)** 

## **3.12.5 Stand Mounting**

To mount the PPC-F12B/15B/17B/19B-BTi using the stand mounting kit, please follow the steps below.

**Step 1:** Locate the screw holes on the rear of the PPC-F12B/15B/17B/19B-BTi. This is where the bracket will be attached.

**Page 49**

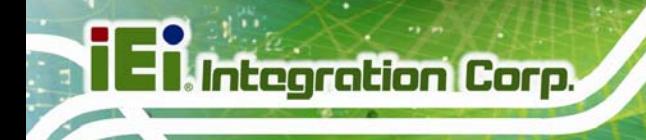

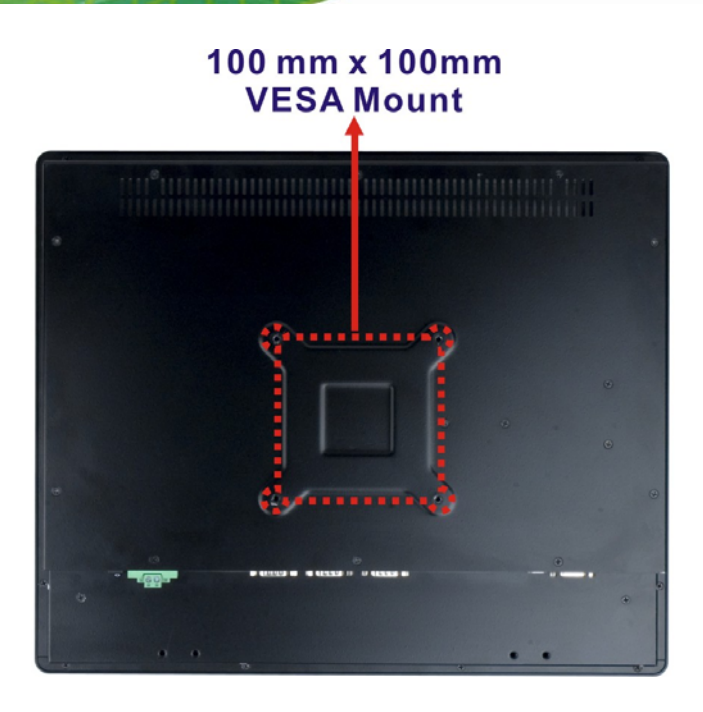

#### **Figure 3-43: Stand Mounting Retention Screw Holes**

- **Step 2:** Align the bracket with the screw holes.
- **Step 3:** To secure the bracket to the PPC-F12B/15B/17B/19B-BTi, insert the retention screws into the screw holes and tighten them.

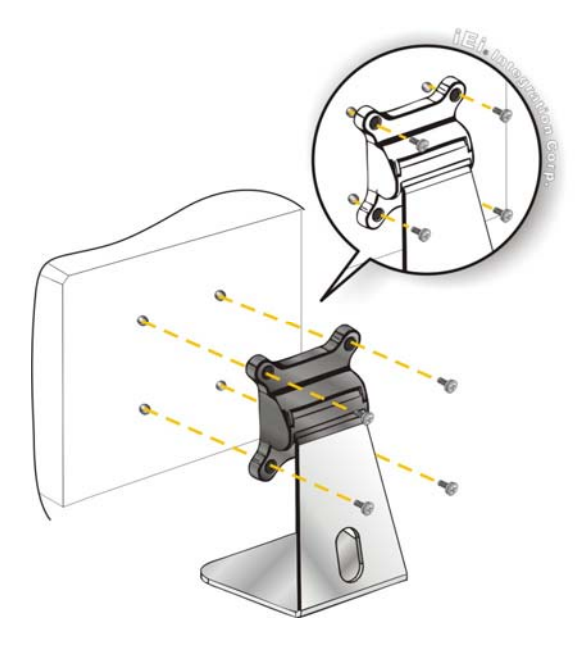

**Figure 3-44: Stand Mounting (Stand-Axx)** 

**Page 50** 

# **3.13 Serial Device Connection**

The PPC-F12B/15B/17B/19B-BTi series has three serial ports, one RS-232/422/484 port and two RS-232 ports. The port locations are shown in **[Figure 3-45](#page-66-0)**. The pinouts of the serial ports are listed in the following sections.

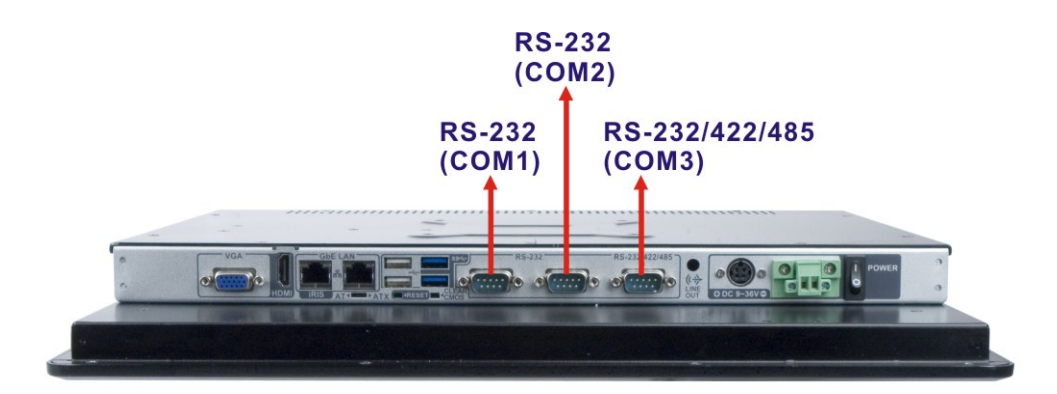

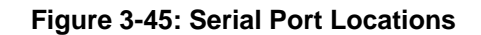

### <span id="page-66-0"></span>**3.13.1 RS-232 Serial Ports (COM1, COM2)**

The pinouts of the RS-232 serial ports are listed in the following table.

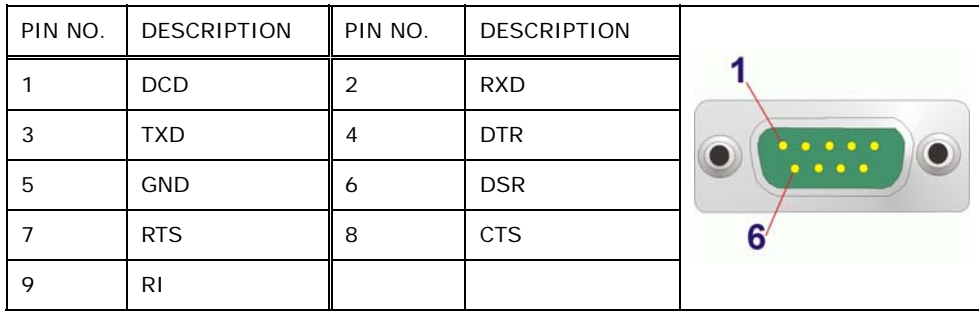

**Table 3-1: RS-232 Serial Port (COM1, COM2) Pinouts** 

### **3.13.2 RS-232/422/485 Serial Port (COM3)**

The RS-232/422/485 mode selection of COM3 is made through the system BIOS. Please refer to **Section [5.3.1.1.3](#page-84-0)** for selecting COM port mode.

The COM3 pinouts are listed in the following table.

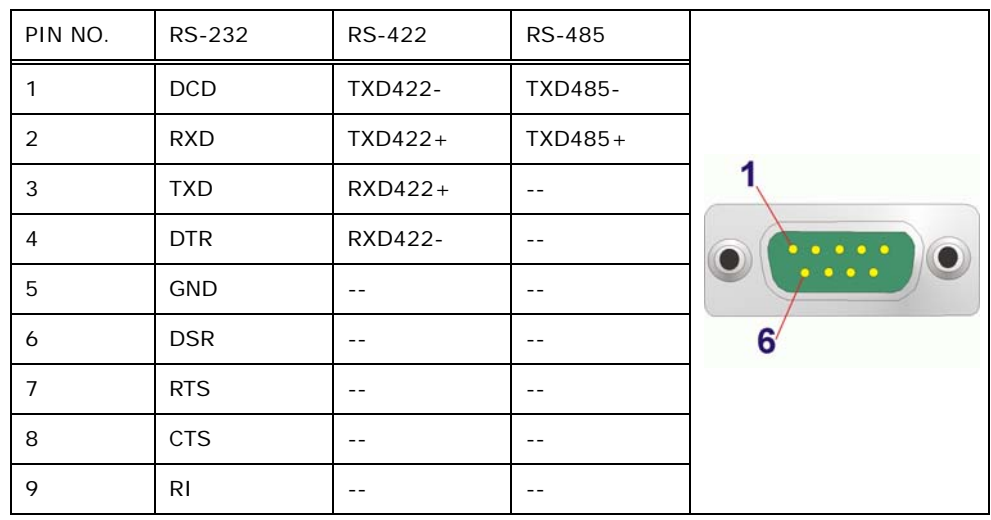

**Table 3-2: RS-232/422/485 Serial Port (COM3) Pinouts** 

# **3.14 Powering On the System**

To power on the system, follow the steps below:

**Step 1:** Either connect the power adapter to the 4-pin power jack or connect the power cable to the 2-pin power input terminal block. **DO NOT** connect both power connectors to a power source at the same time. The pinouts of the power input connectors are shown below.

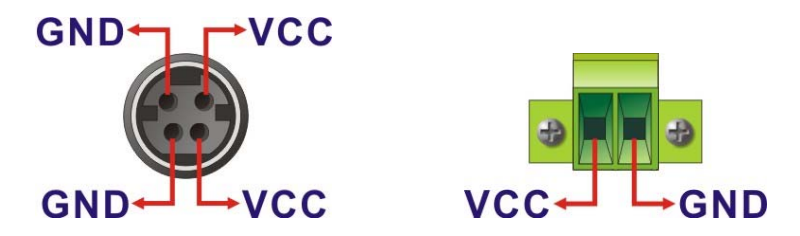

**Figure 3-46: Power Input Connector Pinouts** 

**Page 52** 

**Step 2:** Toggle the power switch on the I/O panel to the constant on position (**I**) to power on the system. The power switch is not a momentary switch. Please keep the power switch in the constant on position for providing power to the system.

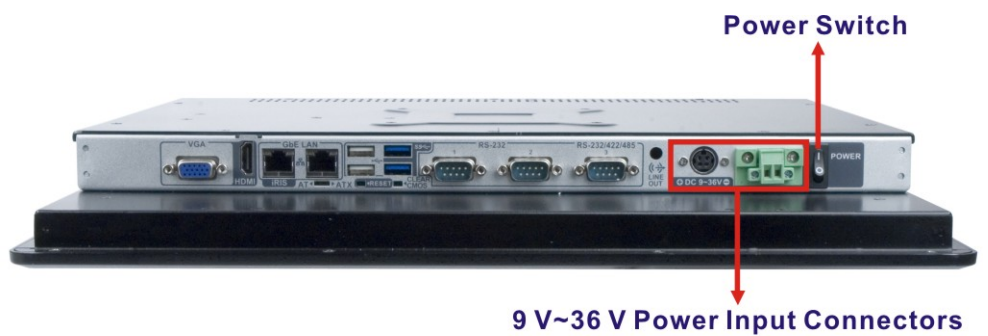

\*Choose either one to connect to a power source

**Figure 3-47: Power Connectors and Power Switch** 

# **3.15 Reset the System**

The reset button enables users to reboot the system when the system is turned on. The reset button location is shown in **[Figure 3-48](#page-68-0)**. Press the reset button to reboot the system.

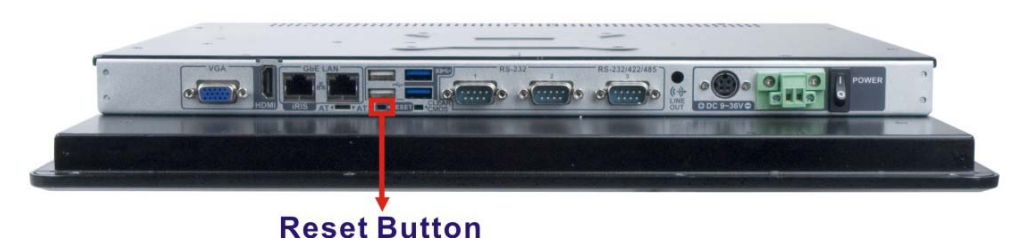

<span id="page-68-0"></span>**Figure 3-48: Reset Button Location** 

# **3.16 Clear CMOS**

If the PPC-F12B/15B/17B/19B-BTi fails to boot due to improper BIOS settings, the clear CMOS button clears the CMOS data and resets the system BIOS information. To do this, push the clear CMOS button for three seconds, and then restart the system. The clear CMOS button location is shown in **[Figure 3-49](#page-69-0)**.

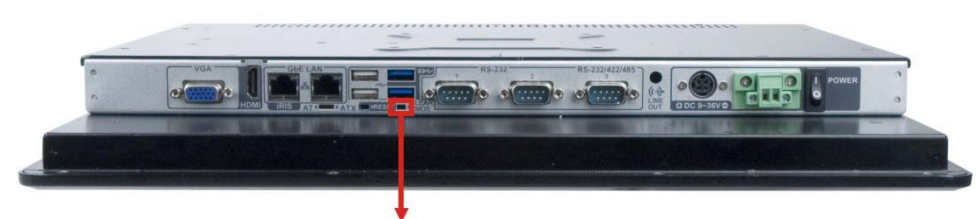

# **Clear CMOS Button**

**Figure 3-49: Clear CMOS Button Location** 

# <span id="page-69-0"></span>**3.17 OS Installation**

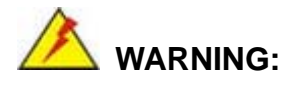

Before installing the operating system, the user must enter the **Boot** BIOS menu first and choose which operating system will be installed. Otherwise the USB 2.0 and USB 3.0 ports may not be detected. Please refer to **[Figure 3-50](#page-69-1)** and **Section [5.6](#page-103-0)**.

| Advanced  <br>Chipset<br>Security<br>Save & Exit<br>Main<br>Boot.<br>Server Momt<br>Select the keyboard<br>Boot Configuration<br>NumLock state<br>Bootup NumLock State<br>[0n]<br><b>Quiet Boot</b><br>[Enabled]<br><b>IDisabled1</b><br><b>IEFT Boot</b><br>0S Selection<br>[Windows 8.X]<br>$\rightarrow \leftarrow:$ Select Screen<br>[Disabled]<br>Launch PXE OpROM<br>$\uparrow \downarrow$ : Select Item<br>[Force BI0S]<br>Option ROM Messages<br>Enter: Select<br>$+/-$ : Change Opt.<br>Boot Option Priorities<br>F1:<br>General Help<br>F2: Previous Values<br>F3: Optimized Defaults<br>F4: Save & Exit | Aptio Setup Utility - Copyright (C)<br>2013 American Megatrends, Inc. |  |  |  |  |  |           |  |
|----------------------------------------------------------------------------------------------------|-----------------------------------------------------------------------|--|--|--|--|--|-----------|--|
|                                                                                                    |                                                                       |  |  |  |  |  |           |  |
|                                                                                                    |                                                                       |  |  |  |  |  |           |  |
|                                                                                                    |                                                                       |  |  |  |  |  | ESC: Exit |  |

<span id="page-69-1"></span>**Figure 3-50: BIOS Option**–**OS Selection** 

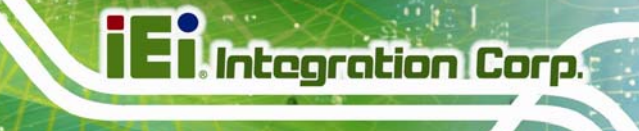

# **3.18 Driver Installation**

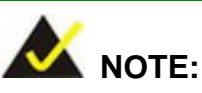

The content of the CD may vary throughout the life cycle of the product and is subject to change without prior notice. Visit the IEI website or contact technical support for the latest updates.

All the drivers for the PPC-F12B/15B/17B/19B-BTi are on the utility CD that came with the system. The utility CD contains drivers for Windows 7 and Windows 8 operating systems. Please select the corresponding drivers for the system.

The following drivers can be installed on the **Windows 7** operating system:

- **•** Chipset
- I/O driver
- Graphics (Intel® EMGD)
- TXE
- USB 3.0
- LAN
- Audio
- Keypad AP

The following drivers can be installed on the **Windows 8** operating system:

- Chipset
- Serial I/O driver (64-bit only)
- TXE
- **Graphics**
- LAN
- Audio
- Keypad AP

**Page 55**

#### **3.18.1 Keypad AP**

Keypad AP is an OSD control tool developed by IEI. After the installation, the Keypad AP

can be accessed by clicking the  $\frac{3k}{2}$  icon on the notification area. It allows users to control screen brightness and audio volume.

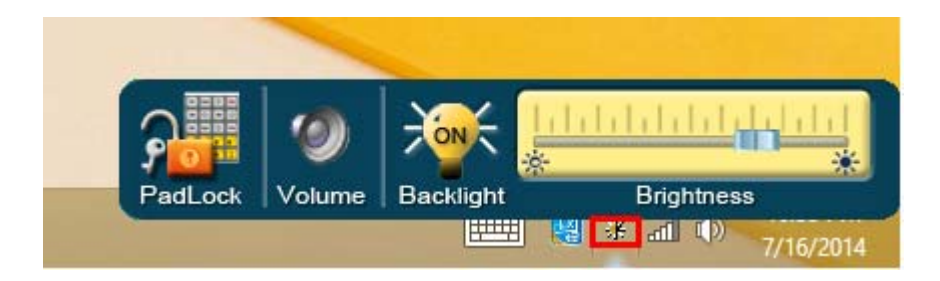

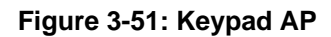

## <span id="page-71-0"></span>**3.19 IPMI Setup Procedure**

The PPC-F12B/15B/17B/19B-BTi features Intelligent Platform Management Interface (IPMI) that helps lower the overall costs of server management by enabling users to maximize IT resources, save time and manage multiple systems. The PPC-F12B/15B/17B/19B-BTi supports IPMI 2.0 through the optional iRIS-2400 module. Follow the steps below to setup IPMI.

#### **3.19.1 Managed System Hardware Setup**

The hardware configuration of the managed system (PPC-F12B/15B/17B/19B-BTi) is described below.

- **Step 1:** Install an iRIS-2400 module to the iRIS-2400 module slot (refer to **Section [3.9](#page-42-1)**).
- **Step 2:** Make sure at least one DDR3L SO-DIMM is installed in one of the SO-DIMM sockets. If multiple SO-DIMMs are installed, all of the SO-DIMMs must be same size, same speed and same brand to get the best performance.
- **Step 3:** Connect an Ethernet cable to the RJ-45 LAN port with **iRIS** label (**[Figure 1-5](#page-20-0)**).

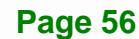
#### <span id="page-72-1"></span>**3.19.2 Using the IEI iMAN Web GUI**

To manage a client system from a remote console using IEI iMAN Web GUI, follow the steps below.

- **Step 1:** Obtain the IP address of the managed system. It is recommended to use the IPMI Tool on the managed system to obtain the IP address. To use IPMI Tool to obtain IP address, follow the steps below:
	- a. Copy the **Ipmitool.exe** file to a bootable USB flash drive.
	- b. Insert the USB flash drive to the PPC-F12B/15B/17B/19B-BTi
	- c. The PPC-F12B/15B/17B/19B-BTi boots from the USB flash drive
	- d. Enter the following command: **ipmitool 20 30 02 01 03 00 00** (there is a space between each two-digit number)
	- e. A serial of number shows. The last four two-digit hexadecimal numbers are

the IP address. Convert the hexadecimal numbers to decimal numbers.

**Step 2:** On the remote management console, open a web browser. Enter the managed system IP address in the web browser (**[Figure 3-52](#page-72-0)**).

<span id="page-72-0"></span>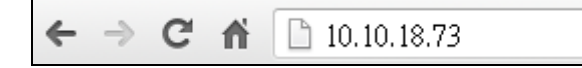

#### **Figure 3-52: IEI iMAN Web Address**

- **Step 3:** The login page appears in the web browser.
- **Step 4:** Enter the user name and password to login the system. The default login username and password are:

-Username: **admin**

-Password: **admin**

- **Step 5:** Press the login button to login the system.
- **Step 6:** The IEI iMAN Web Interface appears.

**I** Integration Corp.

## **PPC-F12B/15B/17B/19B-BTi Panel PC**

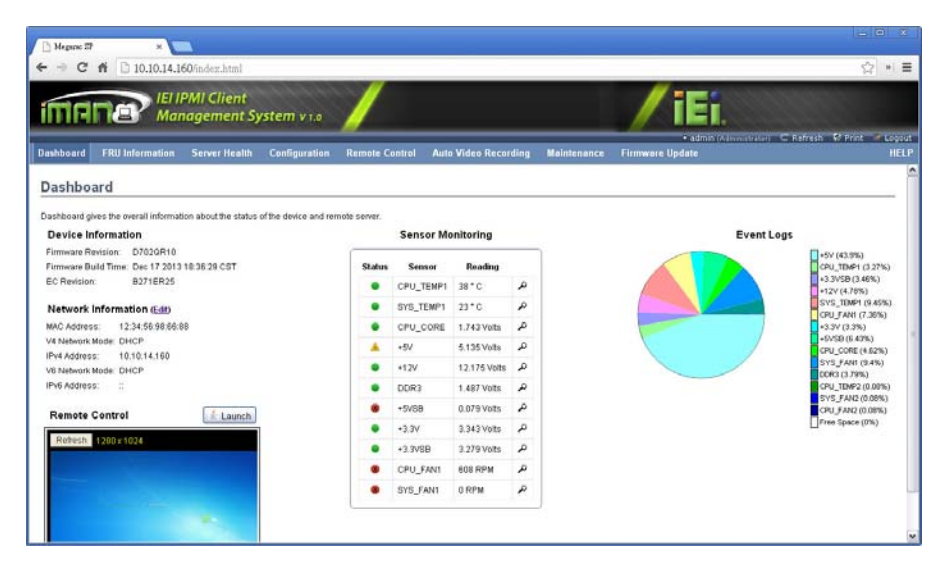

**Figure 3-53: IEI iMAN Web GUI** 

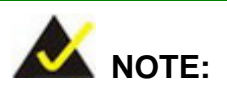

To understand how to use the IEI iMAN Web GUI, please refer to the iRIS-2400 Web GUI user manual in the utility CD came with the PPC-F12B/15B/17B/19B-BTi. The user manual describes each function in detail.

**Page 58** 

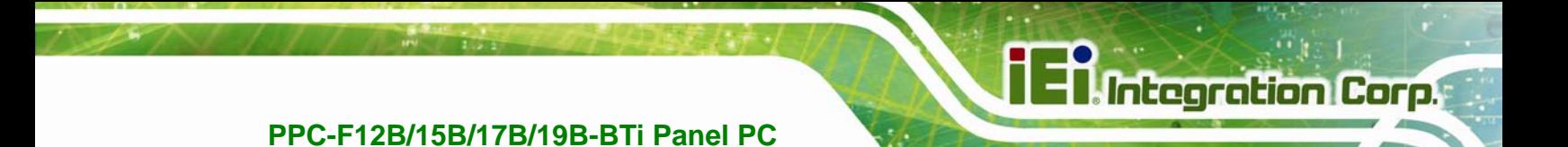

**Chapter 4** 

# <span id="page-74-0"></span>**4 System Maintenance**

**Page 59**

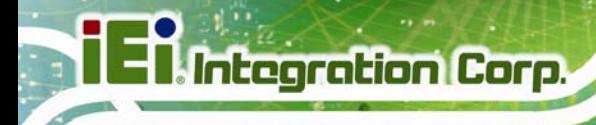

## **4.1 System Maintenance Introduction**

The following system components may require maintenance.

- Motherboard
- Memory module

If these components fail, they must be replaced. Please contact the system reseller or vendor to purchase replacement parts. Replacement instructions for the above listed components are described below.

## **4.2 Motherboard Replacement**

A user cannot replace a motherboard. If the motherboard fails it must be shipped back to IEI to be replaced. If the system motherboard has failed, please contact the system vendor, reseller or an IEI sales person directly.

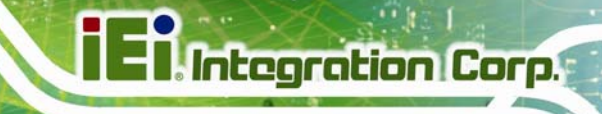

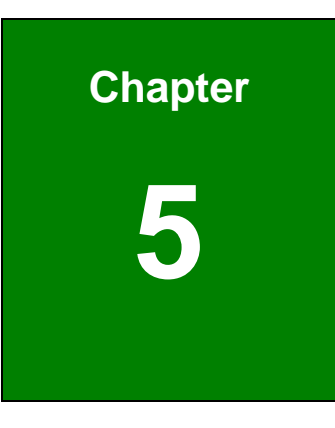

# **5 BIOS Setup**

**Page 61**

## **5.1 Introduction**

The BIOS is programmed onto the BIOS chip. The BIOS setup program allows changes to certain system settings. This chapter outlines the options that can be changed.

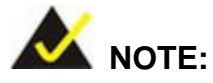

Some of the BIOS options may vary throughout the life cycle of the product and are subject to change without prior notice.

## **5.1.1 Starting Setup**

The UEFI BIOS is activated when the computer is turned on. The setup program can be activated in one of two ways.

- 1. Press the **DELETE** or **F2** key as soon as the system is turned on or
- 2. Press the **DELETE** or **F2** key when the "**Press DELETE or F2 to enter SETUP**" message appears on the screen.

If the message disappears before the **DELETE** or **F2** key is pressed, restart the computer and try again.

## **5.1.2 Using Setup**

Use the arrow keys to highlight items, press **ENTER** to select, use the PageUp and PageDown keys to change entries, press **F1** for help and press **ESC** to quit. Navigation keys are shown in the following table.

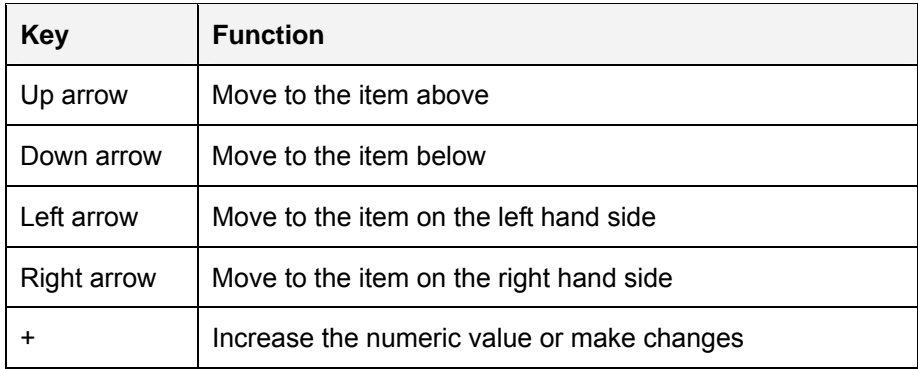

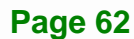

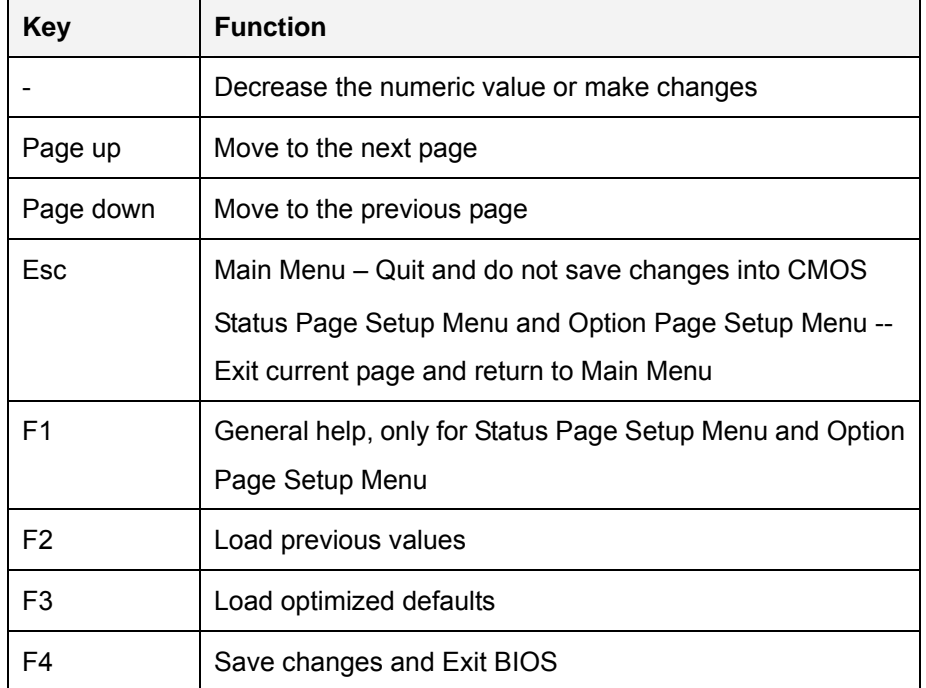

**Integration Corp.** 

**Table 5-1: BIOS Navigation Keys** 

#### **5.1.3 Getting Help**

When **F1** is pressed a small help window describing the appropriate keys to use and the possible selections for the highlighted item appears. To exit the Help Window press **ESC** or the **F1** key again.

#### **5.1.4 Unable to Reboot after Configuration Changes**

If the computer cannot boot after changes to the system configuration are made, press the Clear CMOS button on the bottom panel to clear the CMOS data and reset the system BIOS information. The location of the CMOS button is shown in **[Figure 3-49](#page-69-0)**.

#### **5.1.5 BIOS Menu Bar**

The **menu bar** on top of the BIOS screen has the following main items:

- Main Changes the basic system configuration.
- Advanced Changes the advanced system settings.
- Chipset Changes the chipset settings.
- Boot Changes the system boot configuration.
- Security Sets User and Supervisor Passwords.
- Save & Exit Selects exit options and loads default settings

The following sections completely describe the configuration options found in the menu items at the top of the BIOS screen and listed above.

## **5.2 Main**

The **Main** BIOS menu (6**BIOS Menu 1**[\) appears when the](#page-44-0) **BIOS Setup** program is entered. The **Main** menu gives an overview of the basic system information.

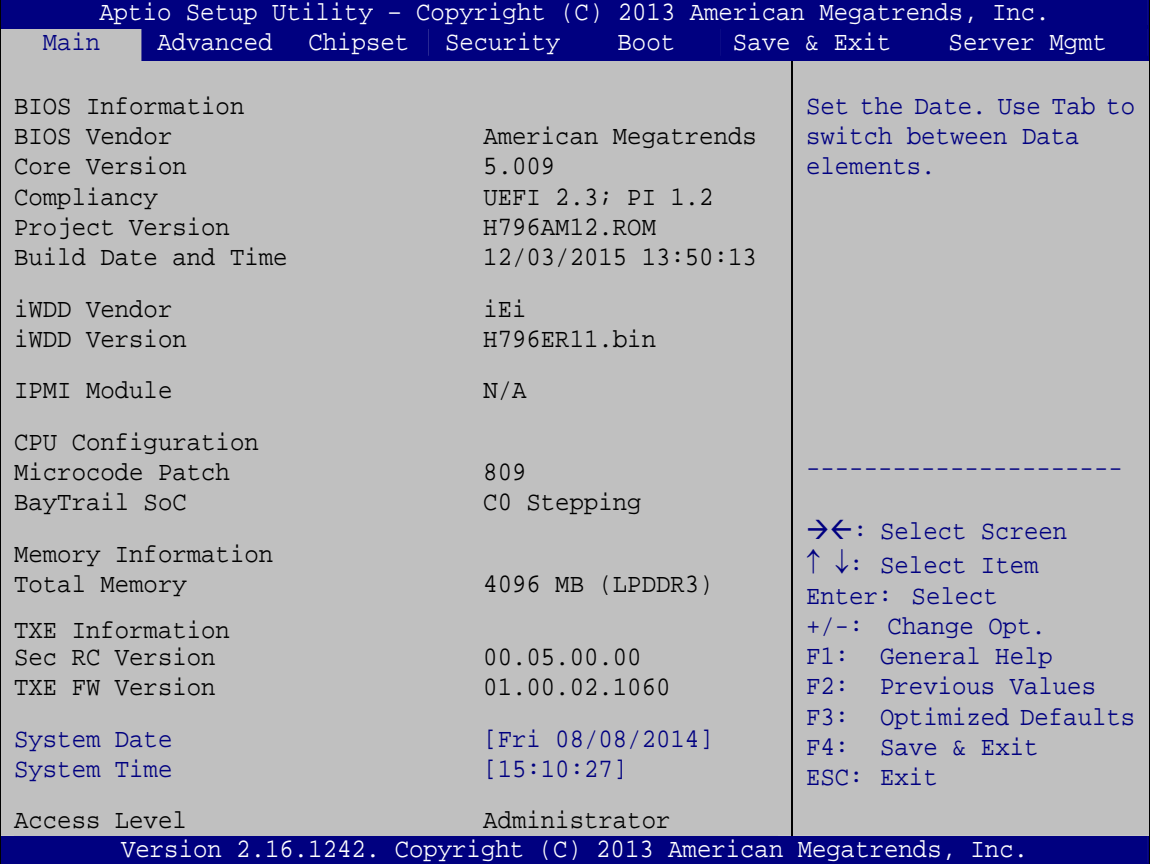

**BIOS Menu 1: Main**

The **Main** menu has two user configurable fields:

#### **→** System Date [xx/xx/xx]

Use the **System Date** option to set the system date. Manually enter the day, month and year.

#### $\rightarrow$  System Time [xx:xx:xx]

Use the **System Time** option to set the system time. Manually enter the hours, minutes and seconds.

## **5.3 Advanced**

Use the **Advanced** menu (6**BIOS Menu 2**[\) to configure the](#page-48-0) CPU and peripheral devices through the following sub-menus:

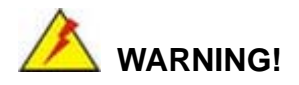

Setting the wrong values in the sections below may cause the system to malfunction. Make sure that the settings made are compatible with the hardware.

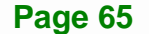

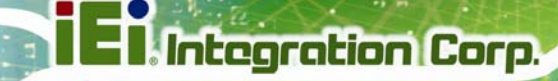

| Aptio Setup Utility - Copyright (C) 2013 American Megatrends, Inc.<br>Advanced Chipset Security<br>Main<br><b>Boot</b> | Save & Exit<br>Server Mqmt                                                              |
|----------------------------------------------------------------------------------------------------|-----------------------------------------------------------------------------------------|
| > F81866 Super IO Configuration<br>> iWDD H/M Monitor<br>> RTC Wake Settings                                           | System ACPI Parameters                                                                  |
| > Serial Port Console Redirection<br>> iEi Feature<br>> CPU Configuration<br>> IDE Configuration                       | $\rightarrow$ $\leftarrow$ : Select Screen                                              |
| > USB Configuration                                                                                                    | $\uparrow \downarrow$ : Select Item<br>Enter: Select<br>$+/-$ : Change Opt.             |
|                                                                                                    | F1: General Help<br>F2: Previous Values<br>F3: Optimized Defaults<br>F4:<br>Save & Exit |
| Version 2.16.1242. Copyright (C) 2013 American Megatrends, Inc.                                                        | ESC: Exit                                                                               |

**BIOS Menu 2: Advanced**

## **5.3.1 F81866 Super IO Configuration**

Use the **F81866 Super IO Configuration** menu (6**BIOS Menu 3**[\) to set or chang](#page-49-0)e the configurations for the serial ports.

| Aptio Setup Utility - Copyright (C) 2013 American Megatrends, Inc.                               |                                                                                 |
|--------------------------------------------------------------------------------------------------|---------------------------------------------------------------------------------|
| Advanced                                                                                         |                                                                                 |
| F81866 Super IO Configuration                                                                    | Set Parameters of Serial<br>Port 1 (COMA)                                       |
| F81866<br>F81866 Super IO Chip<br>> Serial Port 1 Configuration<br>> Serial Port 2 Configuration |                                                                                 |
| > Serial Port 3 Configuration                                                                    | $\rightarrow \leftarrow$ : Select Screen<br>$\uparrow \downarrow$ : Select Item |
|                                                                                                  | Enter: Select<br>$+/-$ : Change Opt.                                            |
|                                                                                                  | F1: General Help                                                                |
|                                                                                                  | F2: Previous Values<br>F3: Optimized Defaults                                   |
|                                                                                                  | F4: Save & Exit<br>ESC: Exit                                                    |
| Version 2.16.1242. Copyright (C) 2013 American Megatrends, Inc.                                  |                                                                                 |

**BIOS Menu 3: F81866 Super IO Configuration** 

## **5.3.1.1 Serial Port n Configuration**

Use the **Serial Port n Configuration** menu (6**[BIOS Menu 4](#page-49-1)**) to configure the serial port n.

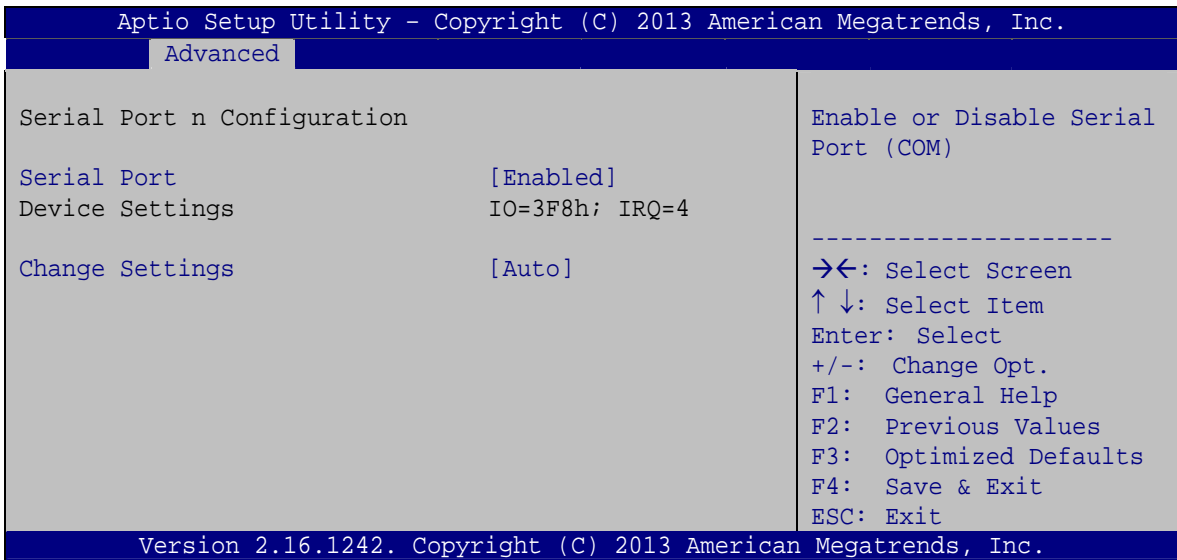

**BIOS Menu 4: Serial Port n Configuration Menu** 

## **5.3.1.1.1 Serial Port 1 Configuration**

#### **→** Serial Port [Enabled]

Use the **Serial Port** option to enable or disable the serial port.

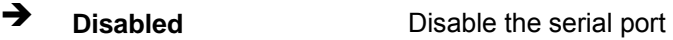

**Enabled DEFAULT** Enable the serial port

#### **Change Settings [Auto]**

Use the **Change Settings** option to change the serial port IO port address and interrupt address.

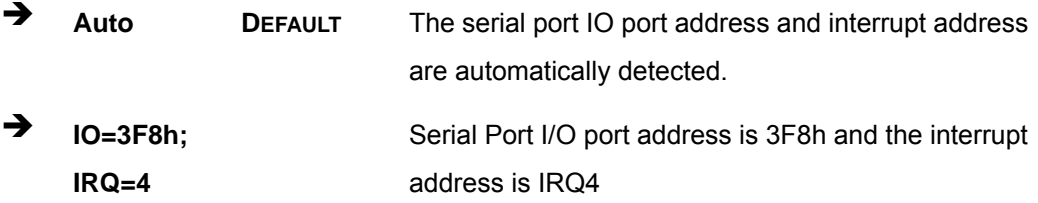

**Page 67**

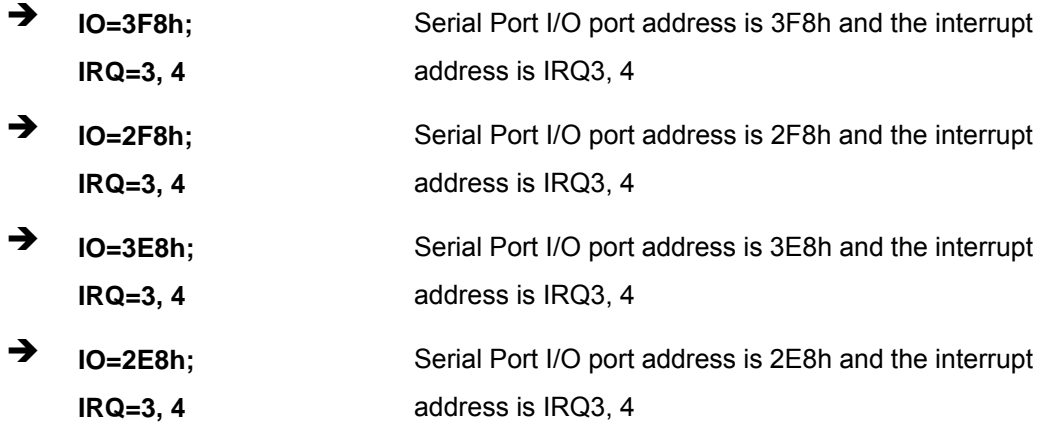

## **5.3.1.1.2 Serial Port 2 Configuration**

### **Serial Port [Enabled]**

Use the **Serial Port** option to enable or disable the serial port.

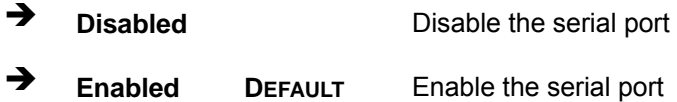

## **Change Settings [Auto]**

Use the **Change Settings** option to change the serial port IO port address and interrupt address.

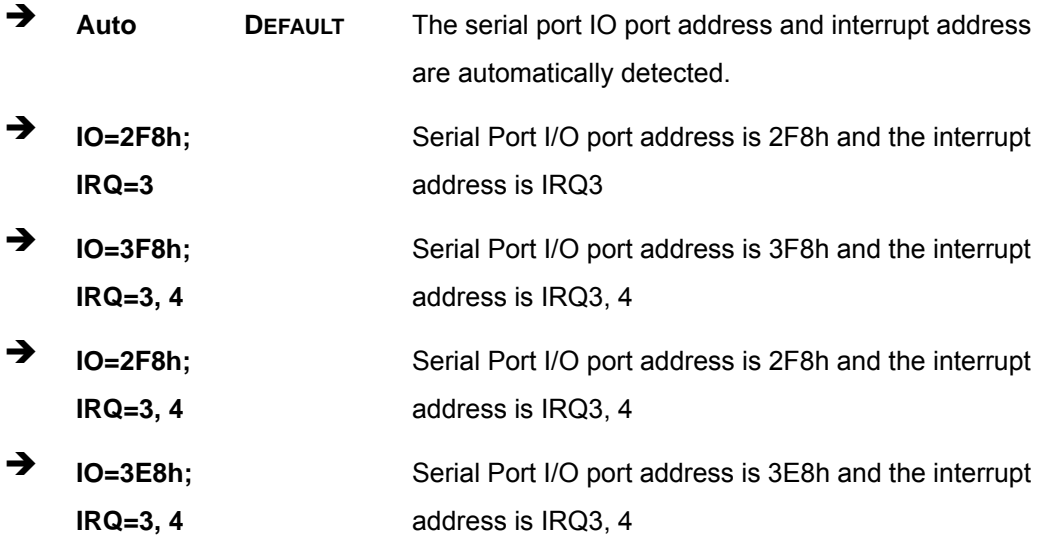

**Page 68** 

 $\rightarrow$  **IO=2E8h**; **IRQ=3, 4**  Serial Port I/O port address is 2E8h and the interrupt address is IRQ3, 4

## **5.3.1.1.3 Serial Port 3 Configuration**

#### **→** Serial Port [Enabled]

Use the **Serial Port** option to enable or disable the serial port.

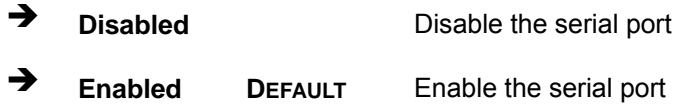

#### **Change Settings [Auto]**

Use the **Change Settings** option to change the serial port IO port address and interrupt address.

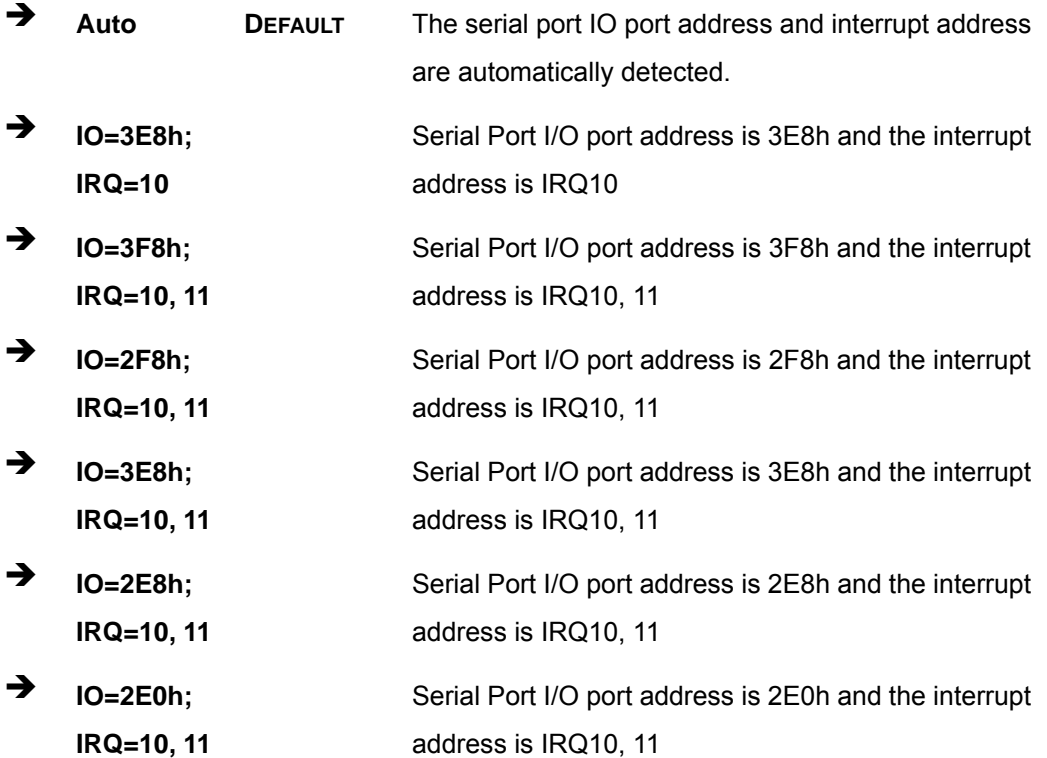

#### **Serial Port Mode [RS232]**

The **Serial Port Mode** option is used to set the Serial Port 3 signaling mode.

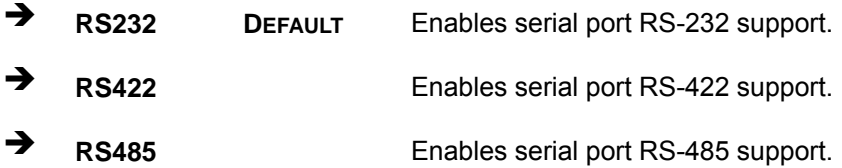

#### **5.3.2 iWDD H/W Monitor**

The iWDD H/W Monitor menu ([BIOS Menu 5](#page-52-0)) displays operating temperature and fan speeds.

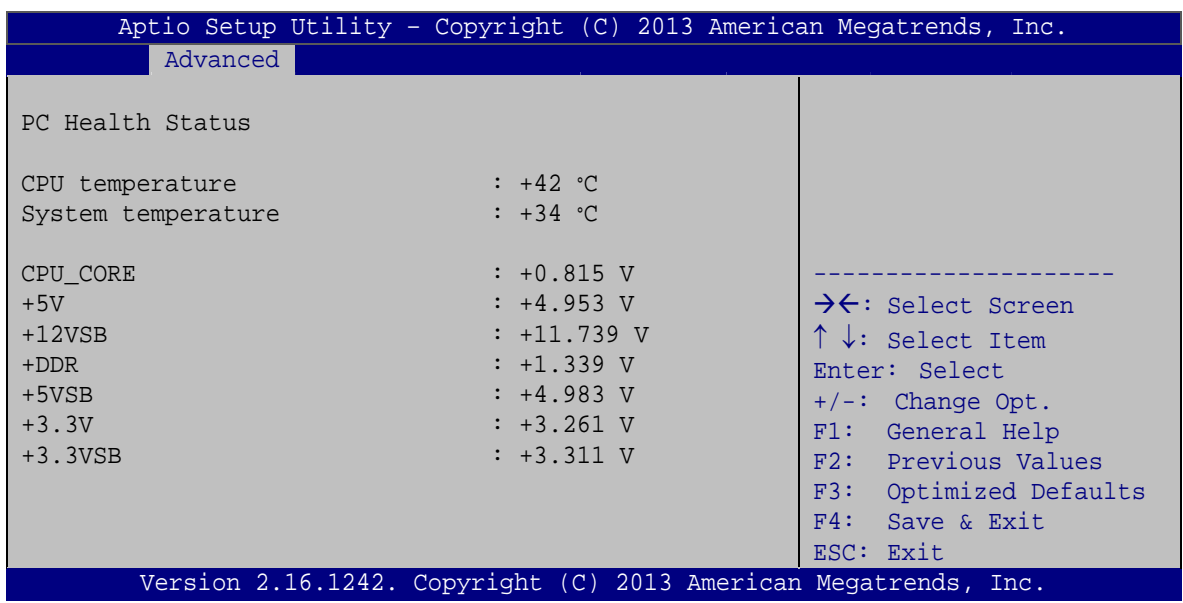

**BIOS Menu 5: iWDD H/W Monitor**

#### **PC Health Status**

The following system parameters and values are shown. The system parameters that are monitored are:

- System Temperatures:
	- o CPU Temperature

- o System Temperature
- **voltages:** 
	- o CPU\_CORE
	- o +5V
	- o +12VSB
	- o +DDR
	- o +5VSB
	- o +3.3V
	- o +3.3VSB

## **5.3.3 RTC Wake Settings**

The **RTC Wake Settings** menu (**[BIOS Menu 6](#page-86-0)**) enables the system to wake at the specified time.

|                                        | Aptio Setup Utility - Copyright (C) 2013 American Megatrends, Inc. |                                                                                                    |
|----------------------------------------|--------------------------------------------------------------------|----------------------------------------------------------------------------------------------------|
| Advanced                               |                                                                    |                                                                                                    |
| Wake system with Fixed Time [Disabled] |                                                                    | Enable or disable System<br>wake on alarm event, When<br>enabled, System will<br>wake on the<br>date::hr::min::sec<br>specified                                                                       |
|                                        |                                                                    | →←: Select Screen<br>$\uparrow \downarrow$ : Select Item<br>Enter: Select<br>$+/-$ : Change Opt.<br>F1: General Help<br>F2: Previous Values<br>F3: Optimized Defaults<br>F4: Save & Exit<br>ESC: Exit |
|                                        | Version 2.16.1242. Copyright (C) 2013 American Megatrends, Inc.    |                                                                                                    |

<span id="page-86-0"></span>**BIOS Menu 6: RTC Wake Settings**

#### **Wake system with Fixed Time [Disabled]**

Use the **Wake system with Fixed Time** option to enable or disable the system wake on alarm event.

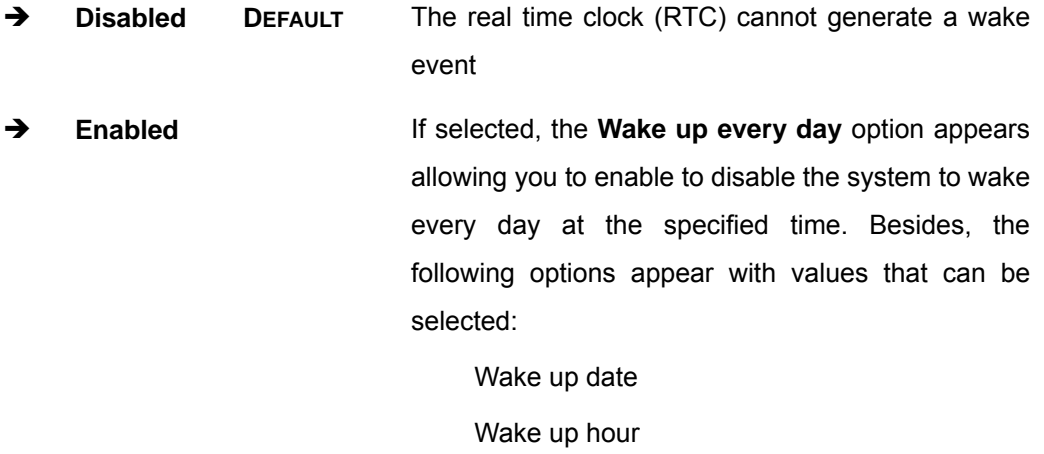

Wake up minute

Wake up second

After setting the alarm, the computer turns itself on from a suspend state when the alarm goes off.

## **5.3.4 Serial Port Console Redirection**

The **Serial Port Console Redirection** menu (6**BIOS Menu 7**[\) allows the console](#page-57-0)  [redirection option](#page-57-0)s to be configured. Console redirection allows users to maintain a system remotely by re-directing keyboard input and text output through the serial port.

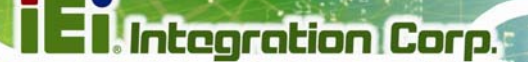

| Aptio Setup Utility - Copyright (C) 2013 American Megatrends, Inc.<br>Advanced |                  |                                                                                                 |  |  |  |
|--------------------------------------------------------------------------------|------------------|-------------------------------------------------------------------------------------------------|--|--|--|
| COM1<br>Console Redirection<br>> Console Redirection Settings                  | [Disabled]       | Console Redirection<br>Enable or Disable                                                        |  |  |  |
| COM <sub>2</sub><br>Console Redirection<br>> Console Redirection Settings      | [Disabled]       | $\rightarrow$ $\leftarrow$ : Select Screen                                                      |  |  |  |
| COM <sub>3</sub><br>Console Redirection<br>> Console Redirection Settings      | [Disabled]       | $\uparrow \downarrow$ : Select Item<br>Enter: Select<br>$+/-$ : Change Opt.<br>F1: General Help |  |  |  |
| COM7 (BMC) (Disabled)<br>Console Redirection                                   | Port Is Disabled | F2: Previous Values<br>F3: Optimized Defaults<br>F4: Save & Exit<br>ESC: Exit                   |  |  |  |
| Version 2.16.1242. Copyright (C) 2013 American Megatrends, Inc.                |                  |                                                                                                 |  |  |  |

**BIOS Menu 7: Serial Port Console Redirection**

#### **Console Redirection [Disabled]**

Use **Console Redirection** option to enable or disable the console redirection function.

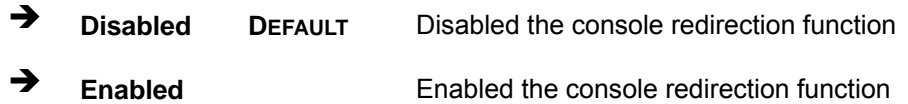

## **5.3.4.1 Console Redirection Settings**

Use the **Console Redirection Settings** menu (6**BIOS Menu 8**[\) to configure console](#page-59-0)  redirection settings of the specified serial port. This menu appears only when the Console Redirection is enabled.

## **Integration Corp.**

## **PPC-F12B/15B/17B/19B-BTi Panel PC**

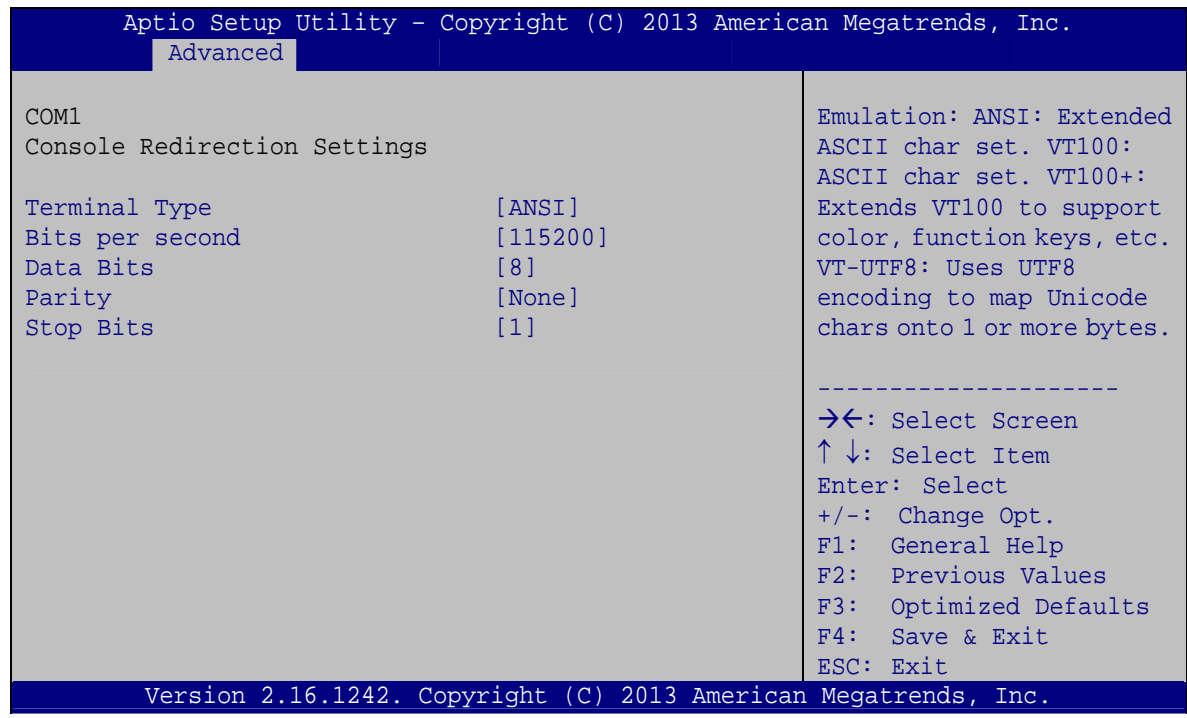

**BIOS Menu 8: Console Redirection Settings**

#### **Terminal Type [ANSI]**

Use the **Terminal Type** option to specify the remote terminal type.

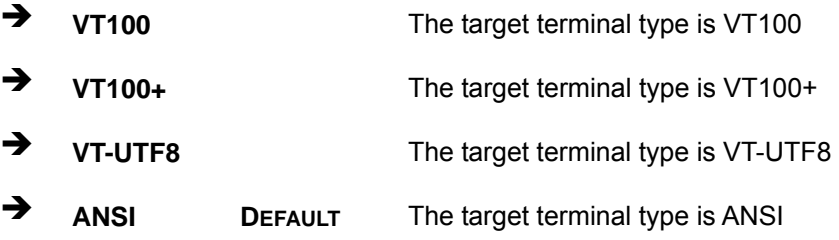

#### $→$  Bits per second [115200]

Use the **Bits per second** option to specify the serial port transmission speed. The speed must match the other side. Long or noisy lines may require lower speeds.

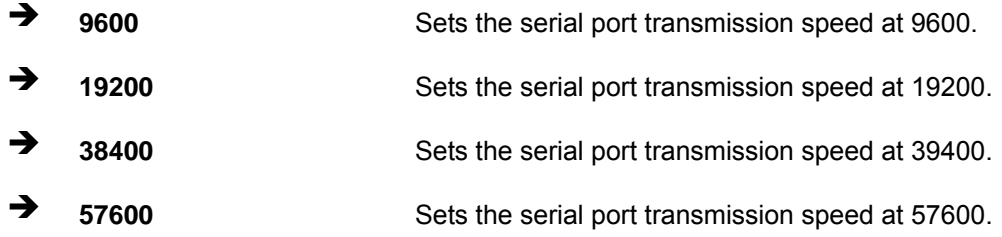

**Page 74** 

**115200 DEFAULT** Sets the serial port transmission speed at 115200.

#### → Data Bits [8]

Use the **Data Bits** option to specify the number of data bits.

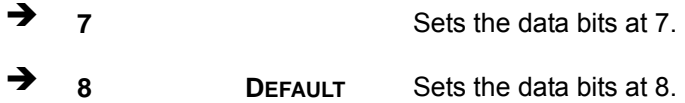

#### **Parity [None]**

Use the **Parity** option to specify the parity bit that can be sent with the data bits for detecting the transmission errors.

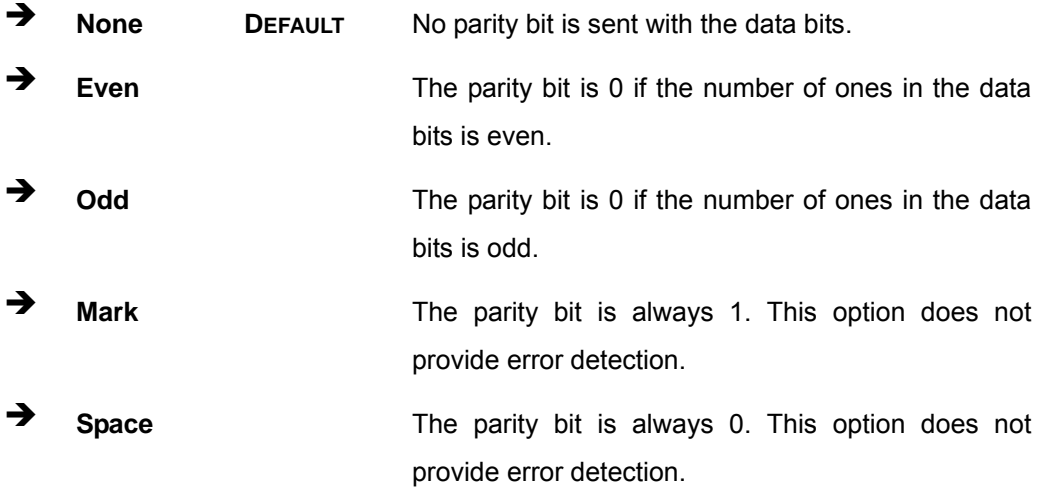

#### **Stop Bits [1]**

Use the **Stop Bits** option to specify the number of stop bits used to indicate the end of a serial data packet. Communication with slow devices may require more than 1 stop bit.

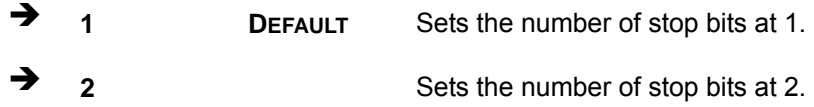

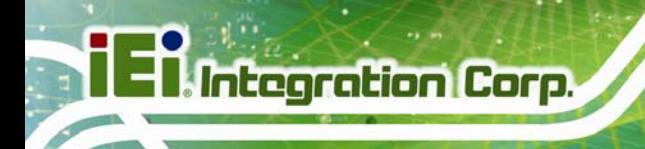

## **5.3.5 iEi Feature**

Use the **iEi Feature** menu (**[BIOS Menu 9](#page-91-0)**) to configure One Key Recovery function.

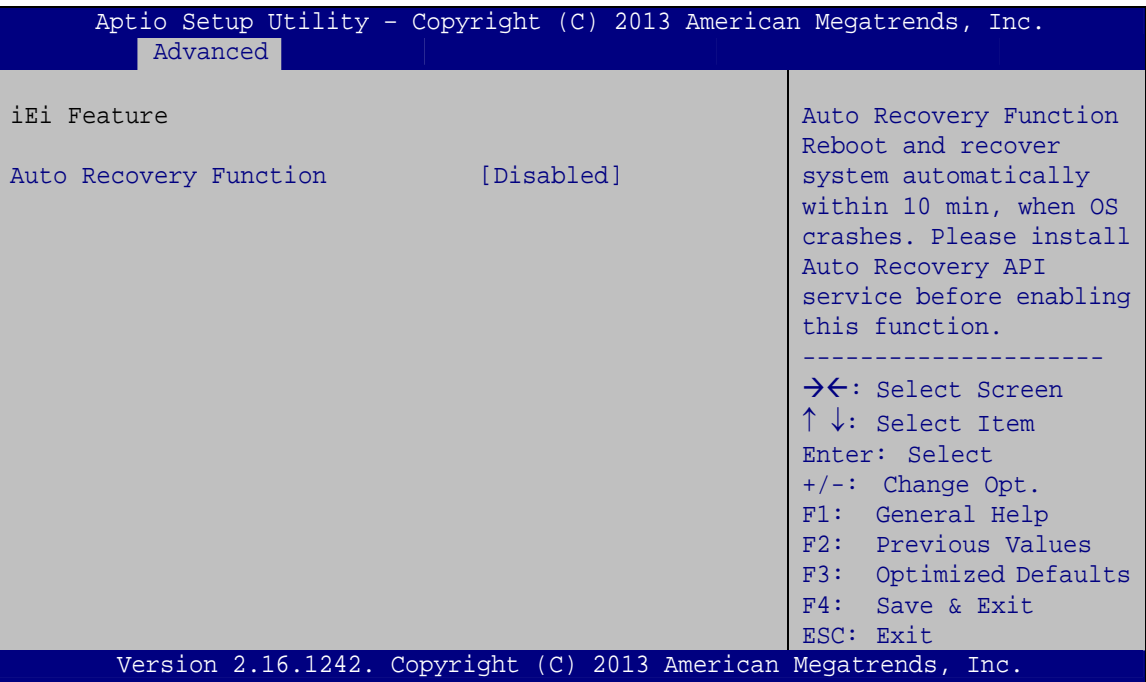

**BIOS Menu 9: iEi Feature** 

#### <span id="page-91-0"></span>**Auto Recovery Function [Disabled]**

Use the **Auto Recovery Function** BIOS option to enable or disable the auto recovery function of the IEI One Key Recovery.

- **Disabled DEFAULT** Auto recovery function disabled
- **Enabled** Auto recovery function enabled

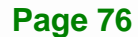

## **5.3.6 CPU Configuration**

Use the **CPU Configuration** menu (6**[BIOS Menu 10](#page-64-0)**) to view detailed CPU specifications and configure the CPU.

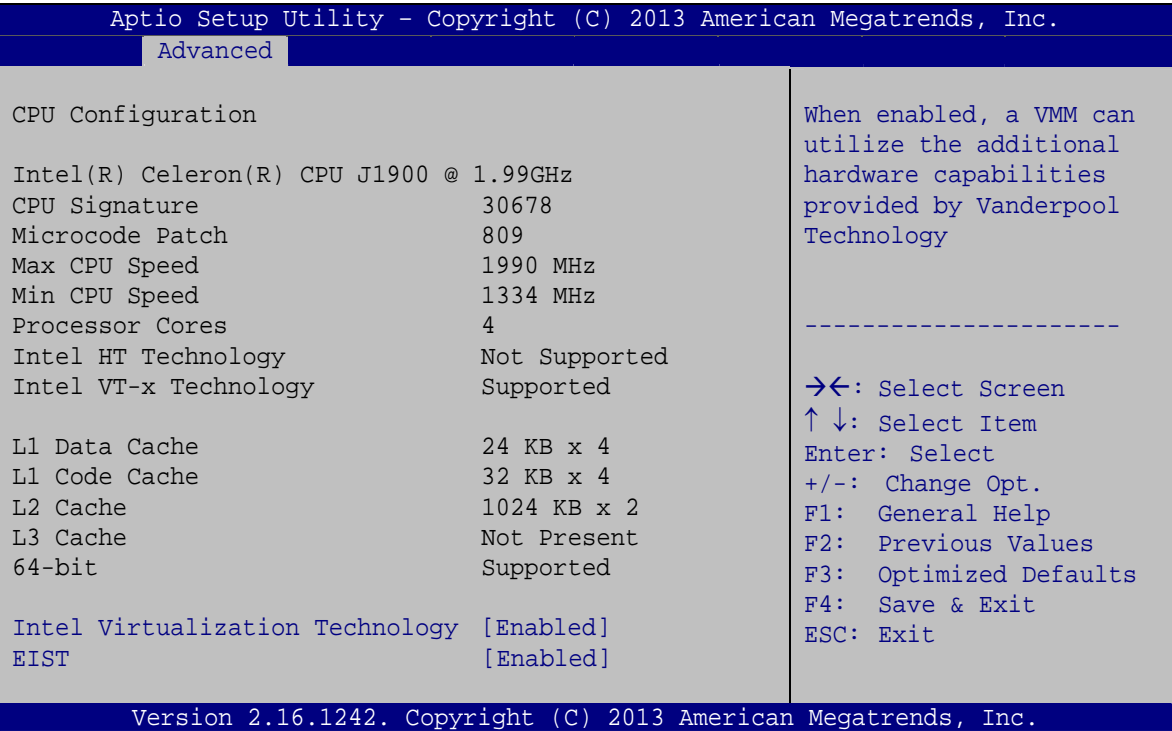

#### **BIOS Menu 10: CPU Configuration**

The CPU Configuration menu (BIOS Menu 10[\) lists the followin](#page-66-0)g CPU details:

- CPU Signature: Lists the CPU signature value.
- **Microcode Patch: Lists the microcode patch being used.**
- Max CPU Speed: Lists the maximum CPU processing speed.
- **Min CPU Speed: Lists the minimum CPU processing speed.**
- **Processor Cores: Lists the number of the processor core**
- Intel HT Technology: Indicates if Intel HT Technology is supported by the CPU.
- Intel VT-x Technology: Indicates if Intel VT-x Technology is supported by the CPU.
- L1 Data Cache: Lists the amount of data storage space on the L1 cache.
- L1 Code Cache: Lists the amount of code storage space on the L1 cache.
- L2 Cache: Lists the amount of storage space on the L2 cache.

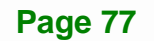

- L3 Cache: Lists the amount of storage space on the L3 cache.
- 64-bit: Indicates if 64-bit system is supported by the CPU.

#### **Intel Virtualization Technology [Enabled]**

Use the **Intel Virtualization Technology** option to enable or disable virtualization on the system. When combined with third party software, Intel® Virtualization technology allows several OSs to run on the same system at the same time.

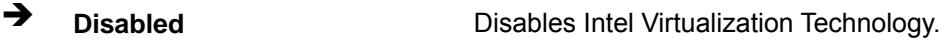

**Enabled DEFAULT** Enables Intel Virtualization Technology.

#### **EIST [Enabled]**

**Integration Corp.** 

Use the **EIST** option to enable or disable the Enhanced Intel® SpeedStep Technology (EIST).

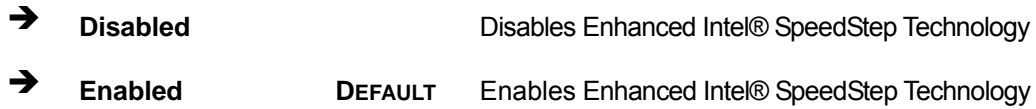

## **5.3.7 IDE Configuration**

Use the **IDE Configuration** menu (BIOS Menu 11[\) to change and/or set the con](#page-66-1)figuration of the SATA devices installed in the system.

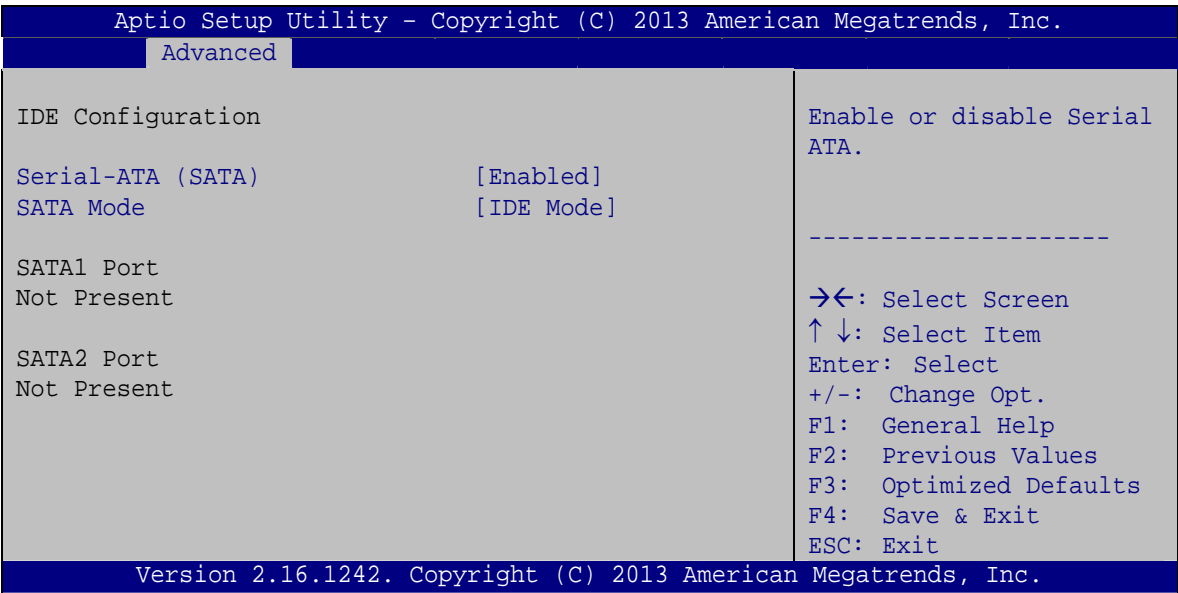

**BIOS Menu 11: IDE Configuration**

#### **Serial-ATA (SATA) [Enabled]**

Use the **Serial-ATA (SATA)** option to configure the SATA controller(s).

- **Enabled DEFAULT** Enables the on-board SATA controller(s).
- **Disabled** Disables the on-board SATA controller(s).

#### **SATA Mode Selection [IDE Mode]**

Use the **SATA Mode Selection** option to determine how SATA devices operate.

- **IDE Mode DEFAULT** Configures SATA devices as normal IDE device.
- **AHCI Mode** Configures SATA devices as AHCI device.

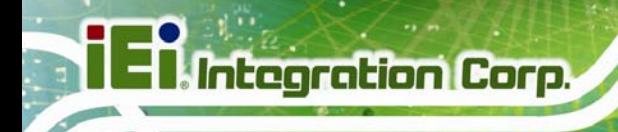

### **5.3.8 USB Configuration**

Use the **USB Configuration** menu (6**BIOS Menu 12**[\) to read USB configuration](#page-67-0)  [inf](#page-67-0)ormation and configure the USB settings.

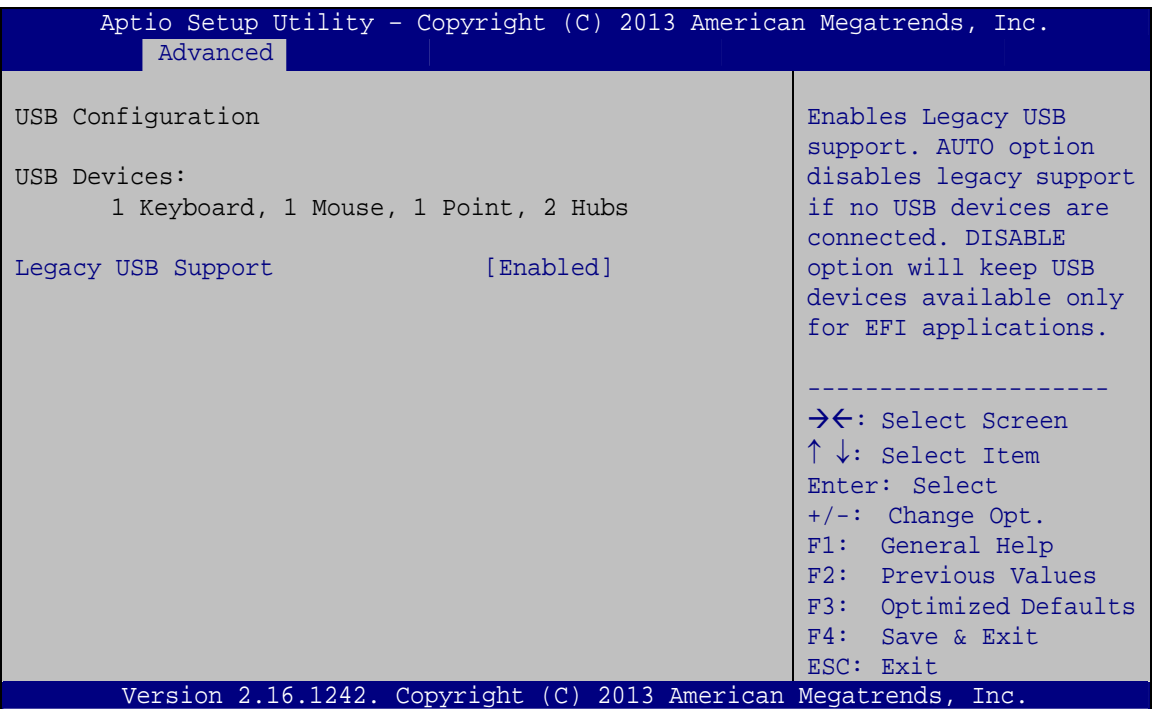

**BIOS Menu 12: USB Configuration**

#### **USB Devices**

The **USB Devices** field lists the USB devices that are enabled on the system

#### **Legacy USB Support [Enabled]**

Use the **Legacy USB Support** BIOS option to enable USB mouse and USB keyboard support. Normally if this option is not enabled, any attached USB mouse or USB keyboard does not become available until a USB compatible operating system is fully booted with all USB drivers loaded. When this option is enabled, any attached USB mouse or USB keyboard can control the system even when there is no USB driver loaded onto the system.

**Enabled DEFAULT** Legacy USB support enabled

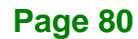

**Disabled** Legacy USB support disabled

 **Auto** Legacy USB support disabled if no USB devices are connected

## **5.4 Chipset**

Use the **Chipset** menu (BIOS Menu 13[\) to access the PC](#page-67-1)H and System Agent (SA) configuration menus.

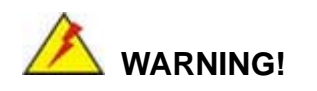

Setting the wrong values for the Chipset BIOS selections in the Chipset BIOS menu may cause the system to malfunction.

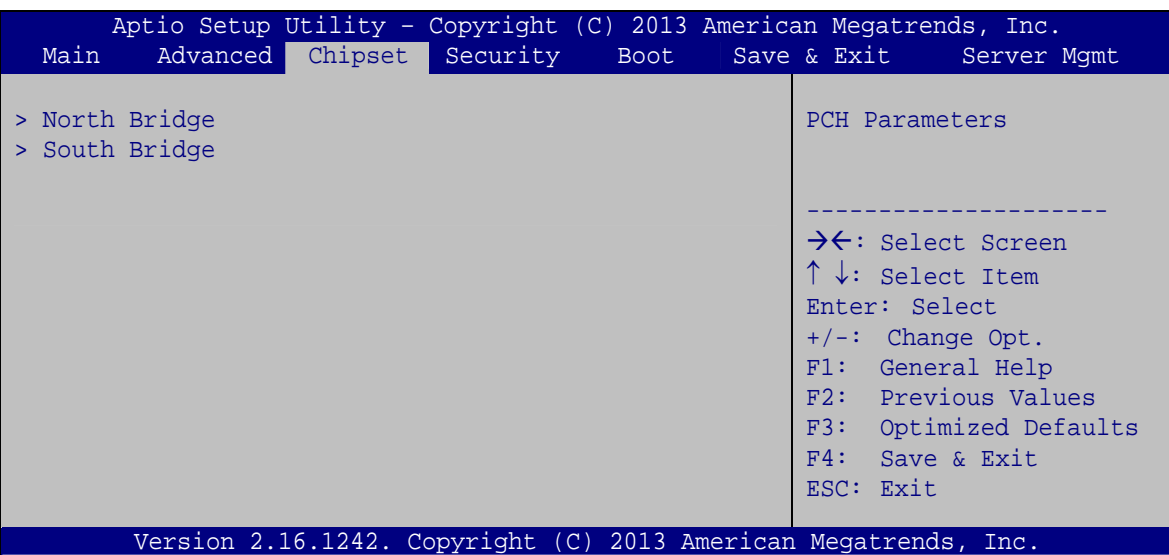

**BIOS Menu 13: Chipset**

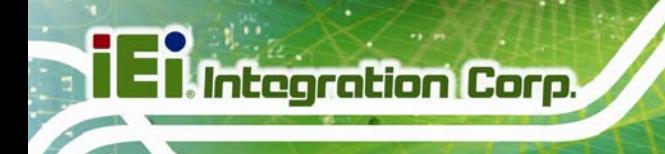

## **5.4.1 North Bridge**

Use the **North Bridge** menu ([BIOS Menu 14](#page-68-0)) to configure the north bridge parameters.

| Chipset                                         | Aptio Setup Utility - Copyright (C) 2013 American Megatrends, Inc. |                                                                                                    |
|-------------------------------------------------|--------------------------------------------------------------------|----------------------------------------------------------------------------------------------------|
| > Intel IGD Configuration<br>Memory Information |                                                                    | Config Intel IGD Settings                                                                                                |
| Total Memory<br>DTMM <sub>1</sub>               | 2048 MB (LPDDR3)<br>2048 MB (LPDDR3)                               | $\rightarrow$ $\leftarrow$ : Select Screen<br>$\uparrow \downarrow$ : Select Item<br>Enter: Select                       |
| DTMM <sub>2</sub>                               | Not Present                                                        | $+/-$ : Change Opt.<br>F1: General Help<br>F2: Previous Values<br>F3: Optimized Defaults<br>F4: Save & Exit<br>ESC: Exit |
|                                                 | Version 2.16.1242. Copyright (C) 2013 American Megatrends, Inc.    |                                                                                                    |

**BIOS Menu 14: North Bridge**

## **5.4.1.1 Intel IGD Configuration**

Use the **Intel IGD Configuration** submenu (**[BIOS Menu 15](#page-97-0)**) to configure the graphics settings.

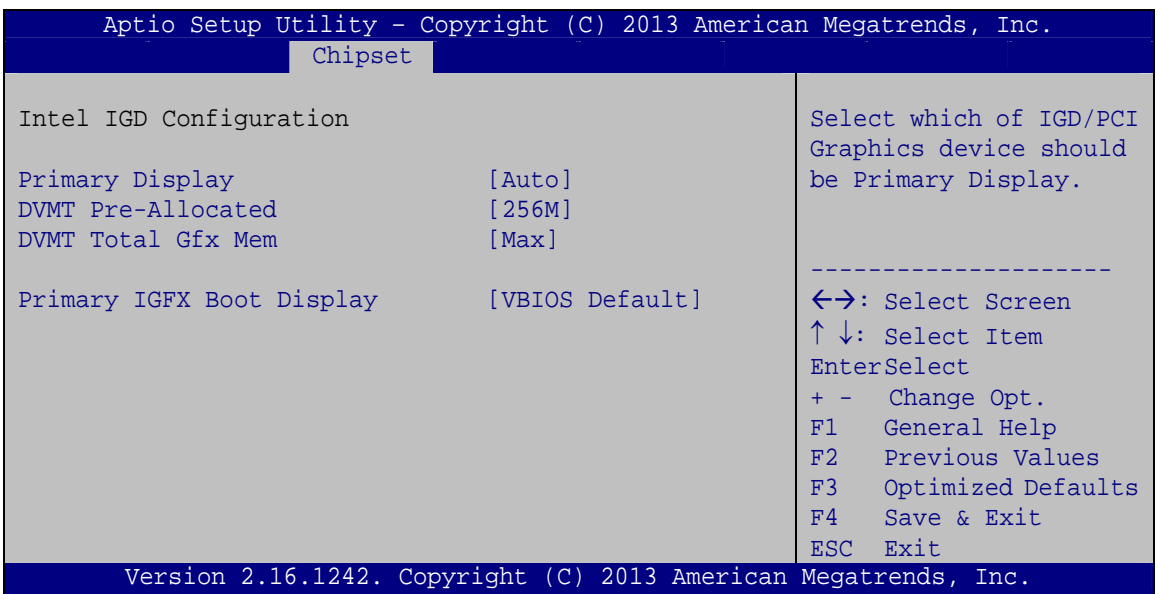

**BIOS Menu 15: Intel IGD Configuration**

<span id="page-97-0"></span>**Page 82** 

#### **Primary Display [Auto]**

Use the **Primary Display** option to select the display device used by the system when it boots. Configuration options are listed below.

- Auto **DEFAULT**
- IGD
- PCIe

#### **DVMT Pre-Allocated [256M]**

Use the **DVMT Pre-Allocated** option to specify the amount of system memory that can be used by the internal graphics device.

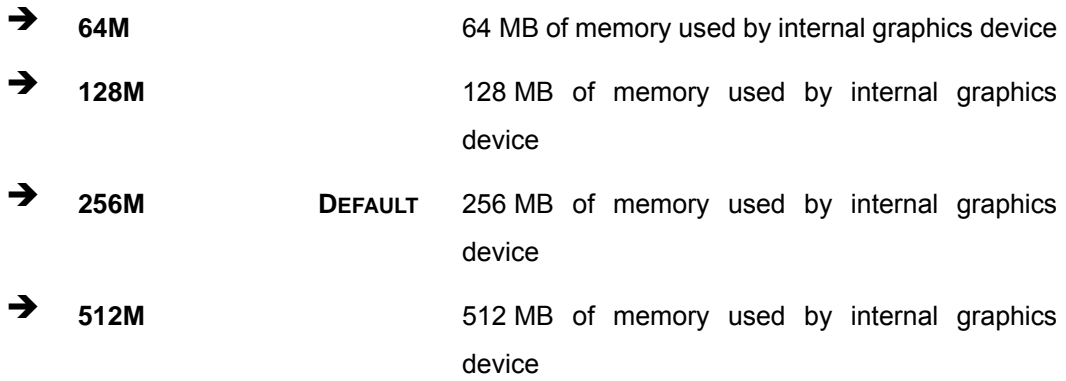

#### **DVMT Total Gfx Mem [Max]**

Use the **DVMT Total Gfx Mem** option to specify the maximum amount of memory that can be allocated as graphics memory. Configuration options are listed below.

- 128MB
- 256MB
- Max **DEFAULT**

#### **Primary IGFX Boot Display [VBIOS Default]**

Use the **Primary IGFX Boot Display** option to select the display device used by the system when it boots. Configuration options are listed below.

VBIOS Default **DEFAULT**

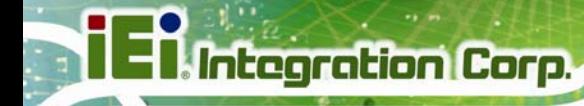

- **CRT**
- HDMI
- LVDS

## **5.4.2 South Bridge**

Use the **South Bridge** menu (**[BIOS Menu 16](#page-99-0)**) to configure the south bridge parameters.

| Aptio Setup Utility - Copyright (C) 2013 American Megatrends, Inc.<br>Chipset |               |                                                                                                    |
|-------------------------------------------------------------------------------|---------------|----------------------------------------------------------------------------------------------------|
| Auto Power Button Status                                                      | [Enable (AT)] | PCI Express<br>Configuration settings                                                                                                    |
| > PCI Express Configuration                                                   |               |                                                                                                    |
| Audio Configuration<br>Audio Controller                                       | [Enabled]     | $\leftrightarrow$ : Select Screen                                                                                                    |
| USB Configuration<br>XHCI Mode                                                | [Enabled]     | $\uparrow \downarrow$ : Select Item<br>EnterSelect<br>Change Opt.<br>$+$ $ -$<br>General Help<br>F1<br>F2 Previous Values<br>F3<br>Optimized Defaults<br>Save & Exit<br>F4<br><b>ESC</b><br>Exit |
| Version 2.16.1242. Copyright (C) 2013 American Megatrends, Inc.               |               |                                                                                                    |

**BIOS Menu 16: South Bridge**

## <span id="page-99-0"></span>**Auto Power Button Status [Enable (AT)]**

This option can not be configured in the BIOS menu. It shows the power mode set by the AT/ATX mode switch on the bottom panel.

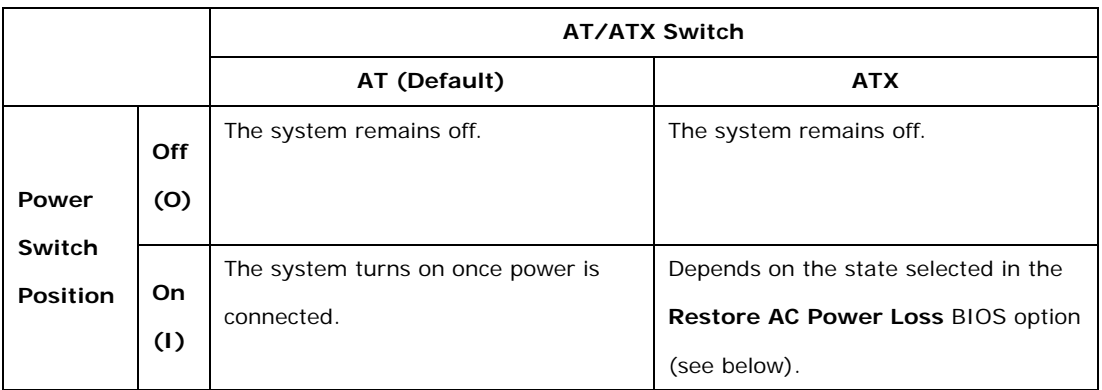

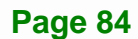

#### **Restore AC Power Loss [Last State]**

This option is available only when the system is set to ATX power mode using the AT/ATX mode switch on the bottom panel. Use the **Restore AC Power Loss** BIOS option to specify what state the system returns to if there is a sudden loss of power to the system.

- **Power Off** The system remains turned off. It needs to be triggered\* to turn it on.
- **Power On The system turns on.**
- **Last State DEFAULT** The system returns to its previous state. If it was shut down normally, it needs to be triggered to turn it on. If it was shut down abnormally, it turns itself on without trigger.

\*To trigger the system, short the **PWR\_BTN1** connector. Please refer to **Section [0](#page-112-0)** and **Section [6.2.16](#page-121-0)**.

#### **Audio Controller [Enabled]**

Use the **Audio Controller** BIOS option to enable or disable the High Definition Audio controller.

**Disabled** The High Definition Audio controller is disabled.

**Enabled DEFAULT** The High Definition Audio controller is enabled.

#### **XHCI Mode [Enabled]**

Use the **XHCI Mode** BIOS option to configure the USB xHCI (USB 3.0) controller.

 **Enabled DEFAULT** Enable the xHCI controller. USB 3.0 ports behave as USB 3.0 ports.

## **5.4.2.1 PCI Express Configuration**

Use the **PCI Express Configuration** submenu (**[BIOS Menu 17](#page-101-0)**) to configure the PCI Express slots.

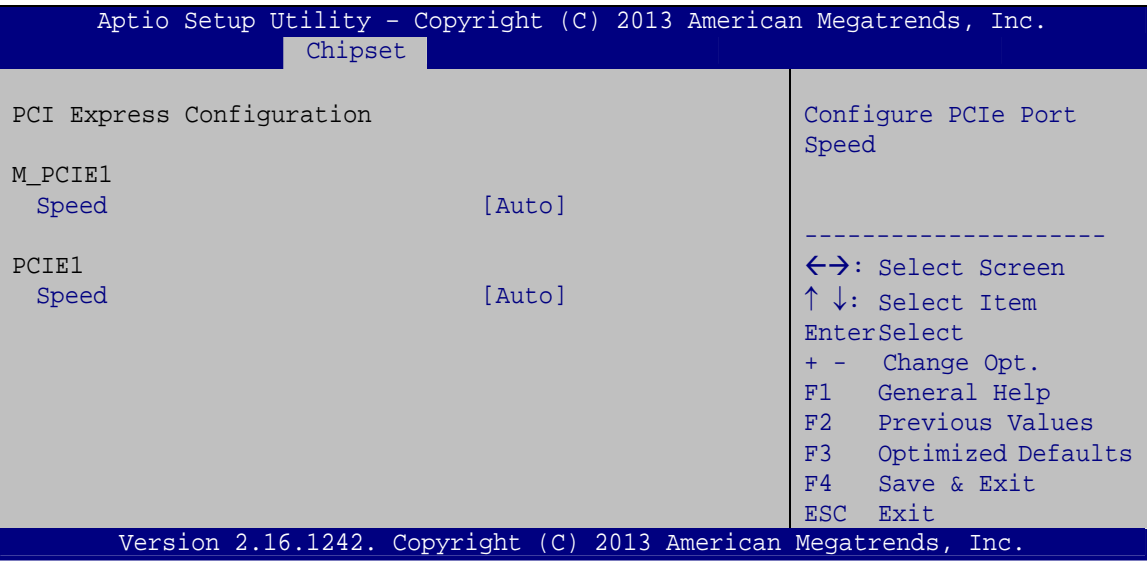

**BIOS Menu 17: PCI Express Configuration**

## <span id="page-101-0"></span>**Speed [Auto]**

Use the **Speed** option to configure the PCIe interface speed.

- Auto **DEFAULT**
- Gen 2
- Gen 1

## **5.5 Security**

Use the **Security** menu (**[BIOS Menu 18](#page-102-0)**) to set system and user passwords.

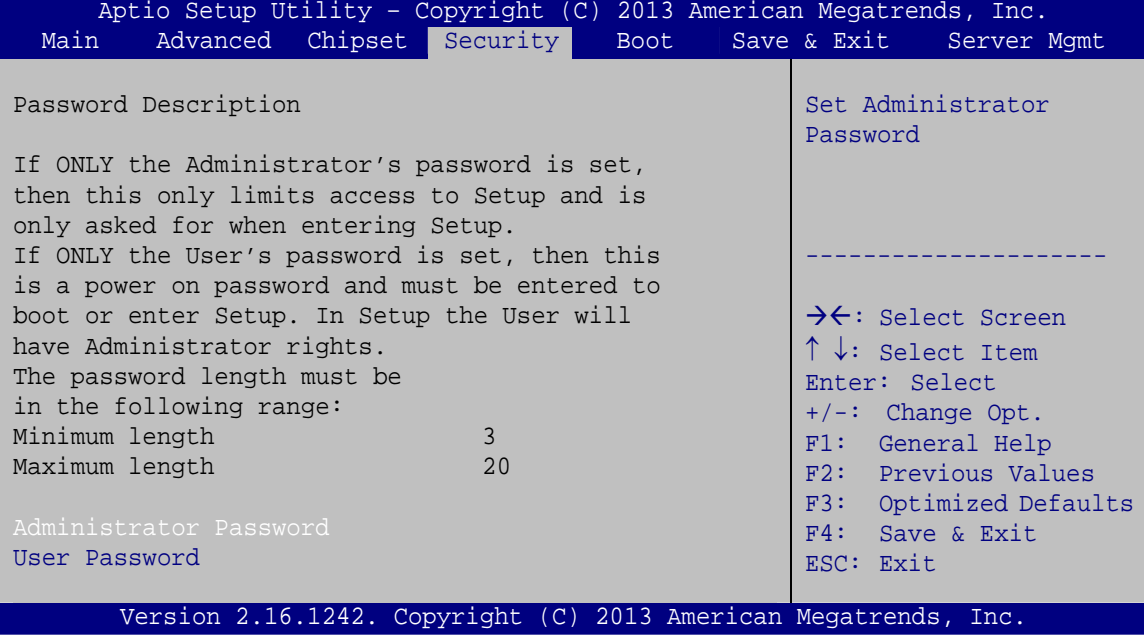

**BIOS Menu 18: Security** 

#### <span id="page-102-0"></span>**Administrator Password**

Use the **Administrator Password** to set or change an administrator password.

#### **User Password**

Use the **User Password** to set or change a user password.

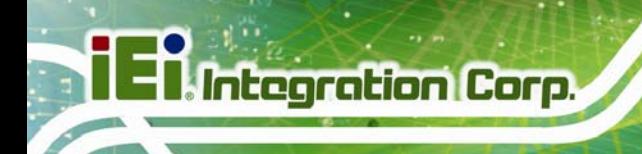

## **5.6 Boot**

Use the **Boot** menu (BIOS Menu 19[\) to configure system boo](#page-72-1)t options.

| Aptio Setup Utility - Copyright (C) 2013 American Megatrends, Inc.                    |                                                  |      |                                                      |                                                                                  |
|---------------------------------------------------------------------------------------|--------------------------------------------------|------|------------------------------------------------------|----------------------------------------------------------------------------------|
| Advanced Chipset Security<br>Main                                                     |                                                  | Boot | Save & Exit                                          | Server Mqmt                                                                      |
| Boot Configuration<br>Bootup NumLock State<br>Ouiet Boot<br>UEFI Boot<br>OS Selection | [On]<br>[Enabled]<br>[Disabled]<br>[Windows 8.X] |      | NumLock state                                        | Select the keyboard                                                              |
| Launch PXE OpROM<br>Option ROM Messages                                               | [Disabled]<br>[Force BIOS]                       |      | $\uparrow \downarrow$ : Select Item<br>Enter: Select | $\rightarrow$ $\leftarrow$ : Select Screen                                       |
| Boot Option Priorities                                                                |                                                  |      | $+/-:$ Change Opt.<br>F4:<br>ESC: Exit               | F1: General Help<br>F2: Previous Values<br>F3: Optimized Defaults<br>Save & Exit |
| Version 2.16.1242. Copyright (C) 2013 American Megatrends, Inc.                       |                                                  |      |                                                      |                                                                                  |
|                                                                                       |                                                  |      |                                                      |                                                                                  |

**BIOS Menu 19: Boot** 

#### **→** Bootup NumLock State [On]

Use the **Bootup NumLock State** BIOS option to specify if the number lock setting must be modified during boot up.

- **On DEFAULT** Allows the Number Lock on the keyboard to be enabled automatically when the computer system boots up. This allows the immediate use of the 10-key numeric keypad located on the right side of the keyboard. To confirm this, the Number Lock LED light on the keyboard is lit. **Off Does** not enable the keyboard Number Lock
	- automatically. To use the 10-keys on the keyboard, press the Number Lock key located on the upper left-hand corner of the 10-key pad. The Number Lock LED on the keyboard lights up when the Number Lock is engaged.

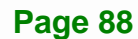

#### **Quiet Boot [Enabled]**

Use the **Quiet Boot** BIOS option to select the screen display when the system boots.

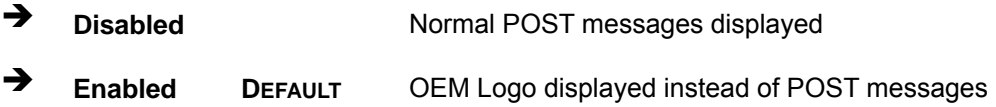

#### **UEFI Boot [Disabled]**

Use the **UEFI Boot** option to enable or disable to boot from the UEFI devices.

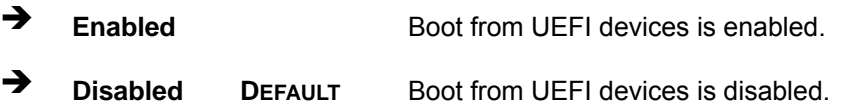

#### **OS Selection [Windows 8.x]**

Use the **OS Selection** BIOS option to select an operating system (OS) before installing OS.

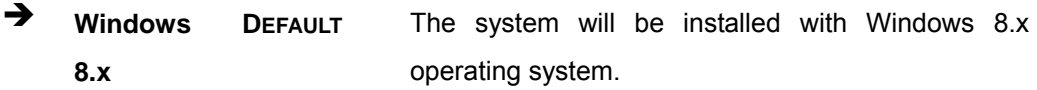

 **Windows 7** The system will be installed with Windows 7 operating system.

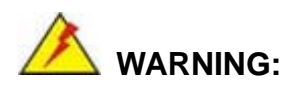

Before installing the operating system, the user must enter the **Boot** BIOS menu and choose which operating system will be installed. Otherwise the USB 2.0 and USB 3.0 ports may not be detected.

## **Launch PXE OpROM [Disabled]**

Use the **Launch PXE OpROM** option to enable or disable boot option for legacy network devices.

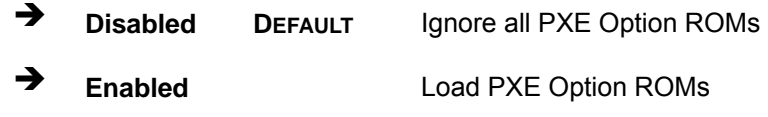

#### **Option ROM Messages [Force BIOS]**

Use the **Option ROM Messages** option to set the Option ROM display mode.

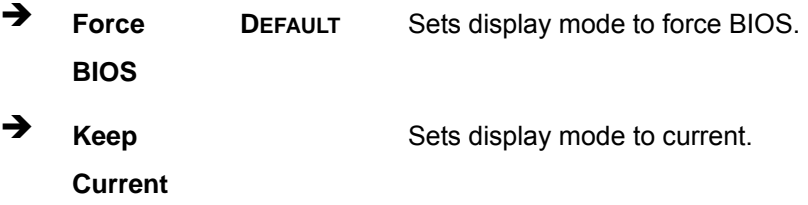

## **5.7 Save & Exit**

Use the Save & Exit menu ([BIOS Menu 20](#page-74-0)) to load default BIOS values, optimal failsafe values and to save configuration changes.

|                  |                                                     | Aptio Setup Utility - Copyright (C) 2013 American Megatrends, Inc. |             |                         |                                                                     |                                                                                                    |
|------------------|-----------------------------------------------------|--------------------------------------------------------------------|-------------|-------------------------|---------------------------------------------------------------------|----------------------------------------------------------------------------------------------------|
| Main             |                                                     | Advanced Chipset Security                                          | <b>Boot</b> | Save& Exit              |                                                                     | Server Mgmt                                                                                                    |
|                  | Save Changes and Reset<br>Discard Changes and Reset |                                                                    |             |                         |                                                                     | Exit the system after<br>saving the changes.                                                                                       |
| Restore Defaults | Save as User Defaults<br>Restore User Defaults      |                                                                    |             |                         |                                                                     |                                                                                                    |
|                  |                                                     |                                                                    |             | F3:<br>F4:<br>ESC: Exit | $\uparrow \downarrow$ : Select Item<br>Enter: Select<br>Save & Exit | $\rightarrow$ $\leftarrow$ : Select Screen<br>$+/-$ : Change Opt.<br>F1: General Help<br>F2: Previous Values<br>Optimized Defaults |
|                  |                                                     | Version 2.16.1242. Copyright $(C)$ 2013 American Megatrends, Inc.  |             |                         |                                                                     |                                                                                                    |

**BIOS Menu 20: Save & Exit** 

**Page 90** 

#### **→** Save Changes and Reset

Use the **Save Changes and Reset** option to save the changes made to the BIOS options and reset the system.

#### **Discard Changes and Reset**

Use the **Discard Changes and Reset** option to exit the system without saving the changes made to the BIOS configuration setup program.

#### **Restore Defaults**

Use the **Restore Defaults** option to load the optimal default values for each of the parameters on the Setup menus. **F3 key can be used for this operation.**

#### **Save as User Defaults**

Use the **Save as User Defaults** option to save the changes done so far as user defaults.

#### **Restore User Defaults**

Use the **Restore User Defaults** option to restore the user defaults to all the setup options.

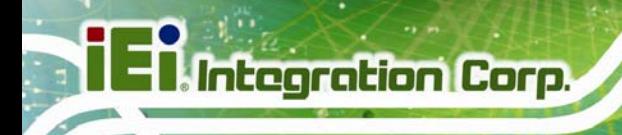

## **5.8 Server Mgmt**

Use the **Server Mgmt** menu (**BIOS Menu 21**) to configure system event log and BMC network parameters.

| Aptio Setup Utility - Copyright (C) 2013 American Megatrends, Inc.<br>Main                         |                   | Advanced Chipset Security Boot Save & Exit Server Mgmt                                                                                                    |
|----------------------------------------------------------------------------------------------------|-------------------|----------------------------------------------------------------------------------------------------|
| BMC Self Test Status<br>BMC Firmware Revision<br>> System Event Log<br>> BMC network configuration | FAILED<br>Unknown | Configure BMC network<br>parameters                                                                                                    |
|                                                                                                    |                   | $\rightarrow$ $\leftarrow$ : Select Screen<br>$\uparrow \downarrow$ : Select Item<br>Enter: Select<br>$+/-$ : Change Opt.<br>F1: General Help<br>F2: Previous Values<br>F3: Optimized Defaults<br>$F4:$ Save & Exit<br>ESC: Exit |
| Version 2.16.1242. Copyright (C) 2013 American Megatrends, Inc.                                    |                   |                                                                                                    |

**BIOS Menu 21: Server Mgmt** 

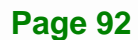
Use the **System Event Log** menu (**[BIOS Menu 22](#page-108-0)**) to configure system event log options.

| Aptio Setup Utility - Copyright (C) 2013 American Megatrends, Inc.               |                      | Server Mqmt                                                                                                    |
|----------------------------------------------------------------------------------|----------------------|----------------------------------------------------------------------------------------------------|
| Enabling/Disabling Options<br>SEL Components                                     | [Enabled]            | Change this to enable or<br>disable all features of<br>System Event Logging                                                                                                    |
| Erasing Settings<br>Erase SEL<br>When SEL is Full                                | [NO]<br>[Do Nothing] | during boot.                                                                                                    |
| NOTE: All values changed here do not take effect until<br>computer is restarted. |                      | $\rightarrow$ $\leftarrow$ : Select Screen<br>$\uparrow \downarrow$ : Select Item<br>Enter: Select<br>$+/-$ : Change Opt.<br>F1: General Help<br>F2: Previous Values<br>F3: Optimized Defaults<br>F4: Save & Exit<br>ESC: Exit |
| Version 2.16.1242. Copyright (C) 2013 American Megatrends, Inc.                  |                      |                                                                                                    |

**BIOS Menu 22: System Event Log** 

#### <span id="page-108-1"></span><span id="page-108-0"></span>**SEL Components [Enabled]**

Use the **SEL Components** option to enable or disable all features of System Event Log during boot.

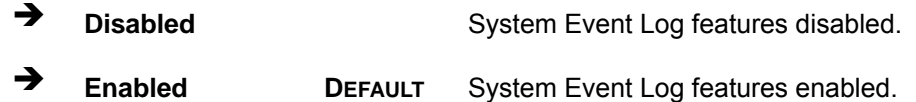

#### <span id="page-108-2"></span>**Erase SEL [No]**

Use the **Erase SEL** option to select an option for erasing SEL (system event log).

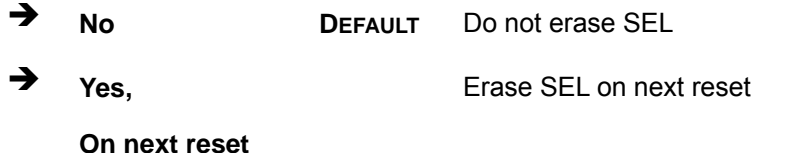

**Page 93**

 $\rightarrow$  Yes, **On every reset**  Erase SEL on every reset

#### <span id="page-109-0"></span>**When SEL is Full [Do Nothing]**

**Integration Corp.** 

Use the **When SEL is Full** option to select an option for reaction to a full SEL.

**Do Nothing DEFAULT** Do nothing when SEL is full **Erase Immediately**  Erase SEL immediately when SEL is full

#### **5.8.2 BMC Network Configuration**

Use the **BMC Network Configuration** menu (6**[BIOS Menu 23](#page-76-0)**) to configure BMC network parameters.

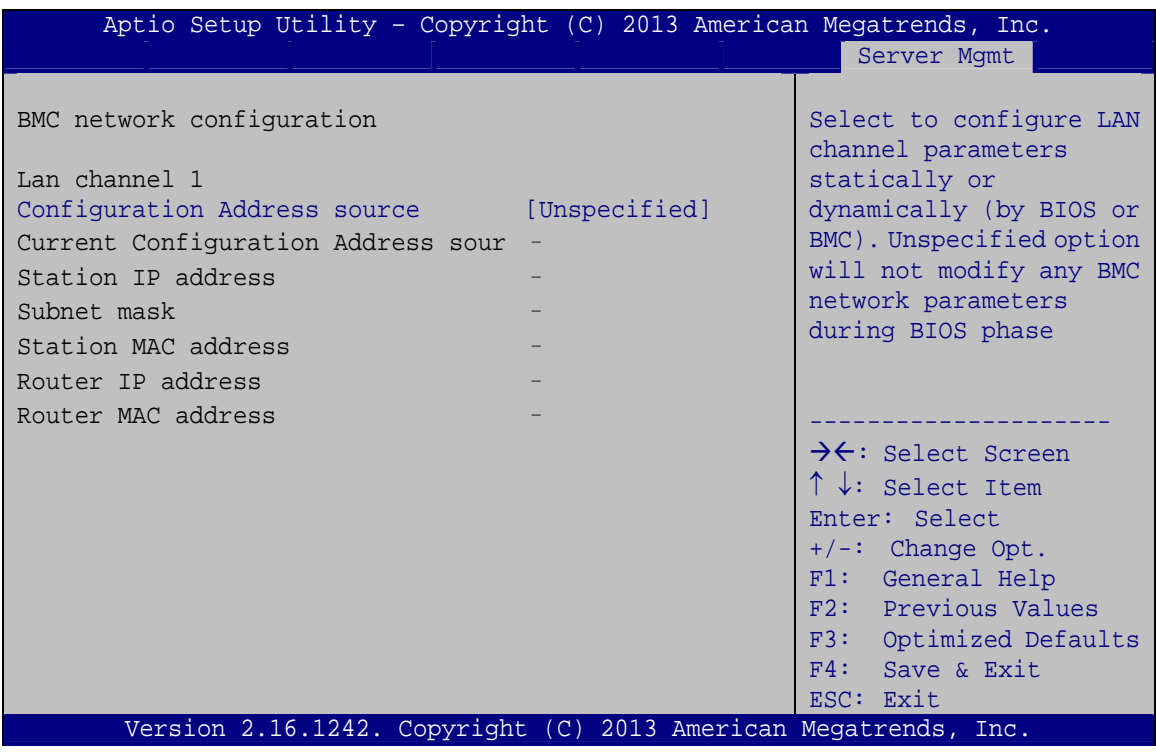

**BIOS Menu 23: System Event Log** 

#### <span id="page-110-0"></span>**Configuration Address source [Unspecified]**

Use the **Configuration Address source** to configure LAN channel parameters statically or dynamically (by BIOS or BMC).

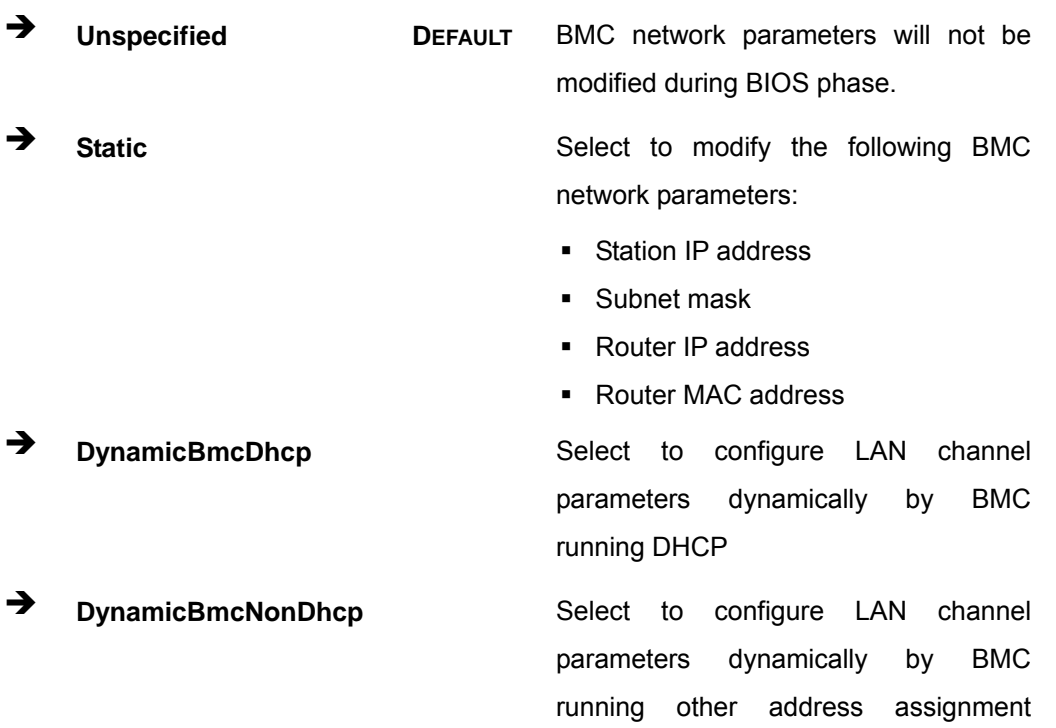

protocol

**Page 95**

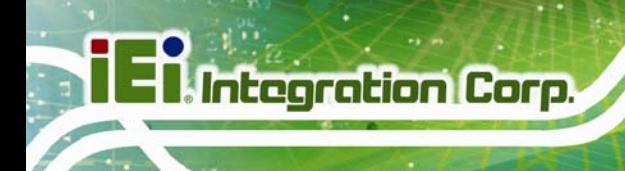

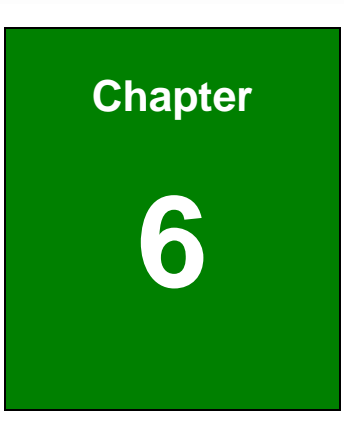

# **6 Interface Connectors**

**Page 96** 

### **6.1 Peripheral Interface Connectors**

The PPC-F12B/15B/17B/19B-BTi panel PC motherboard comes with a number of peripheral interface connectors and configuration jumpers. The connector locations are shown in **Figure 6-1** and **Figure 6-2**. The Pin 1 locations of the on-board connectors are also indicated in the diagrams. The connector pinouts for these connectors are listed in the following sections.

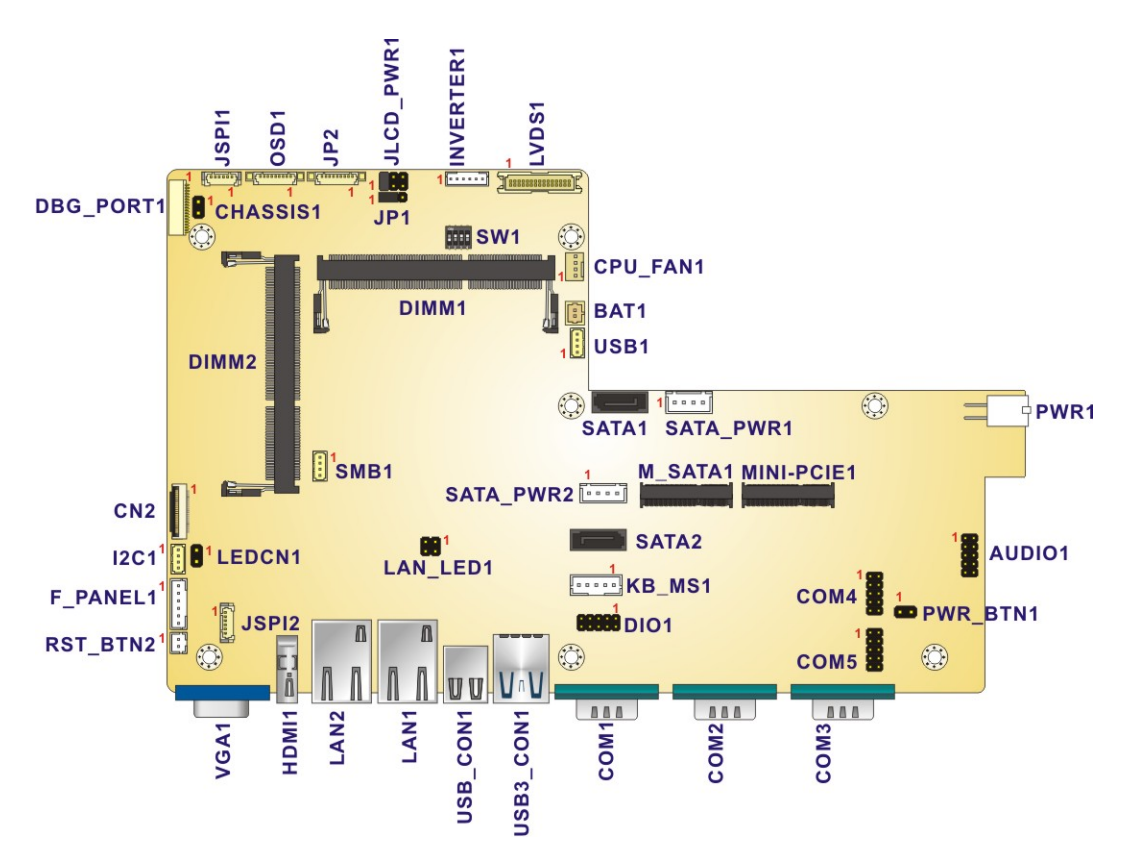

**Figure 6-1: Main Board Layout Diagram (Front Side)** 

**Page 97**

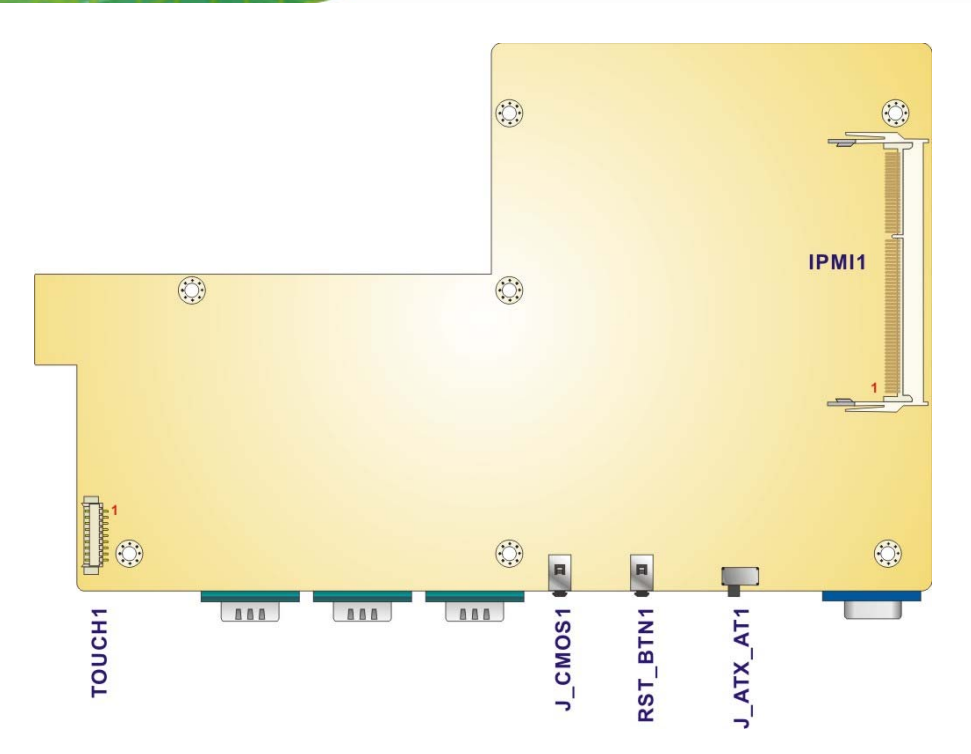

**Figure 6-2: Main Board Layout Diagram (Solder Side)** 

# **6.2 Internal Peripheral Connectors**

**Integration Corp.** 

Internal peripheral connectors are found on the motherboard and are only accessible when the motherboard is outside of the chassis. The table below shows a list of the peripheral interface connectors on the PPC-F12B/15B/17B/19B-BTi motherboard. Pinouts of these connectors can be found in the following sections.

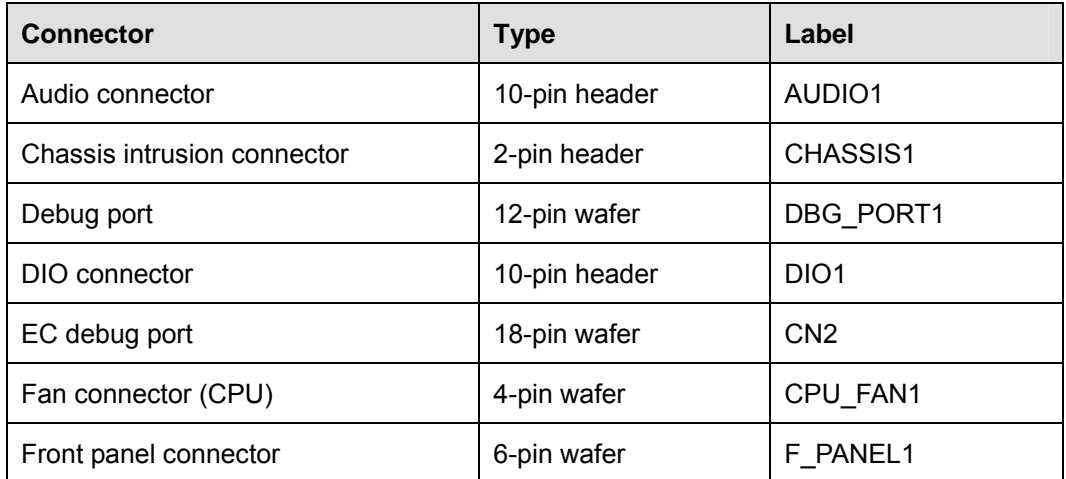

**Page 98** 

# **TET** Integration Corp.

### **PPC-F12B/15B/17B/19B-BTi Panel PC**

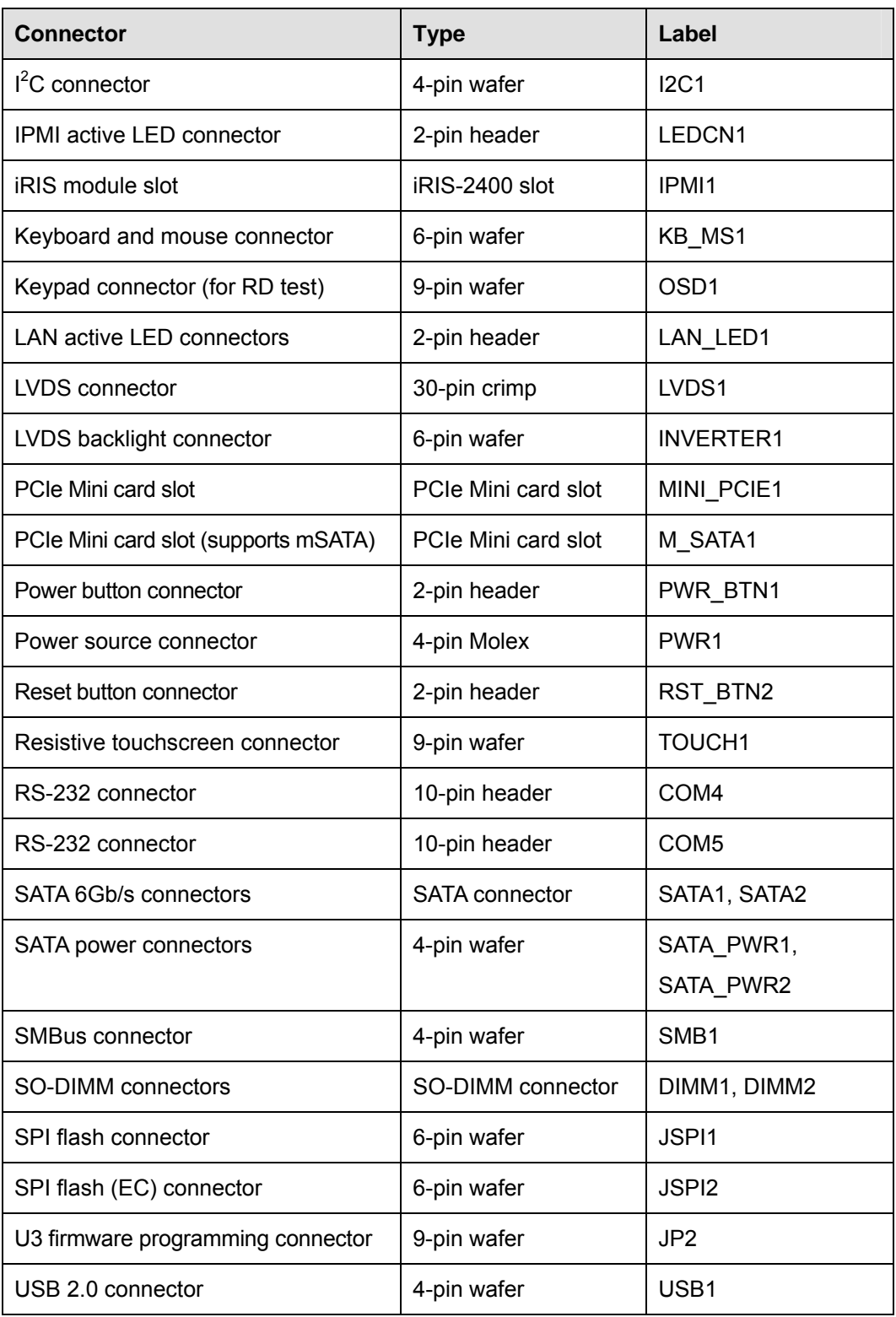

**Table 6-1: Peripheral Interface Connectors** 

# **6.2.1 Audio Connector (AUDIO1)**

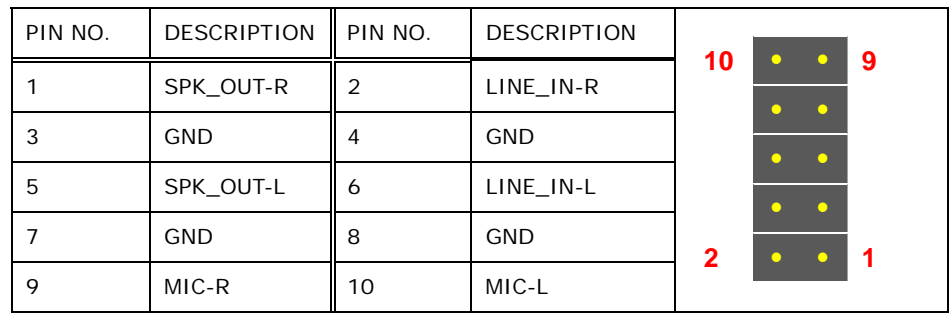

**Table 6-2: Audio Connector (AUDIO1) Pinouts** 

#### **6.2.2 Chassis Intrusion Connector (CHASSIS1)**

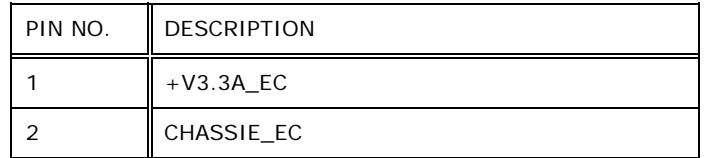

#### **Table 6-3: Chassis Intrusion Connector (CHASSIS1) Pinouts**

### **6.2.3 Debug Port (DBG\_PORT1)**

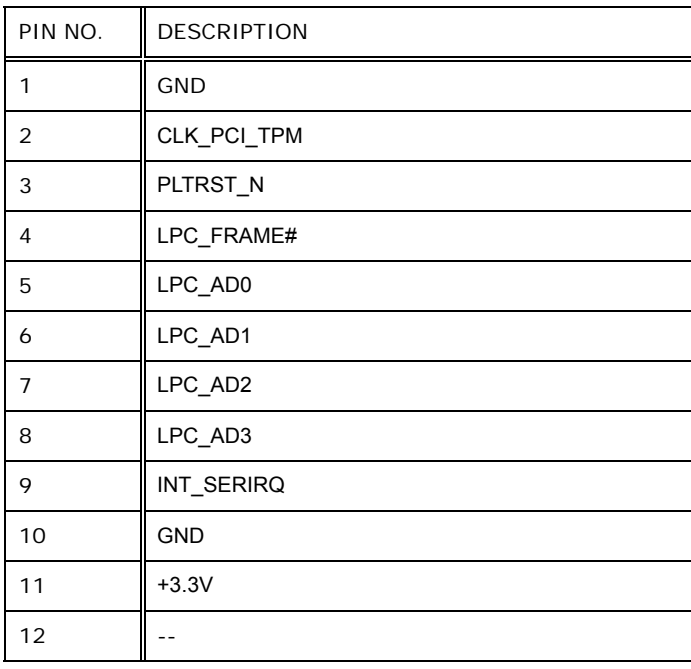

**Table 6-4: Debug Port (DBG\_PORT1) Pinouts** 

# **6.2.4 DIO Connector (DIO1)**

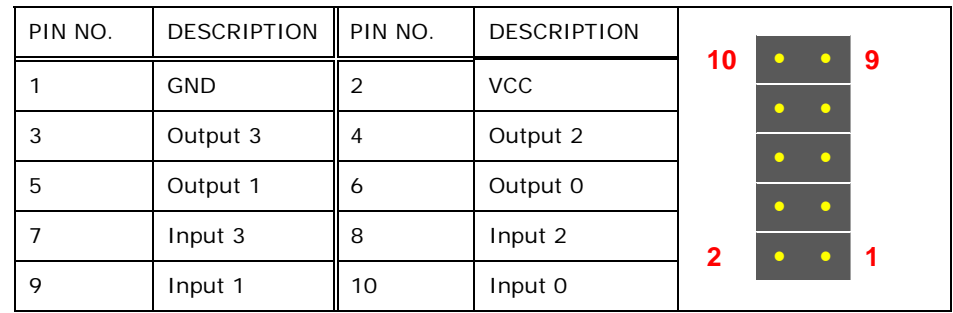

**Table 6-5: DIO Connector (DIO1) Pinouts** 

# **6.2.5 EC Debug Port (CN2)**

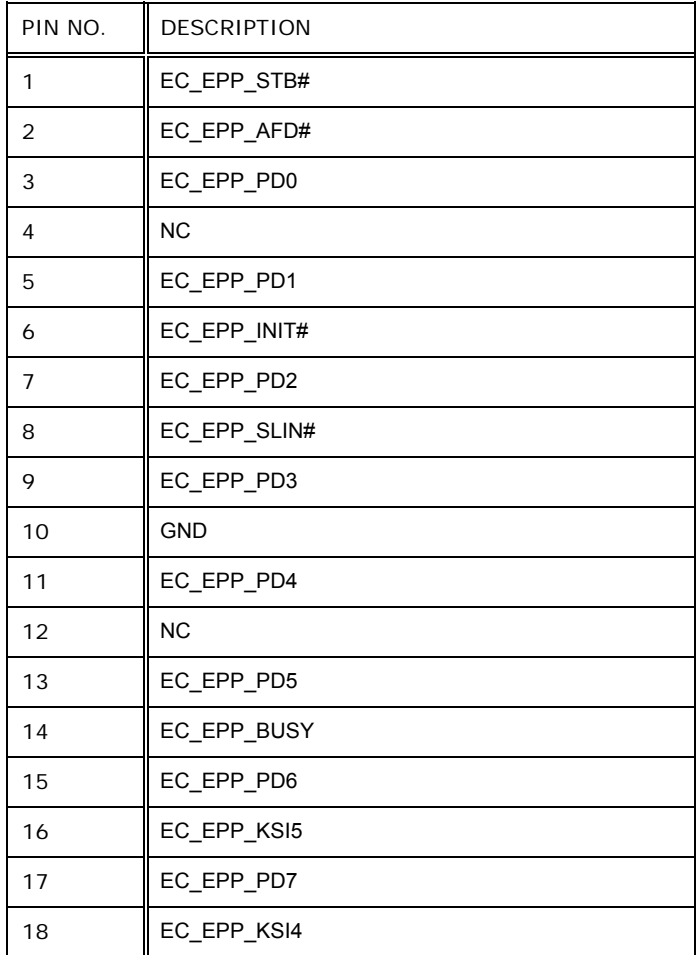

**Table 6-6: EC Debug Port (CN2) Pinouts** 

# **6.2.6 Fan Connector (CPU\_FAN1)**

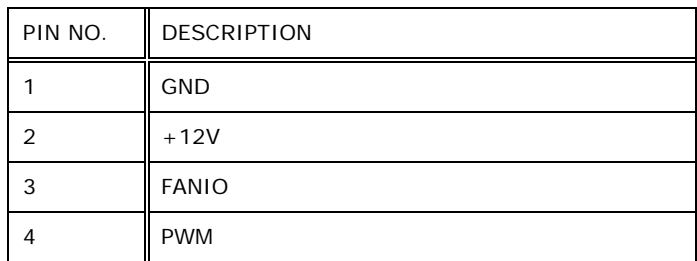

**Table 6-7: Fan Connector (CPU\_FAN1) Pinouts** 

#### **6.2.7 Front Panel Connector (F\_PANEL1)**

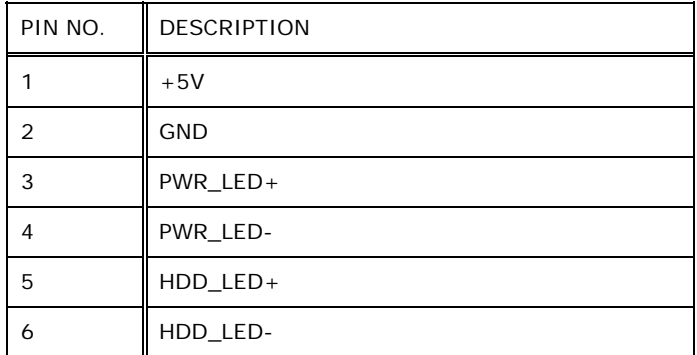

**Table 6-8: Front Panel Connector (F\_PANEL1) Pinouts** 

# **6.2.8 I 2 C Connector (I2C1)**

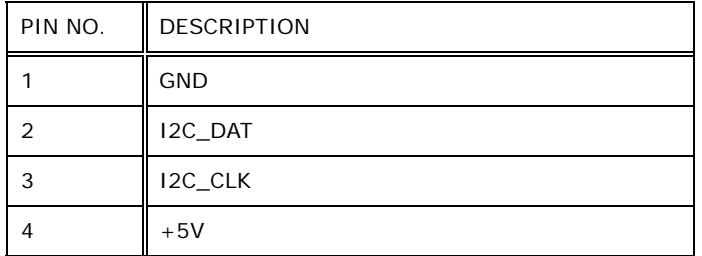

**Table 6-9: I2 C Connector (I2C1) Pinouts** 

### **6.2.9 IPMI Active LED Connector (LEDCN1)**

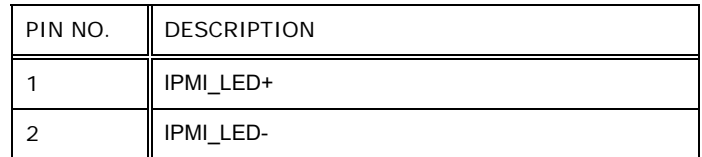

**Table 6-10: IPMI Active LED Connector (LEDCN1) Pinouts** 

#### **6.2.10 Keyboard and Mouse Connector (KB\_MS1)**

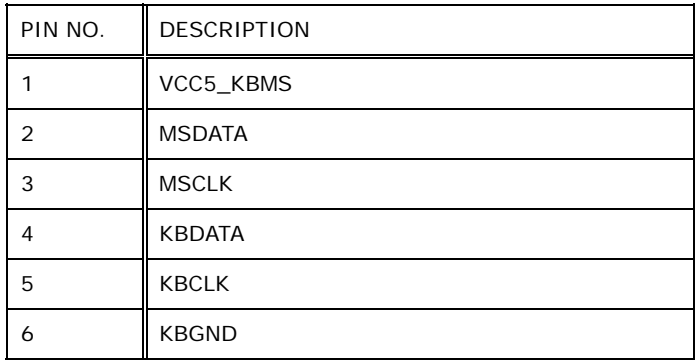

#### **Table 6-11: Keyboard and Mouse Connector (KB\_MS1) Pinouts**

### **6.2.11 Keypad Connector (OSD1)**

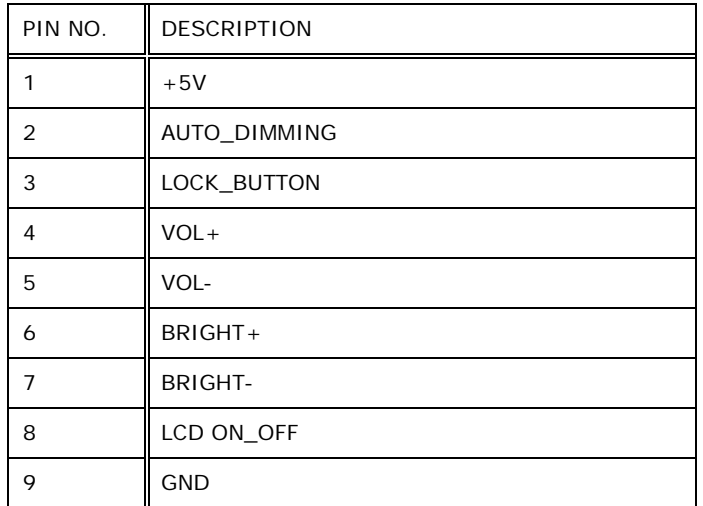

**Table 6-12: Keypad Connector (OSD1) Pinouts** 

# **6.2.12 LAN Active LED Connectors (LAN\_LED1)**

| PIN NO. | <b>LDESCRIPTION</b> | PIN NO.   DESCRIPTION |  |  |
|---------|---------------------|-----------------------|--|--|
|         | LAN1 LINK ACT1-     | $+V3.3$ LAN1          |  |  |
|         | LAN2_LINK_ACT1-     | $+V3.3$ LAN2          |  |  |

**Table 6-13: LAN Active LED Connectors (LAN\_LED1) Pinouts** 

#### **6.2.13 LVDS Connector (LVDS1)**

**Integration Corp.** 

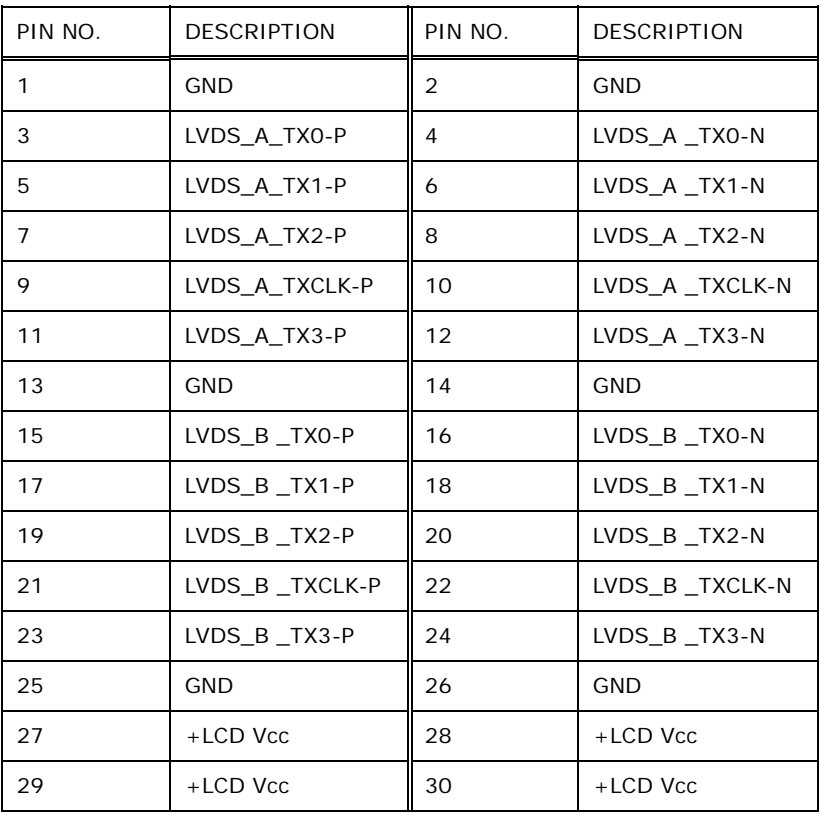

**Table 6-14: LVDS Connector (LVDS1) Pinouts** 

# **6.2.14 LVDS Backlight Connector (INVERTER1)**

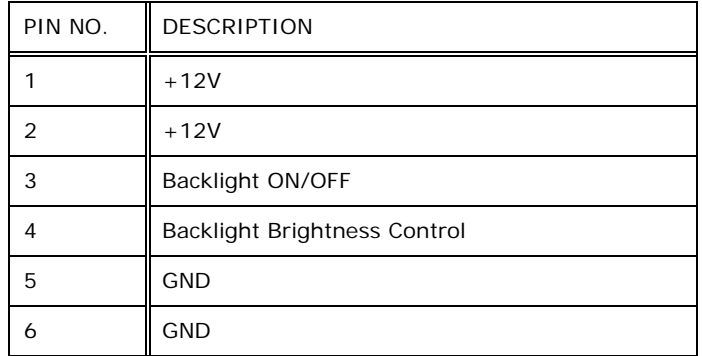

#### **Table 6-15: LVDS Backlight Connector (INVERTER1) Pinouts**

### **6.2.15 PCIe Mini (MINI\_PCIE1) and mSATA (M\_SATA1) Card Slots**

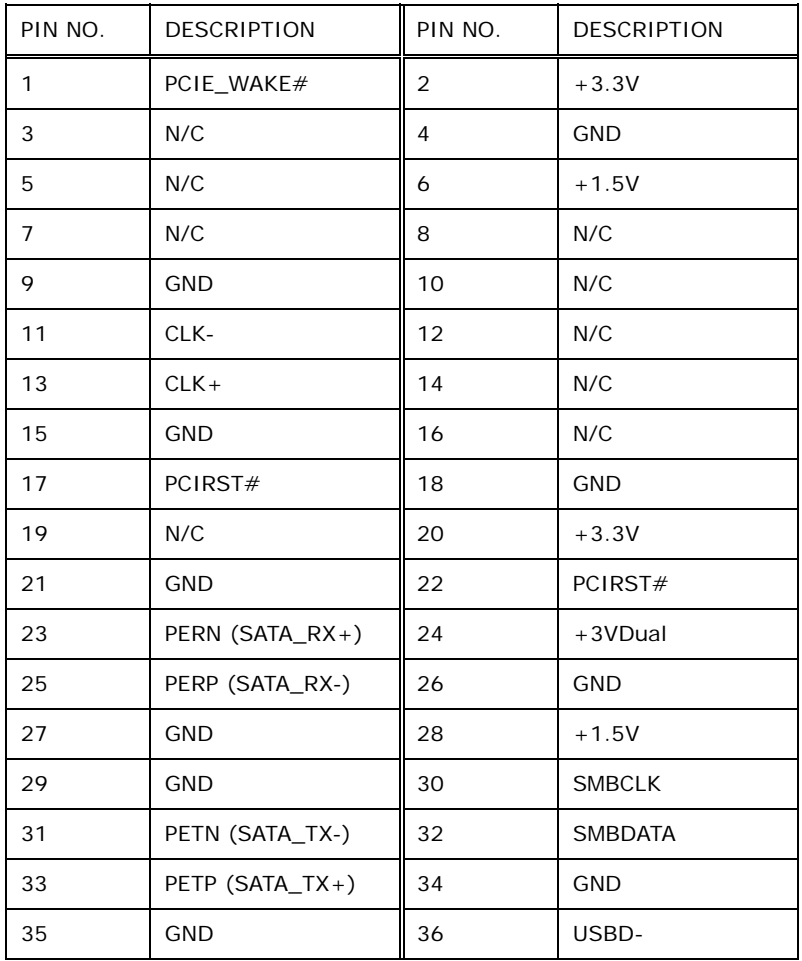

**Page 105**

# **Integration Corp.**

### **PPC-F12B/15B/17B/19B-BTi Panel PC**

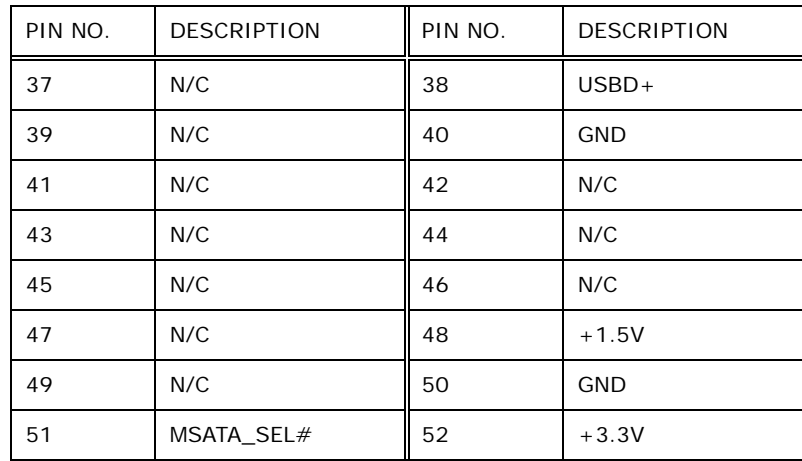

**Table 6-16: PCIe Mini (MINI\_PCIE1) and mSATA (M\_SATA1) Card Pinouts**

#### **6.2.16 Power Button Connector (PWR\_BTN1)**

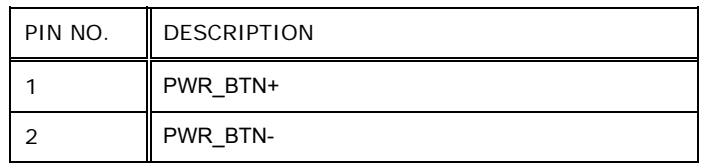

#### **Table 6-17: Power Button Connector (PWR\_BTN1) Pinouts**

#### **6.2.17 Power Source Connector (PWR1)**

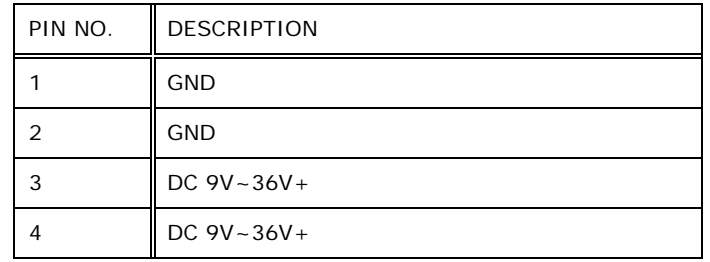

**Table 6-18: Power Source Connector (PWR1) Pinouts** 

#### **6.2.18 Reset Button Connector (RST\_BTN2)**

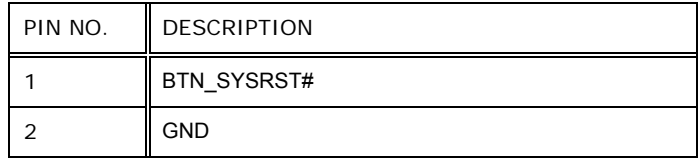

**Table 6-19: Reset Button Connector (RST\_BTN2) Pinouts** 

#### **Page 106**

# PIN NO. 8-Wire 4-Wire 5-Wire 1 Right Sense N/A N/A 2 | Left Sense | N/A | N/A 3 Bottom Sense N/A N/A 4 | Top Sense | N/A | Sense (S)  $\begin{array}{c|c|c|c|c} 5 & \text{Right} & \text{Right} & \text{LR (X)} \end{array}$ 6 | Left Excite | Left | LL (L) 7 Bottom Excite | Bottom | UR (H) 8 | Top Excite | Top | UL (Y) 9 GND GND GND

# **6.2.19 Resistive Touchscreen Connector (TOUCH1)**

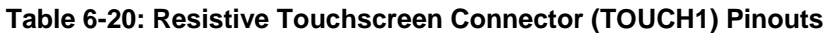

#### **6.2.20 RS-232 Connector (COM4, COM5)**

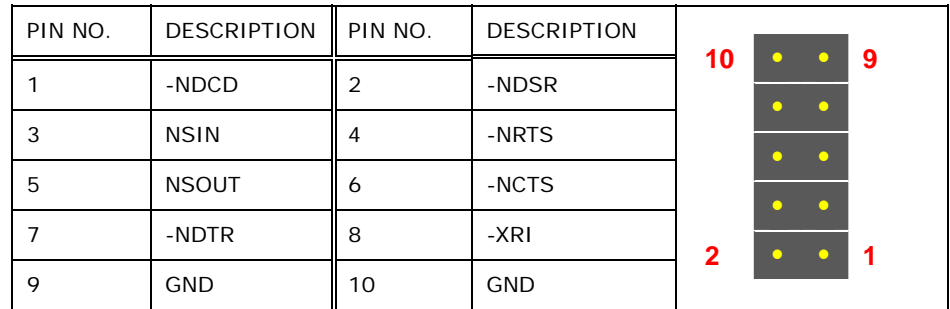

**Table 6-21: RS-232 Connector (COM4, COM5) Pinouts** 

**Page 107**

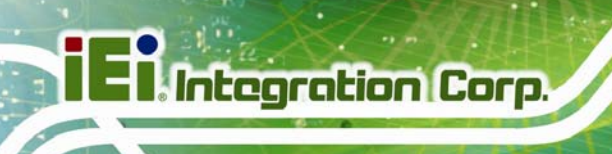

### **6.2.21 SATA 6Gb/s Connectors (SATA1, SATA2)**

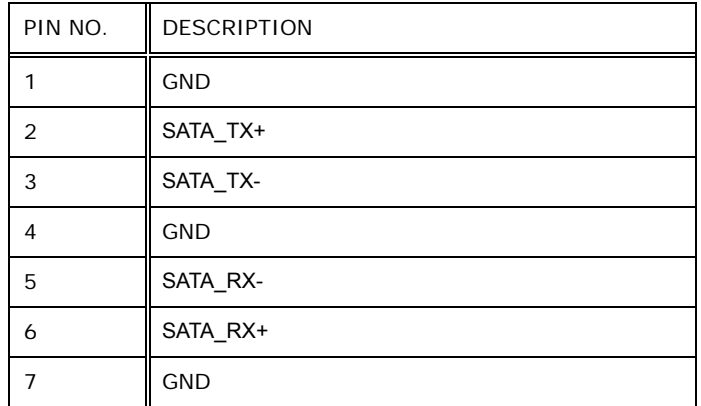

**Table 6-22: SATA 6Gb/s Connectors (SATA1, SATA2) Pinouts** 

#### **6.2.22 SATA Power Connectors (SATA\_PWR1, SATA\_PWR2)**

| PIN NO. | <b>DESCRIPTION</b> |
|---------|--------------------|
|         | $+12V$             |
|         | <b>GND</b>         |
| 3       | <b>GND</b>         |
|         | $+5V$              |

**Table 6-23: SATA Power Connectors (SATA\_PWR1, SATA\_PWR2) Pinouts** 

#### **6.2.23 SMBus Connector (SMB1)**

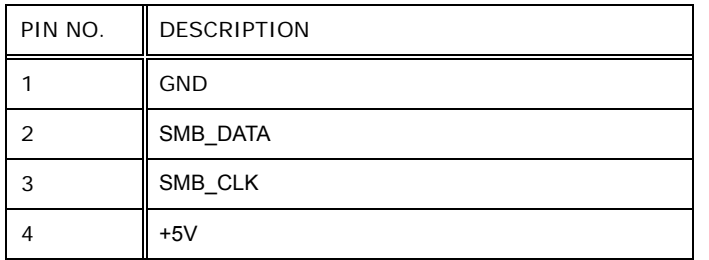

**Table 6-24: SMBus Connector (SMB1) Pinouts** 

# **6.2.24 SPI Flash Connector (JSPI1)**

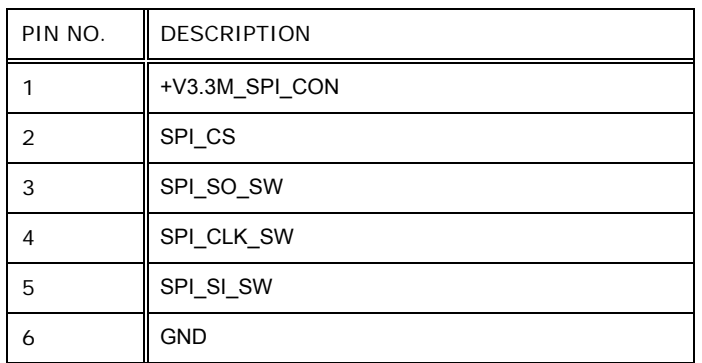

**Table 6-25: SPI Flash Connector (JSPI1) Pinouts** 

#### **6.2.25 SPI Flash (EC) Connector (JSPI2)**

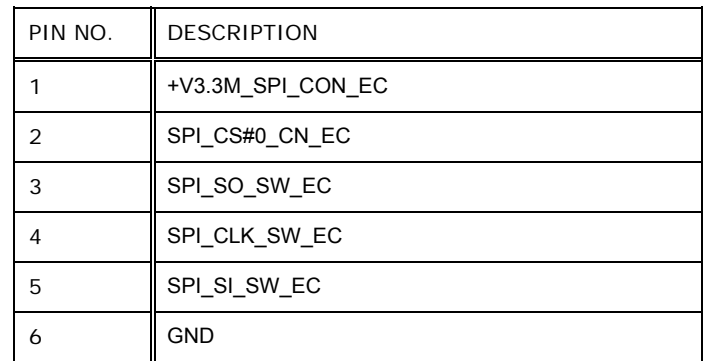

**Table 6-26: SPI Flash (EC) Connector (JSPI2) Pinouts** 

#### **6.2.26 U3 Firmware Programming Connector (JP2)**

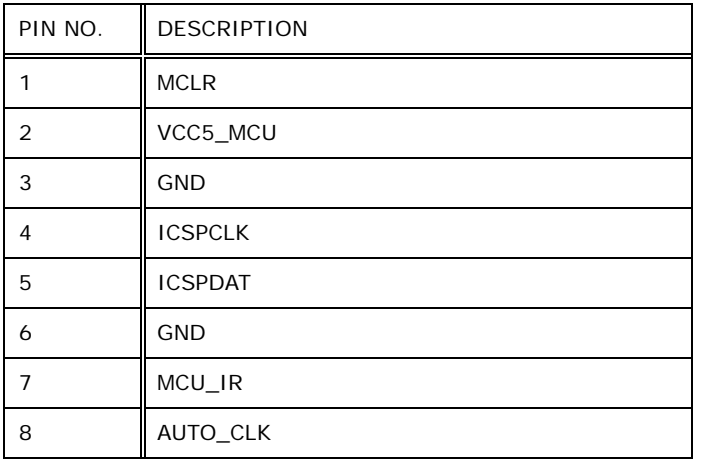

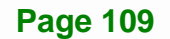

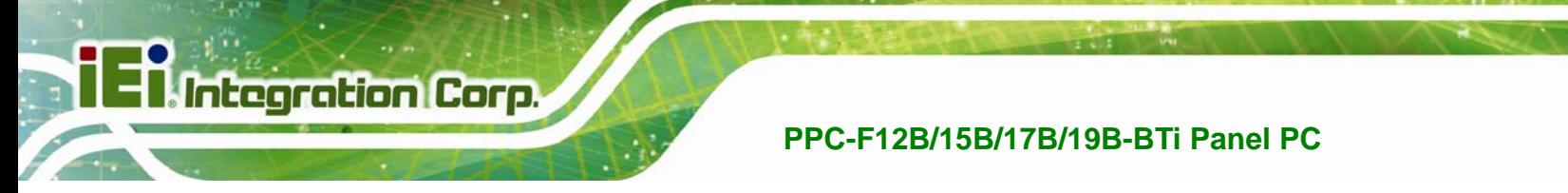

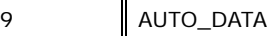

#### **Table 6-27: U3 Firmware Programming Connector (JP2) Pinouts**

### **6.2.27 USB 2.0 Connector (USB1)**

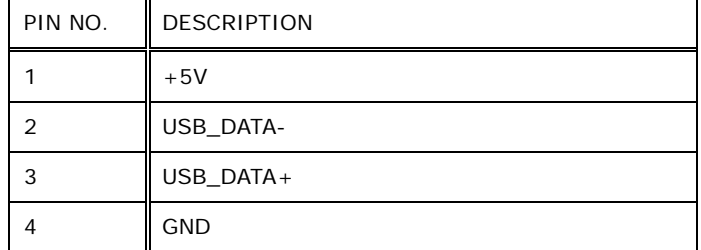

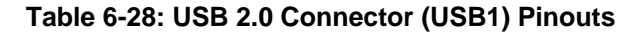

# **6.3 External Interface Panel Connectors**

The table below lists the rear panel connectors on the PPC-F12B/15B/17B/19B-BTi motherboard. Pinouts of these connectors can be found in the following sections.

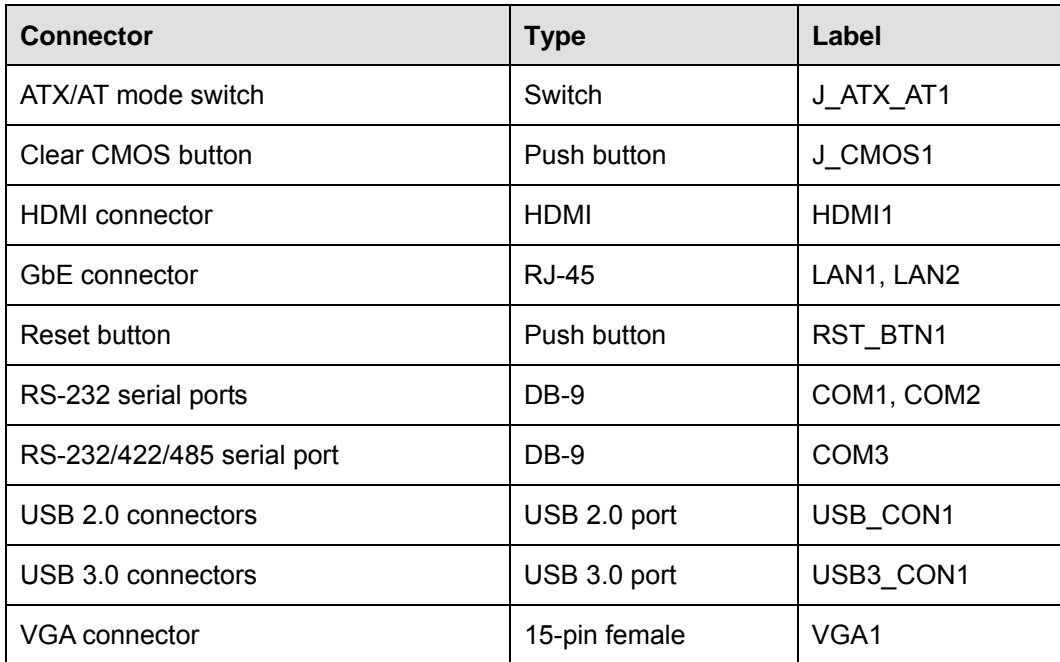

**Table 6-29: Rear Panel Connectors** 

## **6.3.1 HDMI Connector (HDMI1)**

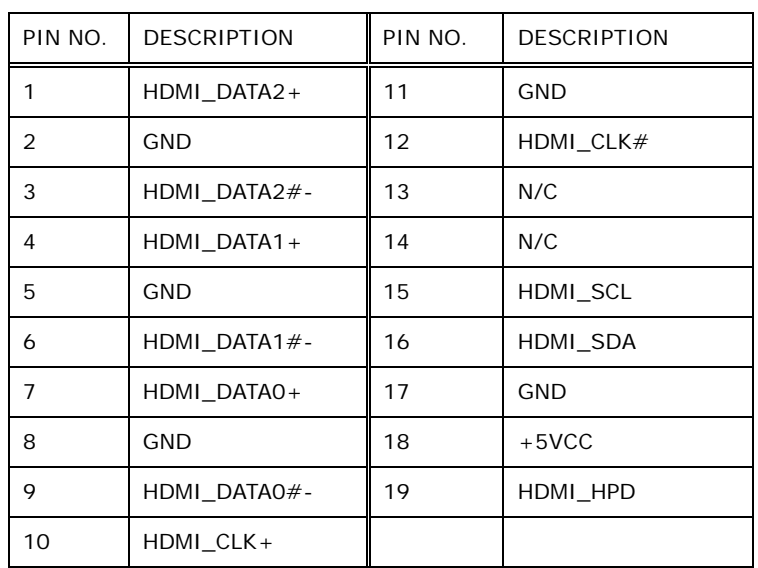

**Table 6-30: HDMI Connector (HDMI1) Pinouts** 

#### **6.3.2 GbE Connectors (LAN1, LAN2)**

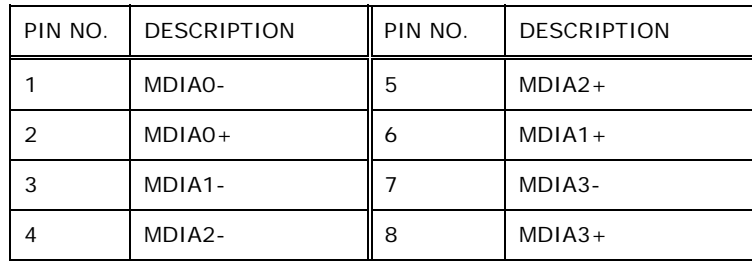

**Table 6-31: RJ-45 GbE Connector (LAN1, LAN2) Pinouts** 

### **6.3.3 RS-232 Serial Ports (COM1, COM2)**

|   | PIN NO. DESCRIPTION | PIN NO. | <b>DESCRIPTION</b> |
|---|---------------------|---------|--------------------|
|   | <b>DCD</b>          | っ       | <b>RXD</b>         |
| 3 | <b>TXD</b>          |         | <b>DTR</b>         |
| 5 | <b>GND</b>          | 6       | <b>DSR</b>         |
|   | <b>RTS</b>          | 8       | <b>CTS</b>         |
| O | RI                  |         |                    |

**Table 6-32: RS-232 Serial Port (COM1, COM2) Pinouts** 

# **6.3.4 RS-232/422/485 Serial Port (COM3)**

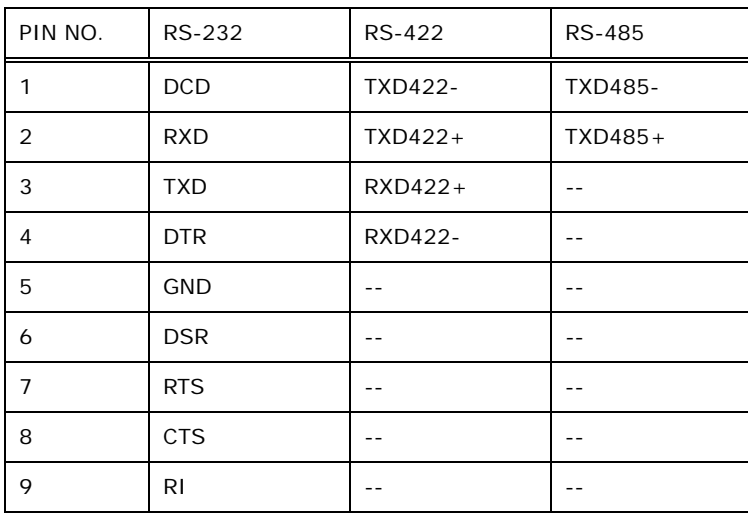

**Table 6-33: RS-232/422/485 Serial Port (COM3) Pinouts**

### **6.3.5 USB 2.0 Connectors (USB\_CON1)**

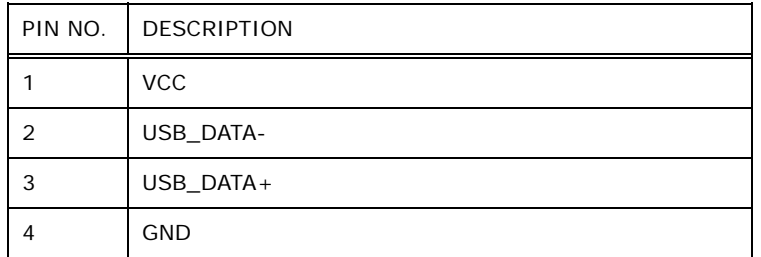

**Table 6-34: USB 2.0 Connector (USB\_CON1) Pinouts** 

#### **6.3.6 USB 3.0 Connectors (USB3\_CON1)**

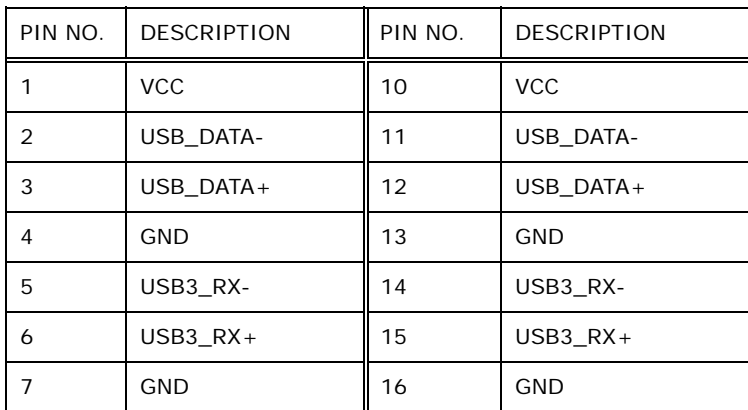

**Page 112** 

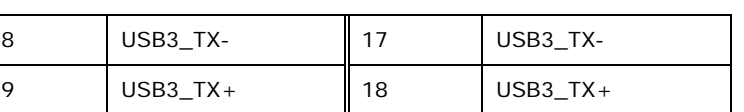

**Table 6-35: USB 3.0 Connector (USB3\_CON1) Pinouts** 

#### **6.3.7 VGA Connector (VGA1)**

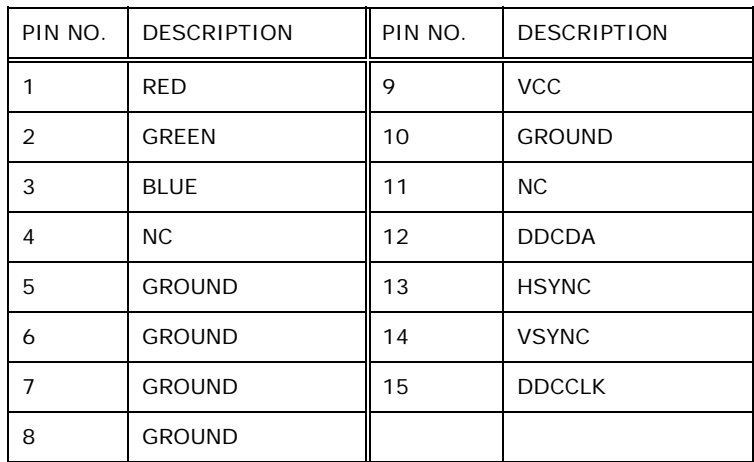

**Table 6-36: VGA Connector (VGA1) Pinouts** 

# **6.4 Preconfigured Jumpers**

The following jumpers are preconfigured for the PPC-F12B/15B/17B/19B-BTi.

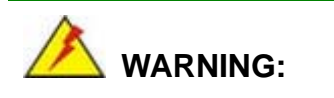

Users should not change these jumpers (76**[Table 6-37](#page-77-0)**). It is only for reference.

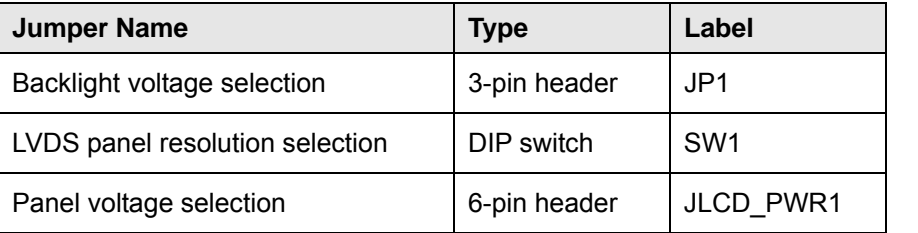

#### **Table 6-37: Preconfigured Jumpers**

# **6.4.1 Backlight Voltage Selection Jumper (JP1)**

**Integration Corp.** 

| Pin       | <b>Description</b> |
|-----------|--------------------|
| Short 1-2 | $+5V$              |
| Short 2-3 | $+3.3V$ (Default)  |

**Table 6-38: Panel Voltage Selection Jumper (JP1) Settings** 

#### **6.4.2 LVDS Panel Resolution Selection Switch (SW1)**

\* ON=0, OFF=1; Single=S, Dual=D

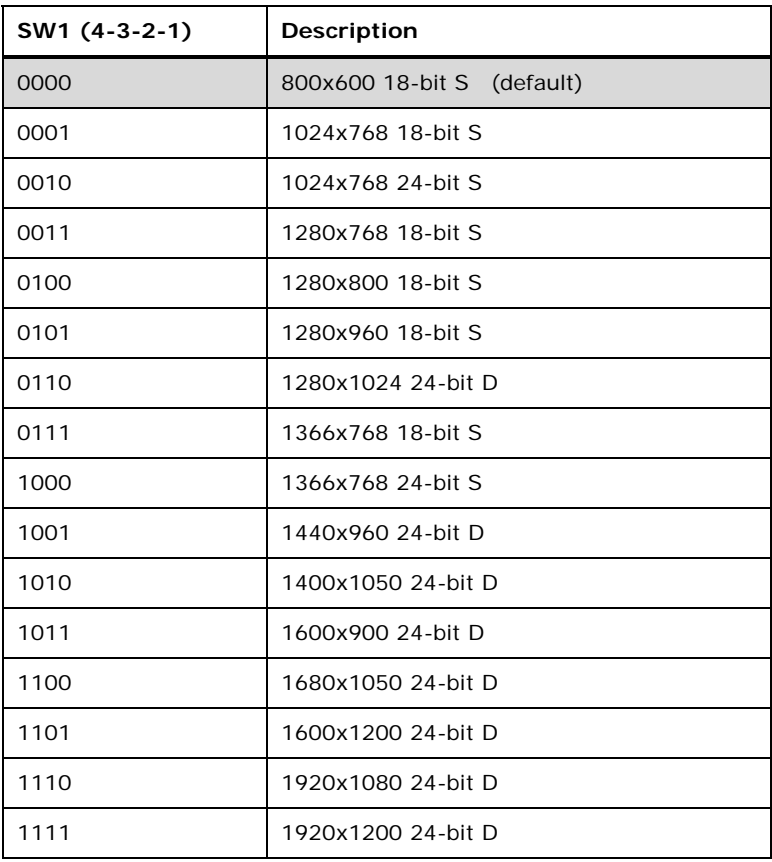

**Table 6-39: LVDS Panel Resolution Selection** 

# **6.4.3 Panel Voltage Selection Jumper (JLCD\_PWR1)**

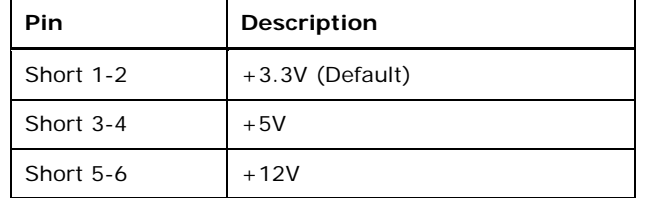

**Table 6-40: Panel Voltage Selection Jumper (JLCD\_PWR1) Settings** 

**Page 115**

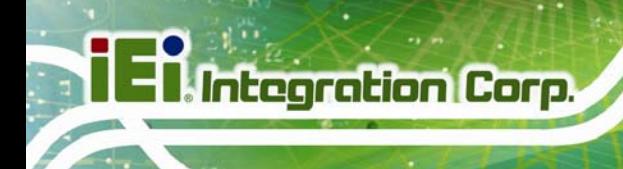

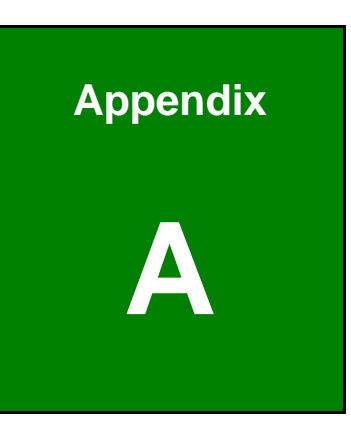

# **A Regulatory Compliance**

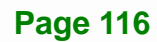

#### **DECLARATION OF CONFORMITY**

 $\epsilon$ 

**Integration Corp.** 

This equipment is in conformity with the following EU directives:

- EMC Directive (2004/108/EC, 2014/30/EU)
- Low-Voltage Directive (2006/95/EC, 2014/35/EU)
- RoHS II Directive (2011/65/EU, 2015/863/EU)
- Ecodesign Directive 2009/125/EC

If the user modifies and/or install other devices in the equipment, the CE conformity declaration may no longer apply.

If this equipment has telecommunications functionality, it also complies with the requirements of the Radio Equipment Directive 2014/53/EU.

#### English

IEI Integration Corp declares that this equipment is in compliance with the essential requirements and other relevant provisions of Directive 2014/53/EU.

Български [Bulgarian]

IEI Integration Corp. декларира, че този оборудване е в съответствие със

съществените изисквания и другите приложими правила на Директива 2014/53/EU.

Česky [Czech]

IEI Integration Corp tímto prohlašuje, že tento zařízení je ve shodě se základními požadavky a dalšími příslušnými ustanoveními směrnice 2014/53/EU.

Dansk [Danish]

IEI Integration Corp erklærer herved, at følgende udstyr overholder de væsentlige krav og øvrige relevante krav i direktiv 2014/53/EU.

Deutsch [German]

IEI Integration Corp, erklärt dieses Gerät entspricht den grundlegenden Anforderungen und den weiteren entsprechenden Vorgaben der Richtlinie 2014/53/EU.

Eesti [Estonian]

IEI Integration Corp deklareerib seadme seadme vastavust direktiivi 2014/53/EÜ põhinõuetele ja nimetatud direktiivist tulenevatele teistele asjakohastele sätetele.

Español [Spanish]

IEI Integration Corp declara que el equipo cumple con los requisitos esenciales y cualesquiera otras disposiciones aplicables o exigibles de la Directiva 2014/53/EU.

Ελληνική [Greek]

IEI Integration Corp ΔΗΛΩΝΕΙ ΟΤΙ ΕΞΟΠΛΙΣΜΟΣ ΣΥΜΜΟΡΦΩΝΕΤΑΙ ΠΡΟΣ ΤΙΣ ΟΥΣΙΩΔΕΙΣ ΑΠΑΙΤΗΣΕΙΣ ΚΑΙ ΤΙΣ ΛΟΙΠΕΣ ΣΧΕΤΙΚΕΣ ΔΙΑΤΑΞΕΙΣ ΤΗΣ ΟΔΗΓΙΑΣ 2014/53/EU.

Français [French]

IEI Integration Corp déclare que l'appareil est conforme aux exigences essentielles et aux autres dispositions pertinentes de la directive 2014/53/EU.

Italiano [Italian]

IEI Integration Corp dichiara che questo apparecchio è conforme ai requisiti essenziali ed alle altre disposizioni pertinenti stabilite dalla direttiva 2014/53/EU.

Latviski [Latvian]

IEI Integration Corp deklarē, ka iekārta atbilst būtiskajām prasībām un citiem ar to saistītajiem noteikumiem Direktīvas 2014/53/EU.

Lietuvių [Lithuanian]

IEI Integration Corp deklaruoja, kad šis įranga atitinka esminius reikalavimus ir kitas

2014/53/EU Direktyvos nuostatas.

Nederlands [Dutch]

IEI Integration Corp dat het toestel toestel in overeenstemming is met de essentiële eisen en de andere relevante bepalingen van richtlijn 2014/53/EU.

Malti [Maltese]

IEI Integration Corp jiddikjara li dan prodott jikkonforma mal-ħtiġijiet essenzjali u ma provvedimenti oħrajn relevanti li hemm fid-Dirrettiva 2014/53/EU.

Magyar [Hungarian]

IEI Integration Corp nyilatkozom, hogy a berendezés megfelel a vonatkozó alapvetõ

követelményeknek és az 2014/53/EU irányelv egyéb elõírásainak.

Polski [Polish]

IEI Integration Corp oświadcza, że wyrobu jest zgodny z zasadniczymi wymogami oraz pozostałymi stosownymi postanowieniami Dyrektywy 2014/53/EU.

Português [Portuguese]

IEI Integration Corp declara que este equipamento está conforme com os requisitos essenciais e outras disposições da Directiva 2014/53/EU.

Româna [Romanian]

IEI Integration Corp declară că acest echipament este in conformitate cu cerinţele

esențiale și cu celelalte prevederi relevante ale Directivei 2014/53/EU.

Slovensko [Slovenian]

IEI Integration Corp izjavlja, da je ta opreme v skladu z bistvenimi zahtevami in ostalimi relevantnimi določili direktive 2014/53/EU.

Slovensky [Slovak]

IEI Integration Corp týmto vyhlasuje, že zariadenia spĺňa základné požiadavky a všetky príslušné ustanovenia Smernice 2014/53/EU.

Suomi [Finnish]

IEI Integration Corp vakuuttaa täten että laitteet on direktiivin 2014/53/EU oleellisten

vaatimusten ja sitä koskevien direktiivin muiden ehtojen mukainen.

Svenska [Swedish]

IEI Integration Corp förklarar att denna utrustningstyp står I överensstämmelse med de väsentliga egenskapskrav och övriga relevanta bestämmelser som framgår av direktiv 2014/53/EU.

**Page 119**

#### **FCC WARNING**

**Integration Corp.** 

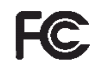

This equipment complies with Part 15 of the FCC Rules. Operation is subject to the following two conditions:

- This device may not cause harmful interference, and
- This device must accept any interference received, including interference that may cause undesired operation.

This equipment has been tested and found to comply with the limits for a Class A digital device, pursuant to part 15 of the FCC Rules. These limits are designed to provide reasonable protection against harmful interference when the equipment is operated in a commercial environment. This equipment generates, uses, and can radiate radio frequency energy and, if not installed and used in accordance with the instruction manual, may cause harmful interference to radio communications. Operation of this equipment in a residential area is likely to cause harmful interference in which case the user will be required to correct the interference at his own expense.

#### **Federal Communication Commission Interference Statement**

This equipment has been assembled with components that comply with the limits for a Class B digital device, pursuant to Part 15 of the FCC Rules. These limits are designed to provide reasonable protection against harmful interference in a residential installation. This equipment generates, uses and can radiate radio frequency energy and, if not installed and used in accordance with the instructions, may cause harmful interference to radio communications. However, there is no guarantee that interference will not occur in a particular installation. If this equipment does cause harmful interference to radio or television reception, which can be determined by turning the equipment off and on, the user is encouraged to try to correct the interference by one of the following measures:

- Reorient or relocate the receiving antenna.
- Increase the separation between the equipment and receiver.
- Connect the equipment into an outlet on a circuit different from that to which the receiver is connected.
- Consult the dealer or an experienced radio/TV technician for help.

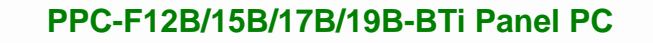

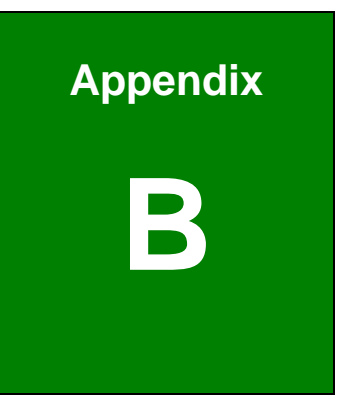

**Integration Corp.** 

# **B BIOS Configuration Options**

**Page 121**

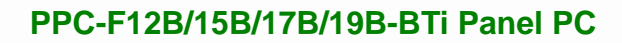

# **B.1 BIOS Configuration Options**

**Integration Corp.** 

Below is a list of BIOS configuration options described in Chapter 5.

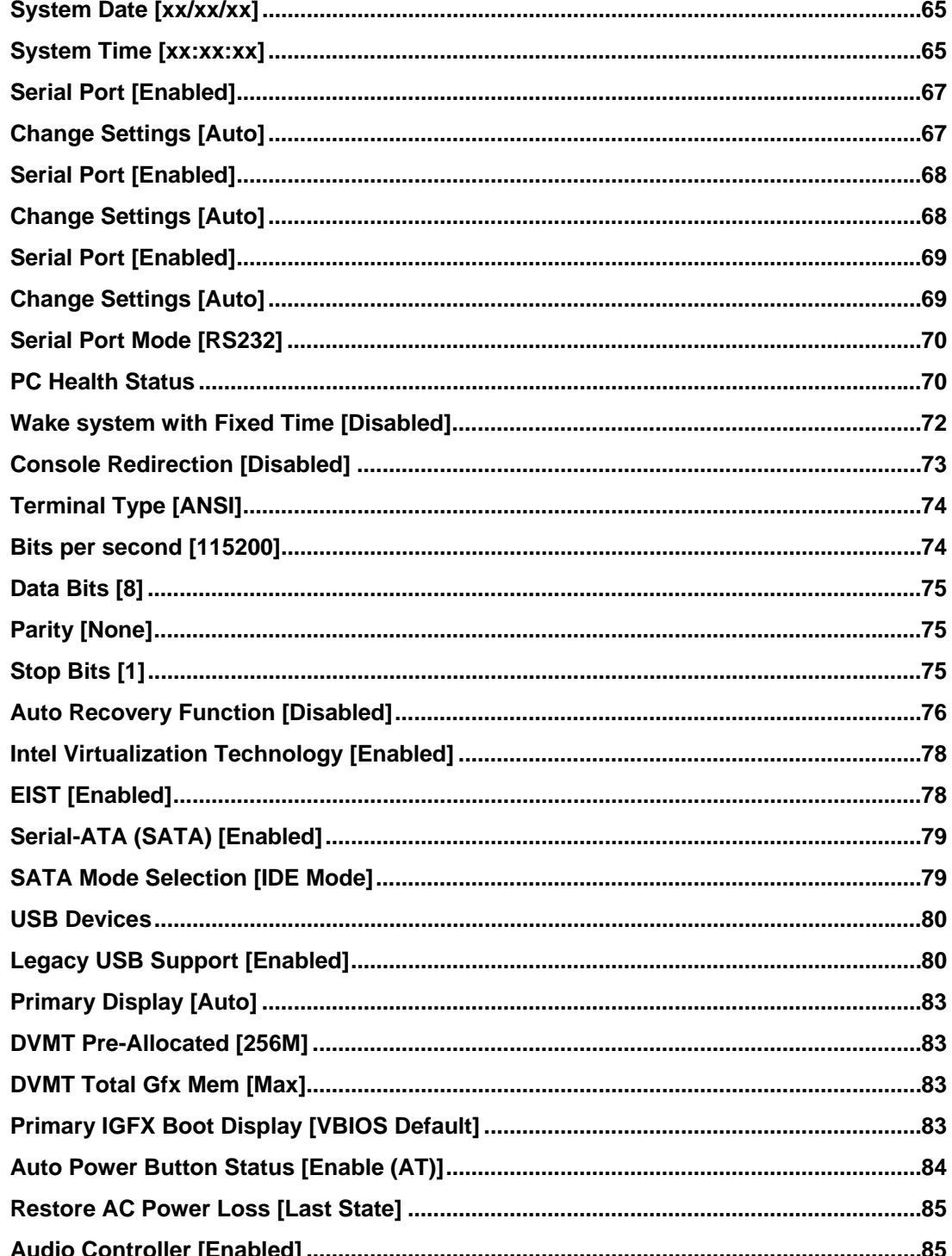

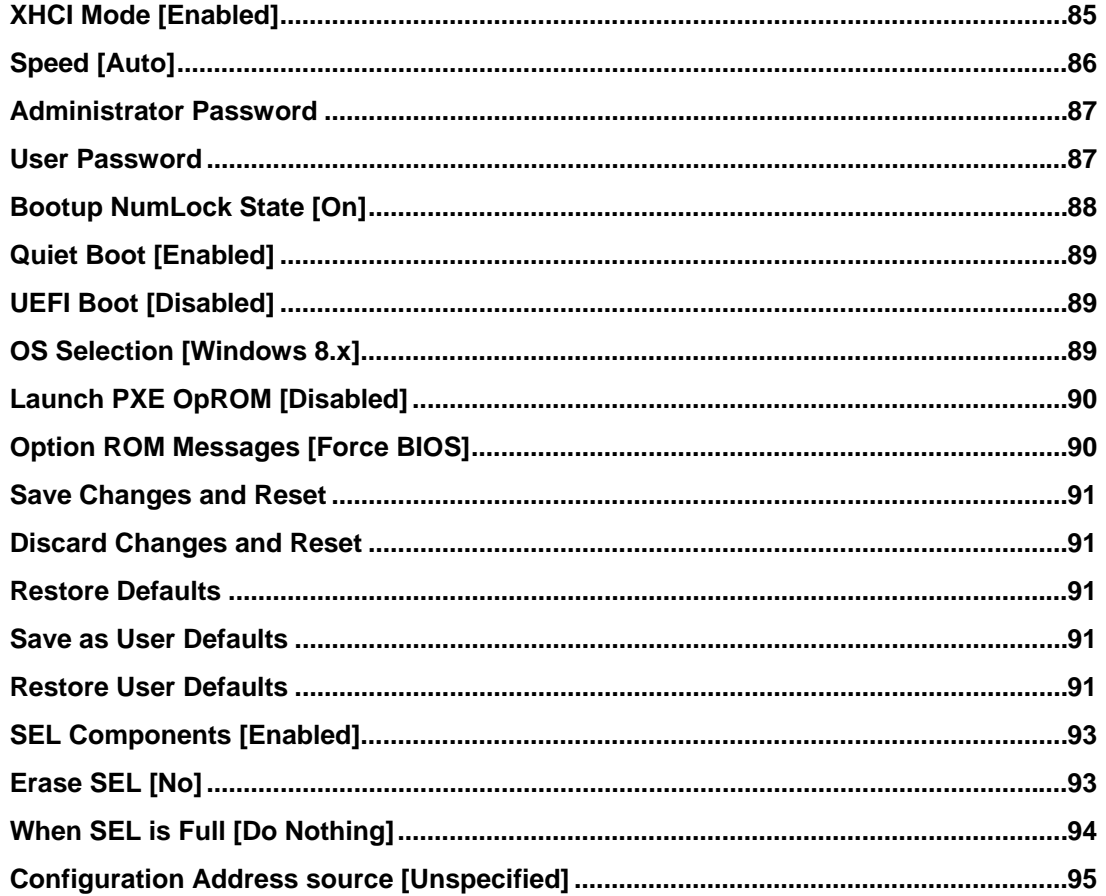

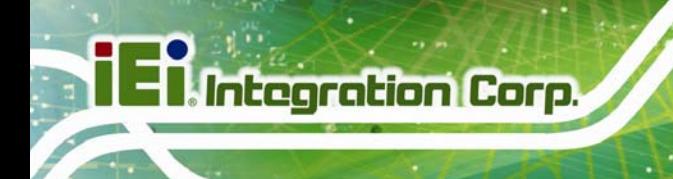

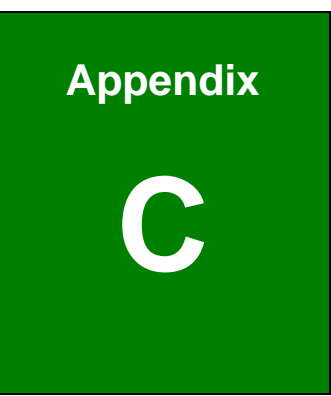

# **Safety Precautions**

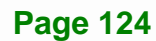

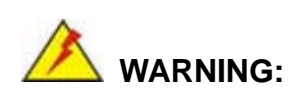

The precautions outlined in this chapter should be strictly followed. Failure to follow these precautions may result in permanent damage to the PPC-F12B/15B/17B/19B-BTi.

# **C.1 Safety Precautions**

Please follow the safety precautions outlined in the sections that follow:

#### **C.1.1 General Safety Precautions**

Please ensure the following safety precautions are adhered to at all times.

- *Follow the electrostatic precautions* outlined below whenever the device is opened.
- *Make sure the power is turned off and the power cord is disconnected* whenever the PPC-F12B/15B/17B/19B-BTi is being installed, moved or modified.
- *To prevent the risk of electric shock, make sure power cord is unplugged from wall socket.* To fully disengage the power to the unit, please disconnect the power cord from the AC outlet. Refer servicing to qualified service personnel. The AC outlet shall be readily available and accessible.
- *Do not apply voltage levels that exceed the specified voltage range*. Doing so may cause fire and/or an electrical shock. Use a power cord that matches the voltage of the power outlet, which has been approved and complies with the safety standard of your particular country.
- *Electric shocks can occur* if the PPC-F12B/15B/17B/19B-BTi chassis is opened when it is running. To avoid risk of electric shock, this device must only be connected to a supply mains with protective earth.
- *Do not drop or insert any objects* into the ventilation openings of the PPC-F12B/15B/17B/19B-BTi.

- *If considerable amounts of dust, water, or fluids enter the device, turn off* the power supply immediately, unplug the power cord, and contact the PPC-F12B/15B/17B/19B-BTi vendor.
- **DO NOT**:
	- o Drop the device against a hard surface.
	- o Strike or exert excessive force onto the LCD panel.
	- o Touch any of the LCD panels with a sharp object
	- o In a site where the ambient temperature exceeds the rated temperature

#### **C.1.2 Anti-static Precautions**

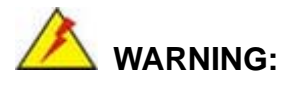

Failure to take ESD precautions during the installation of the PPC-F12B/15B/17B/19B-BTi may result in permanent damage to the PPC-F12B/15B/17B/19B-BTi and severe injury to the user.

Electrostatic discharge (ESD) can cause serious damage to electronic components, including the PPC-F12B/15B/17B/19B-BTi. Dry climates are especially susceptible to ESD. It is therefore critical that whenever the PPC-F12B/15B/17B/19B-BTi is opened and any of the electrical components are handled, the following anti-static precautions are strictly adhered to.

- *Wear an anti-static wristband*: Wearing a simple anti-static wristband can help to prevent ESD from damaging any electrical component.
- *Self-grounding*: Before handling any electrical component, touch any grounded conducting material. During the time the electrical component is handled, frequently touch any conducting materials that are connected to the ground.
- *Use an anti-static pad*: When configuring or working with an electrical component, place it on an anti-static pad. This reduces the possibility of ESD damage.
- *Only handle the edges of the electrical component*: When handling the electrical component, hold the electrical component by its edges.

#### **C.1.3 Product Disposal**

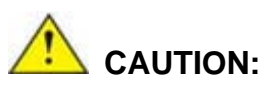

Risk of explosion if battery is replaced by an incorrect type. Only certified engineers should replace the on-board battery.

Dispose of used batteries according to instructions and local regulations.

- Outside the European Union–If you wish to dispose of used electrical and electronic products outside the European Union, please contact your local authority so as to comply with the correct disposal method.
- Within the European Union The device that produces less waste and is easier to recycle is classified as electronic device in terms of the European Directive 2012/19/EU (WEEE), and must not be disposed of as domestic garbage.

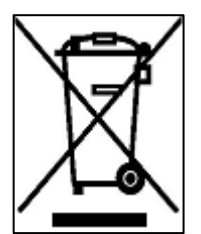

EU-wide legislation, as implemented in each Member State, requires that waste electrical and electronic products carrying the mark (left) must be disposed of separately from normal household waste. This includes monitors and electrical accessories, such as signal cables or power cords. When you need to dispose of your display products, please follow the

guidance of your local authority, or ask the shop where you purchased the product. The mark on electrical and electronic products only applies to the current European Union Member States.

Please follow the national guidelines for electrical and electronic product disposal.

# **C.2 Maintenance and Cleaning Precautions**

When maintaining or cleaning the PPC-F12B/15B/17B/19B-BTi, please follow the guidelines below.

# **WARNING:**

- For safety reasons, turn-off the power and unplug the panel PC before cleaning.
- If you dropped any material or liquid such as water onto the panel PC when cleaning, unplug the power cable immediately and contact your dealer or the nearest service center. Always make sure your hands are dry when unplugging the power cable.

#### **C.2.1 Maintenance and Cleaning**

Prior to cleaning any part or component of the PPC-F12B/15B/17B/19B-BTi, please read the details below.

- Except for the LCD panel, never spray or squirt liquids directly onto any other components. To clean the LCD panel, gently wipe it with a piece of soft dry cloth or a slightly moistened cloth.
- The interior of the device does not require cleaning. Keep fluids away from the device interior.
- Be cautious of all small removable components when vacuuming the device.
- Never drop any objects or liquids through the openings of the device.
- Be cautious of any possible allergic reactions to solvents or chemicals used when cleaning the device.
- Avoid eating, drinking and smoking within vicinity of the device.

#### **C.2.2 Cleaning Tools**

Some components in the PPC-F12B/15B/17B/19B-BTi may only be cleaned using a product specifically designed for the purpose. In such case, the product will be explicitly mentioned in the cleaning tips. Below is a list of items to use when cleaning the PPC-F12B/15B/17B/19B-BTi.
- *Cloth* Although paper towels or tissues can be used, a soft, clean piece of cloth is recommended when cleaning the device.
- Water or rubbing alcohol A cloth moistened with water or rubbing alcohol can be used to clean the device.
- **Using solvents** The use of solvents is not recommended when cleaning the device as they may damage the plastic parts.
- *Vacuum cleaner*–Using a vacuum specifically designed for computers is one of the best methods of cleaning the device. Dust and dirt can restrict the airflow in the device and cause its circuitry to corrode.
- **Cotton swabs** Cotton swaps moistened with rubbing alcohol or water are excellent tools for wiping hard to reach areas.
- **Foam swabs**–Whenever possible, it is best to use lint free swabs such as foam swabs for cleaning.

**Integration Corp.** 

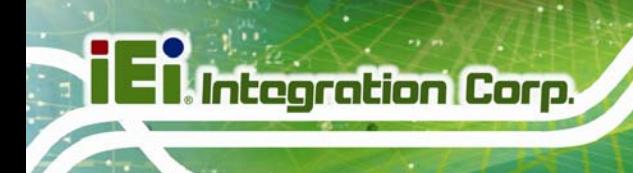

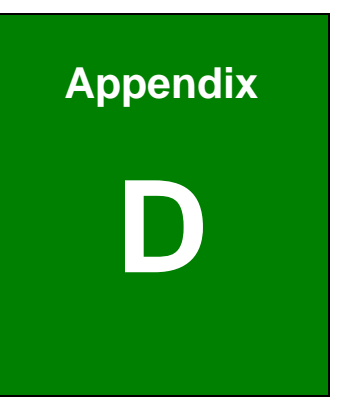

## **Watchdog Timer**

**Page 130** 

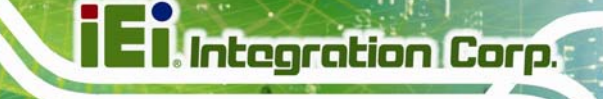

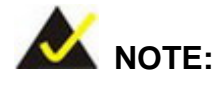

The following discussion applies to DOS environment. IEI support is contacted or the IEI website visited for specific drivers for more sophisticated operating systems, e.g., Windows and Linux.

The Watchdog Timer is provided to ensure that standalone systems can always recover from catastrophic conditions that cause the CPU to crash. This condition may have occurred by external EMI or a software bug. When the CPU stops working correctly, Watchdog Timer either performs a hardware reset (cold boot) or a Non-Maskable Interrupt (NMI) to bring the system back to a known state.

A BIOS function call (INT 15H) is used to control the Watchdog Timer:

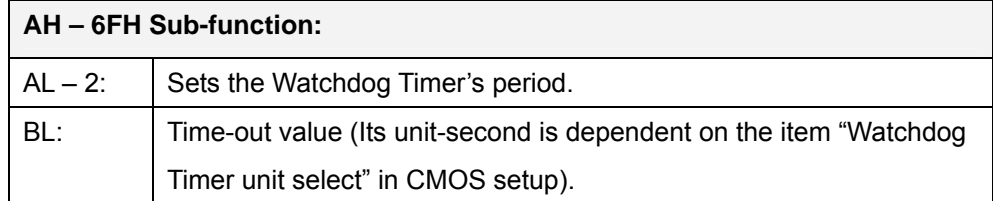

#### **INT 15H:**

#### **Table D-1: AH-6FH Sub-function**

Call sub-function 2 to set the time-out period of Watchdog Timer first. If the time-out value is not zero, the Watchdog Timer starts counting down. While the timer value reaches zero, the system resets. To ensure that this reset condition does not occur, calling sub-function 2 must periodically refresh the Watchdog Timer. However, the Watchdog timer is disabled if the time-out value is set to zero.

A tolerance of at least 10% must be maintained to avoid unknown routines within the operating system (DOS), such as disk I/O that can be very time-consuming.

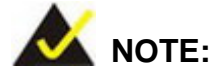

When exiting a program it is necessary to disable the Watchdog Timer, otherwise the system resets.

## **Example program:**

#### ; **INITIAL TIMER PERIOD COUNTER**

; W\_LOOP:

;

;

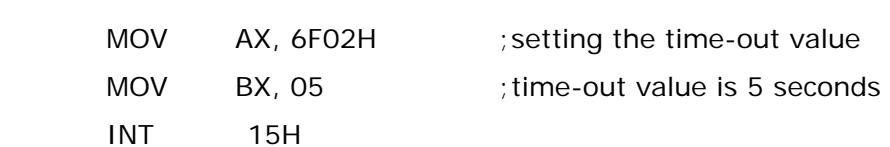

#### ; **ADD THE APPLICATION PROGRAM HERE**

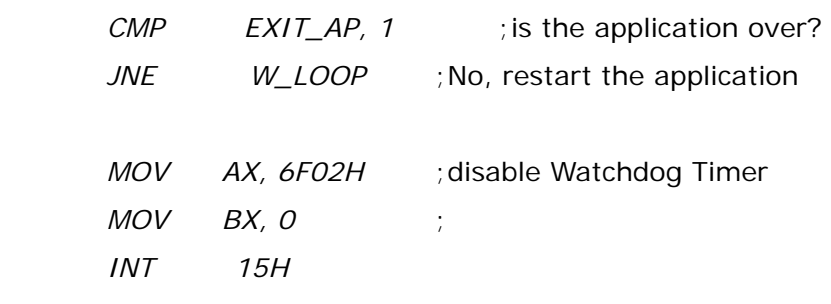

;

; **EXIT** ;

**Page 132** 

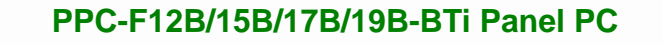

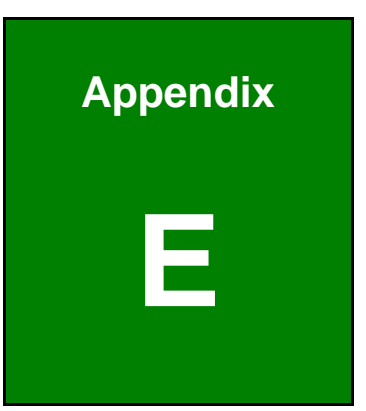

**Integration Corp.** 

# **E Hazardous Materials Disclosure**

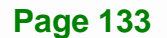

The details provided in this appendix are to ensure that the product is compliant with the Peoples Republic of China (China) RoHS standards. The table below acknowledges the presences of small quantities of certain materials in the product, and is applicable to China RoHS only.

A label will be placed on each product to indicate the estimated "Environmentally Friendly Use Period" (EFUP). This is an estimate of the number of years that these substances would "not leak out or undergo abrupt change." This product may contain replaceable sub-assemblies/components which have a shorter EFUP such as batteries and lamps. These components will be separately marked.

Please refer to the following table.

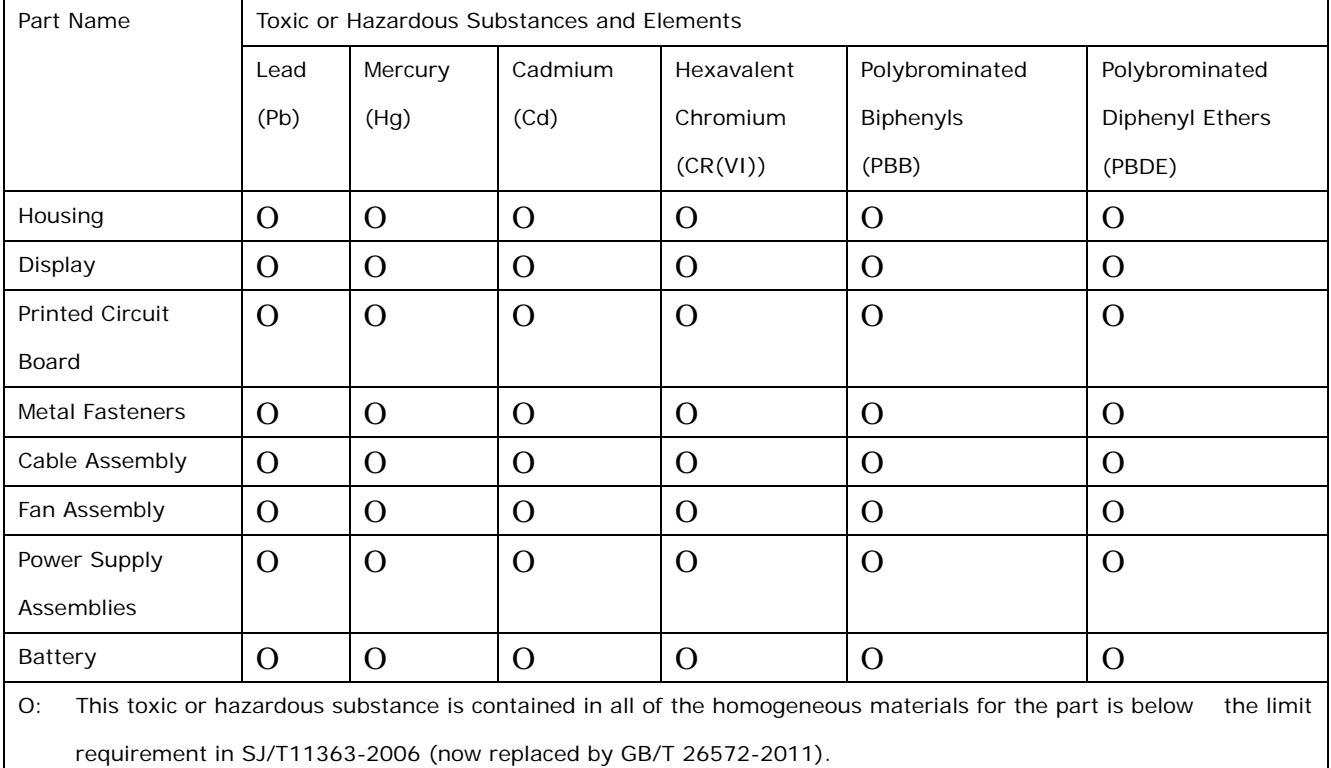

X: This toxic or hazardous substance is contained in at least one of the homogeneous materials for this part is above the limit requirement in SJ/T11363-2006 (now replaced by GB/T 26572-2011).

此附件旨在确保本产品符合中国 RoHS 标准。以下表格标示此产品中某有毒物质的含量符 合中国 RoHS 标准规定的限量要求。

本产品上会附有"环境友好使用期限"的标签,此期限是估算这些物质"不会有泄漏或突变"的 年限。本产品可能包含有较短的环境友好使用期限的可替换元件,像是电池或灯管,这些元 件将会单独标示出来。

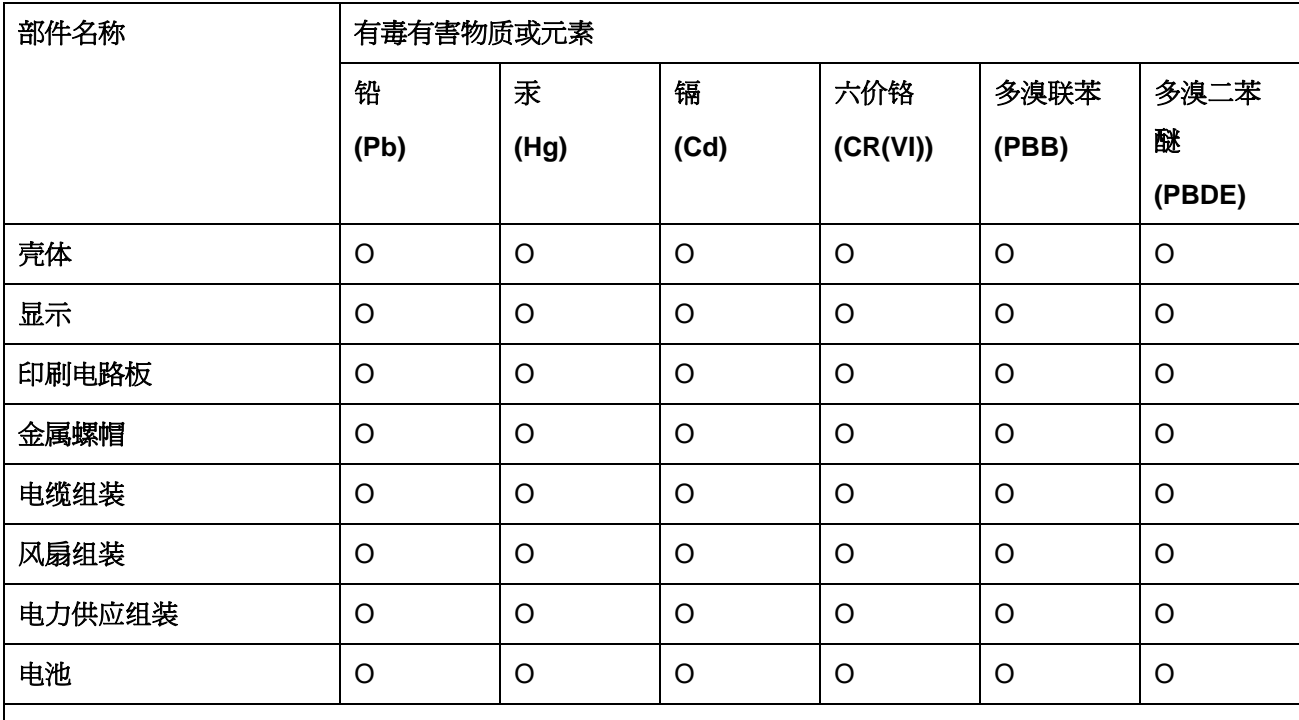

O: 表示该有毒有害物质在该部件所有物质材料中的含量均在 SJ/T 11363-2006 (现由 GB/T 26572-2011 取代) 标准规定的限量要求以下。

X: 表示该有毒有害物质至少在该部件的某一均质材料中的含量超出 SJ/T 11363-2006 (现由 GB/T 26572-2011 取代) 标准规定的限量要求。

**Page 135**

**TET** Integration Corp.